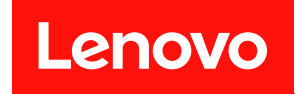

# ThinkSystem DG7000

# ハードウェアの取り付けと保守ガイド

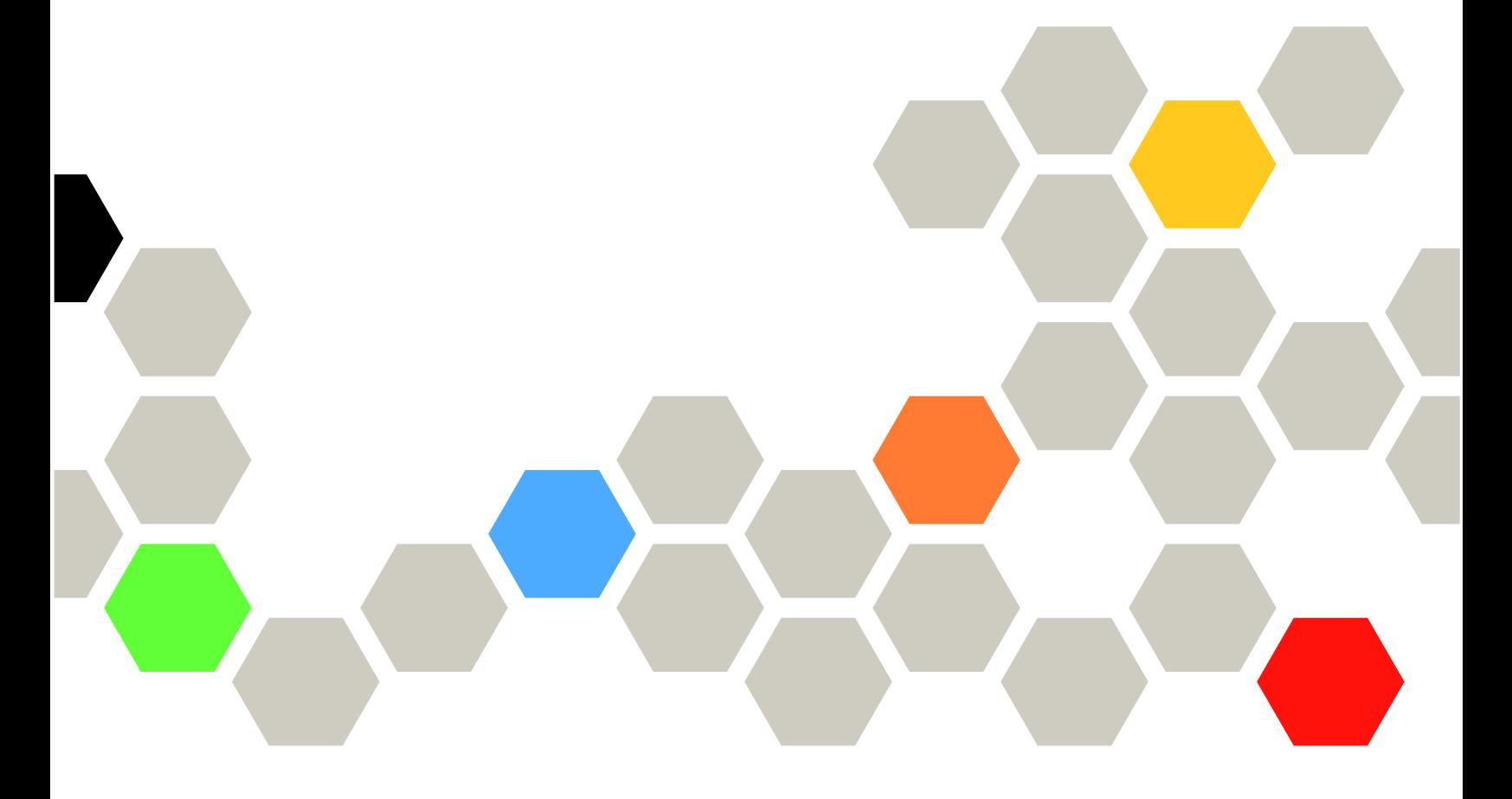

マシン・タイプ: 7DE5

本書および本書で紹介する製品をご使用になる前に、以下に記載されている安全情報および安全上の注意 を読んで理解してください。

[http://thinksystem.lenovofiles.com/help/topic/safety\\_documentation/pdf\\_files.html](http://thinksystem.lenovofiles.com/help/topic/safety_documentation/pdf_files.html)

さらに、ご使用のシステムに適用される Lenovo 保証規定の諸条件をよく理解してください。 <http://datacentersupport.lenovo.com/warrantylookup> に掲載されています。

第1版 (2023年7月)

© Copyright Lenovo 2023.

制限付き権利に関する通知: データまたはソフトウェアが GSA (米国一般調達局) 契約に準じて提供される場合、使 用、複製、または開示は契約番号 GS-35F-05925 に規定された制限に従うものとします。

## 目次

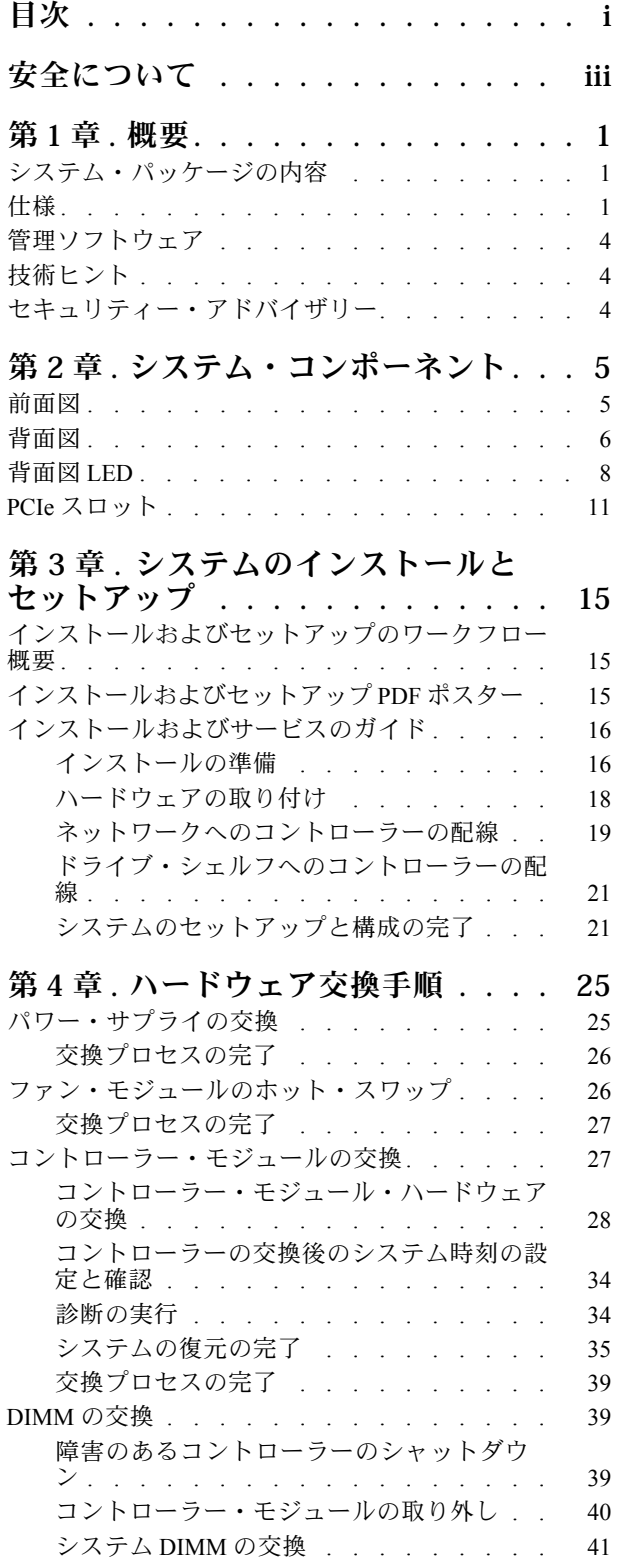

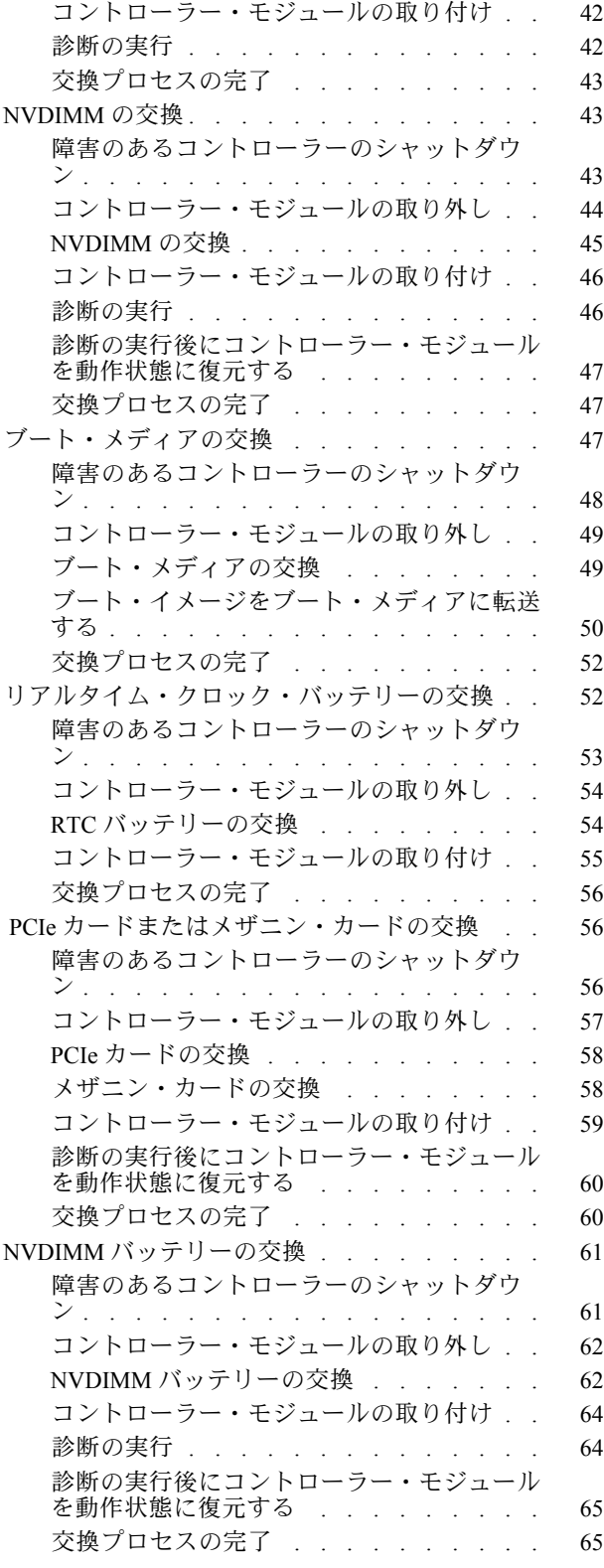

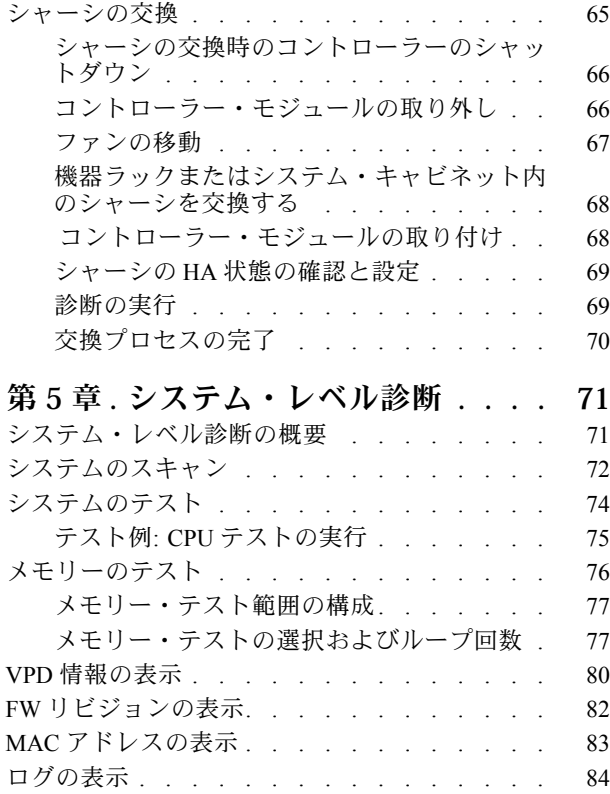

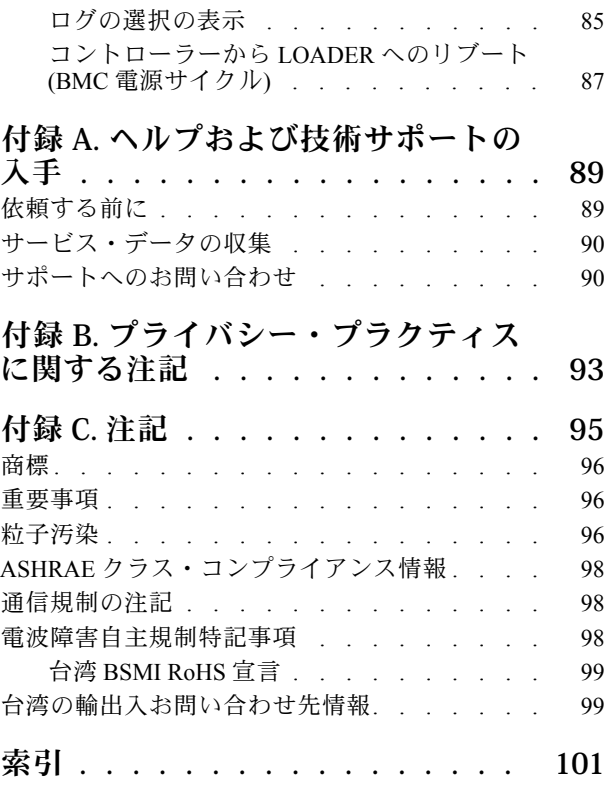

## <span id="page-4-0"></span>安全について

Before installing this product, read the Safety Information.

قبل تركيب هذا المنتج، يجب قراءة الملاحظات الآمنية

Antes de instalar este produto, leia as Informações de Segurança.

在安装本产品之前,请仔细阅读 Safety Information (安全信息)。

安裝本產品之前,請先閱讀「安全資訊」。

Prije instalacije ovog produkta obavezno pročitajte Sigurnosne Upute.

Před instalací tohoto produktu si přečtěte příručku bezpečnostních instrukcí.

Læs sikkerhedsforskrifterne, før du installerer dette produkt.

Lees voordat u dit product installeert eerst de veiligheidsvoorschriften.

Ennen kuin asennat tämän tuotteen, lue turvaohjeet kohdasta Safety Information.

Avant d'installer ce produit, lisez les consignes de sécurité.

Vor der Installation dieses Produkts die Sicherheitshinweise lesen.

Πριν εγκαταστήσετε το προϊόν αυτό, διαβάστε τις πληροφορίες ασφάλειας (safety information).

לפני שתתקינו מוצר זה, קראו את הוראות הבטיחות.

A termék telepítése előtt olvassa el a Biztonsági előírásokat!

Prima di installare questo prodotto, leggere le Informazioni sulla Sicurezza.

製品の設置の前に、安全情報をお読みください。

본 제품을 설치하기 전에 안전 정보를 읽으십시오.

Пред да се инсталира овој продукт, прочитајте информацијата за безбедност.

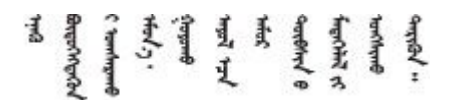

Les sikkerhetsinformasjonen (Safety Information) før du installerer dette produktet.

Przed zainstalowaniem tego produktu, należy zapoznać się z książką "Informacje dotyczące bezpieczeństwa" (Safety Information).

Antes de instalar este produto, leia as Informações sobre Segurança.

Перед установкой продукта прочтите инструкции по технике безопасности.

Pred inštaláciou tohto zariadenia si pečítaje Bezpečnostné predpisy.

Pred namestitvijo tega proizvoda preberite Varnostne informacije.

Antes de instalar este producto, lea la información de seguridad.

Läs säkerhetsinformationen innan du installerar den här produkten.

ब्रथः इव्यादर्दास्य सुराज्ञा अवस्थिता स्थान अपि स्थान स ५. पद्धार वर्ष संस्कृत के संस्कृत के बा

Bu ürünü kurmadan önce güvenlik bilgilerini okuyun.

مەزكۇر مەھسۇلاتنى ئورنىتىشتىن بۇرۇن بىخەتەرلىك ئۇچۇرلىرىنى ئوقۇپ چىقىڭ.

Youq mwngz yungh canjbinj neix gaxgonq, itdingh aeu doeg aen canjbinj soengq cungj vahgangj ancien siusik.

## <span id="page-6-0"></span>第1章 概要

この章では、ご利用のシステムの概要を簡単に説明します。この章には、製品の仕様、管理ソフトウェ ア、技術的なヒント、セキュリティー・アドバイザリーに関する情報が含まれています。

## システム・パッケージの内容

システムを受け取ったら、必要なものがすべて揃っていることを確認します。

システム・パッケージには、以下の品目が含まれます。

注:アスタリスク (\*) が付いている品目は、一部のモデルで使用可能です。

- **1** DG7000 ユニット
- **2** レール・キット\*。レール・キットを取り付けるための詳細な手順は、レール・キットに付属 のパッケージに記載されています。
- **3** ケーブル管理アーム (数量: 2)
- **4** 資材ボックス (ケーブル管理アーム\*、付属品キット、電源コード\*、資料などの品目が入っています)

### 仕様

以下の情報は、DG7000 ストレージ・ユニットの機能と仕様の要約です。モデルによっては、一部の機能 が使用できない場合や、一部の仕様が適用されない場合があります。

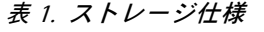

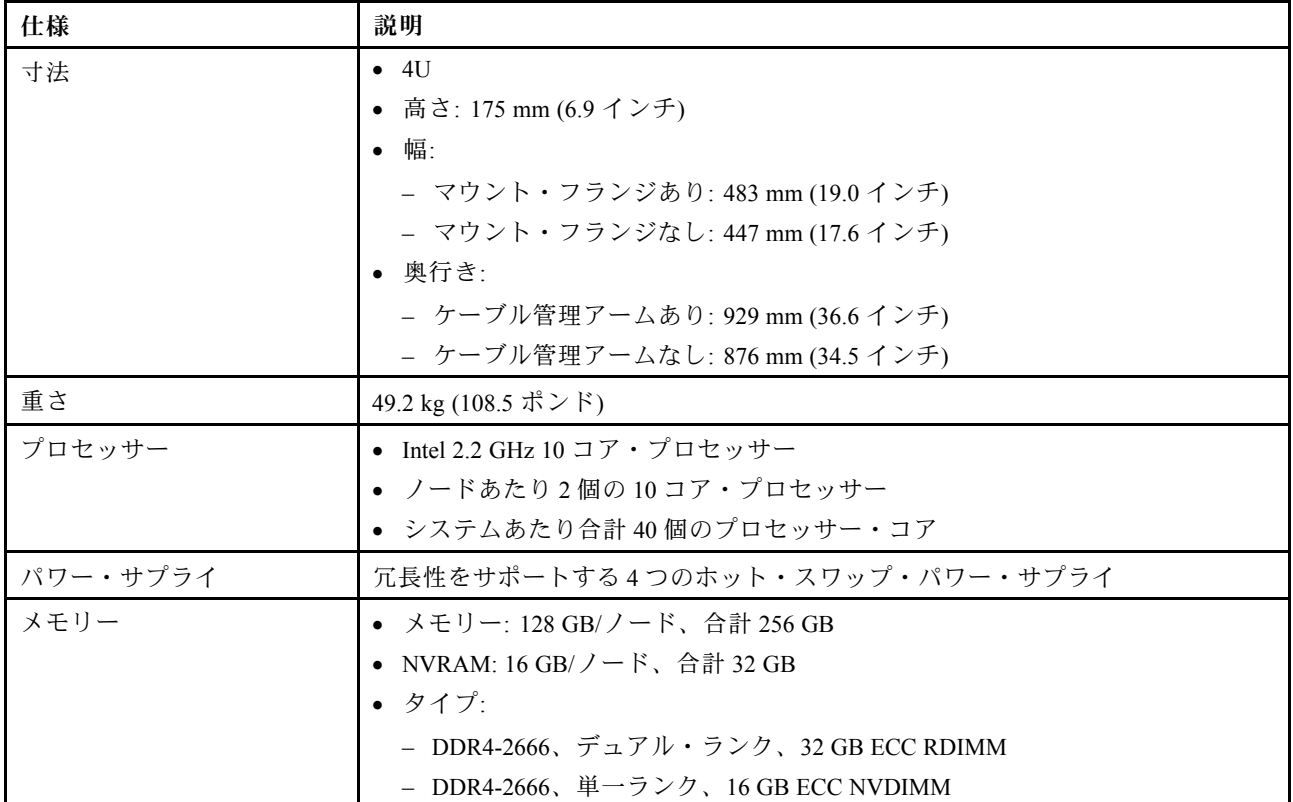

### 表 1. ストレージ仕様 (続き)

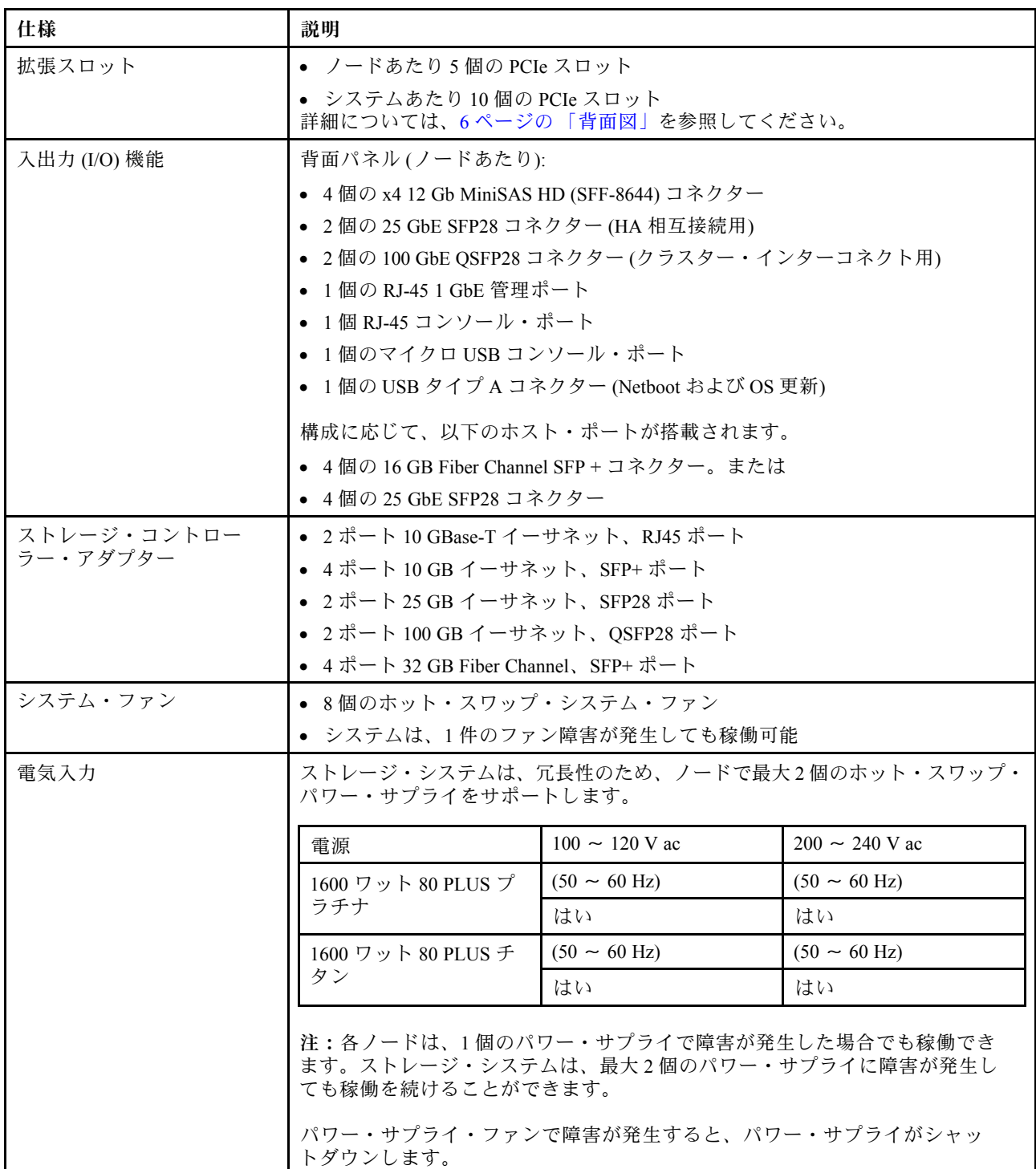

### 表 1. ストレージ仕様 (続き)

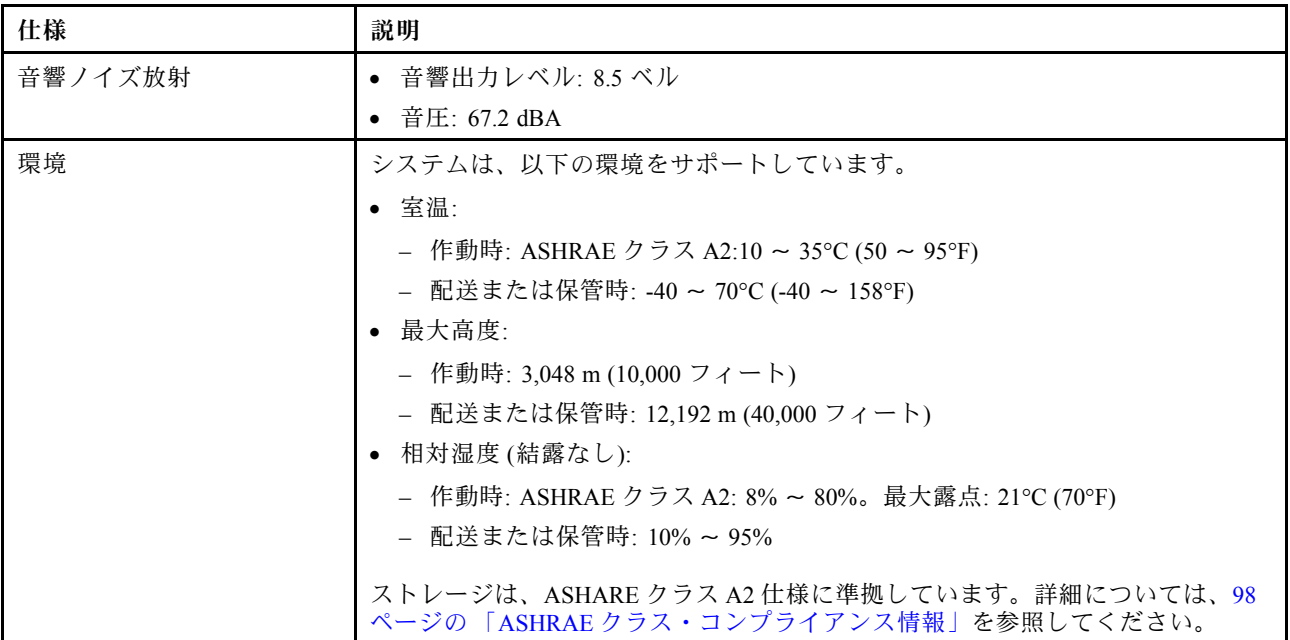

## <span id="page-9-0"></span>管理ソフトウェア

ONTAP は、システムを管理するためにご利用いただけます。ONTAP の使用方法についての詳細は、こち らにアクセスしてください:

[https://thinksystem.lenovofiles.com/storage/help/topic/ontap\\_software/overview.html](https://thinksystem.lenovofiles.com/storage/help/topic/ontap_software/overview.html)

## 技術ヒント

Lenovo では、システムで問題が発生した場合に解決できる、最新のヒントや手法を常時サポート Web サ イトで更新しています。これらの技術ヒント (保持または Service Bulletin) では、システムの作動に関する 問題を解決するための手順を説明しています。

ご使用のシステムに関する技術ヒントを検索するには:

- 1. <http://datacentersupport.lenovo.com> にアクセスし、ご使用のシステムのサポート・ページに移動して ください。
- 2. 「How-tos & Solutions (ハウツーとソリューション)」をクリックします。

「Symptom (現象)」を展開して、発生している問題のタイプのカテゴリーを選択します。

## セキュリティー・アドバイザリー

Lenovo は、お客様とお客様のデータを保護するために、最高のセキュリティー基準に準拠した製品および サービスを開発することをお約束しています。潜在的な脆弱性が報告された場合は、Lenovo 製品セキュリ ティー・インシデント対応チーム (PSIRT) が責任をもって調査し、お客様にご報告します。そのため、解 決策の提供に向けた作業の過程で軽減計画が制定される場合があります。

現行のアドバイザリーのリストは、次のサイトで入手できます。

[https://datacentersupport.lenovo.com/product\\_security/home](https://datacentersupport.lenovo.com/product_security/home)

## <span id="page-10-0"></span>第2章 システム・コンポーネント

このセクションでは、DG7000 コンポーネントの位置の確認に役立つ情報について説明します。

## 前面図

次の図は、前面ベゼルを取り外した状態の DG7000 の前面図を示しています。

### ベゼルなしの前⾯図

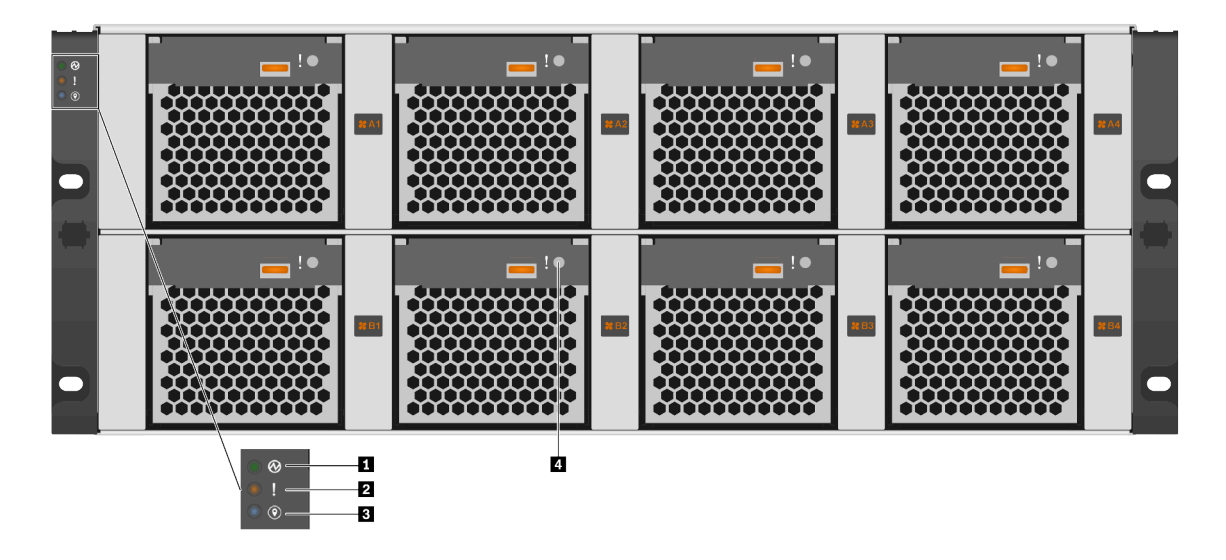

<sup>図</sup> 1. ベゼルなしの前面<sup>図</sup>

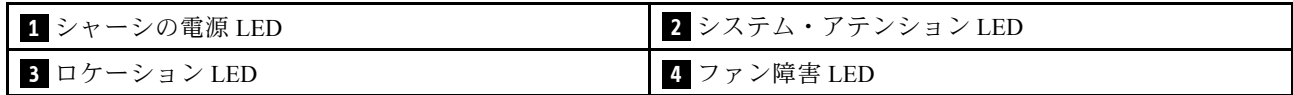

### **1** シャーシの電源 LED

電源ステータス LED は、現在の電源ステータスを判別するのに役立ちます。

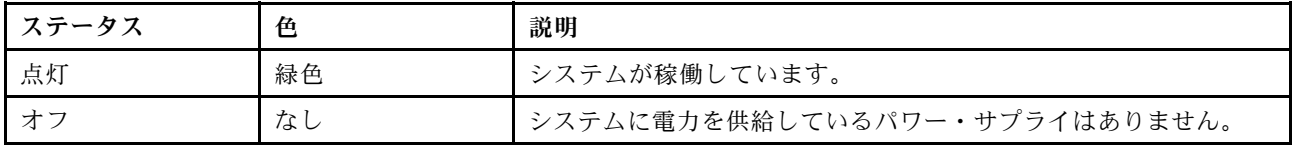

### <span id="page-11-0"></span>**2** システム・アテンション LED

システム・アテンション LED は、ストレージ・システムの基本的な診断機能を提供します。システ ム・アテンション LED が点灯している場合、システム内の他の場所にある 1 つ以上の LED も点灯し て、エラーの原因を突き止めることができます。

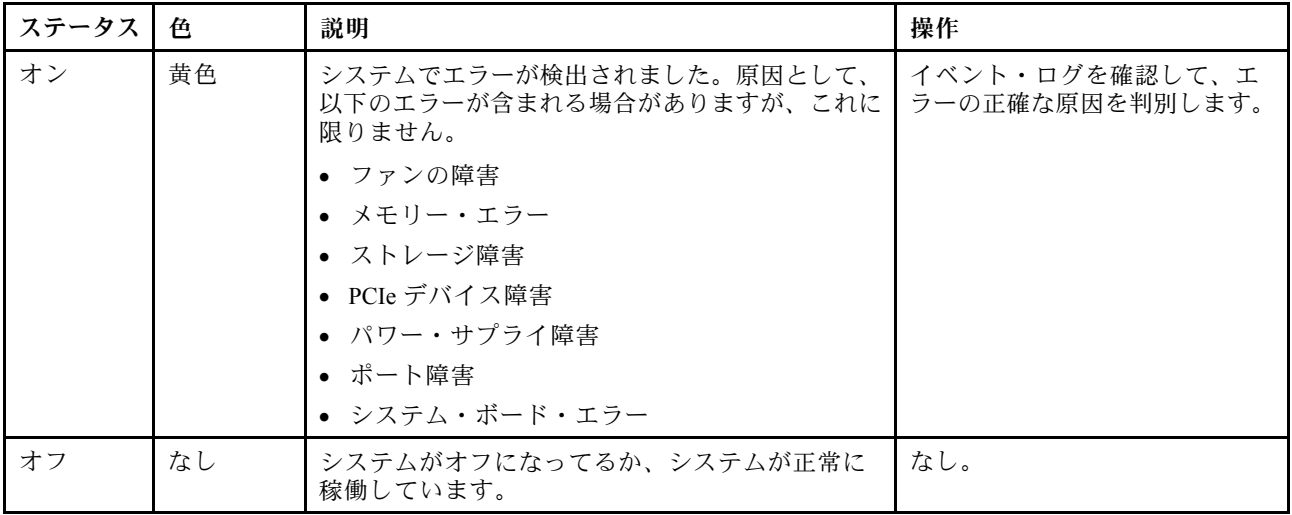

### **3** ロケーション LED

青色のシステム・ロケーション LED は、システムを視覚的に特定するために使用されます。

### **4** ファン障害 LED

ファン障害 LED は、システム・ファンのステータスを判別するために使用されます。

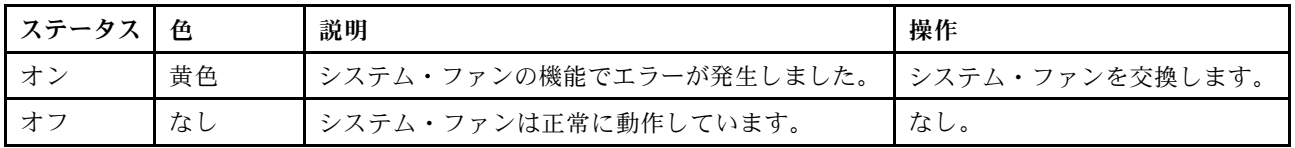

## 背面図

ストレージの背面図は、システム・コネクターおよびコンポーネントへのアクセスを提供します。

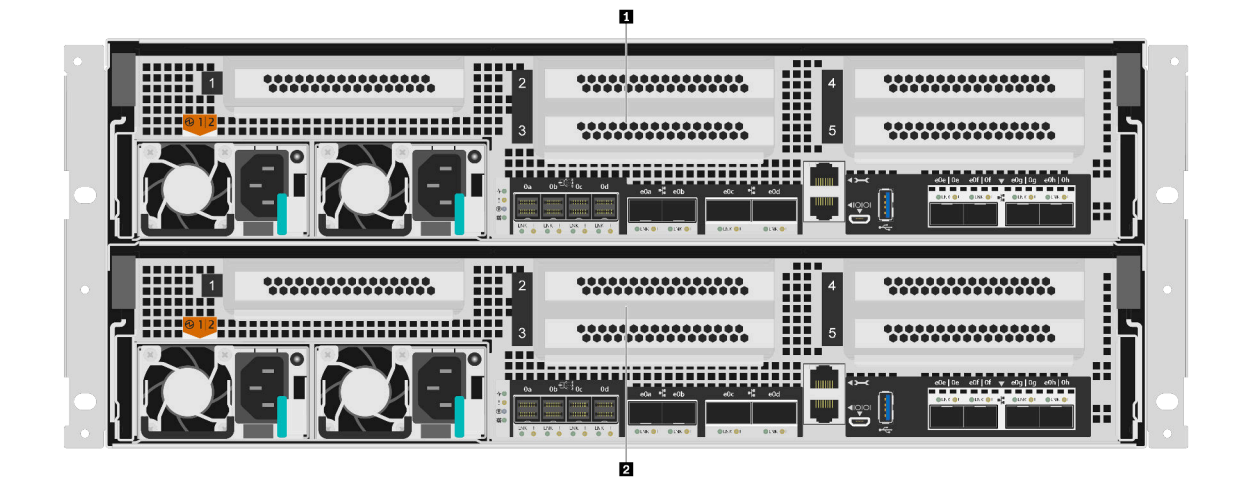

- 図2. 可用性の高いデュアル・ノードを搭載した背面図
- 上部コントローラー、ノード A **2** 下部コントローラー、ノード B

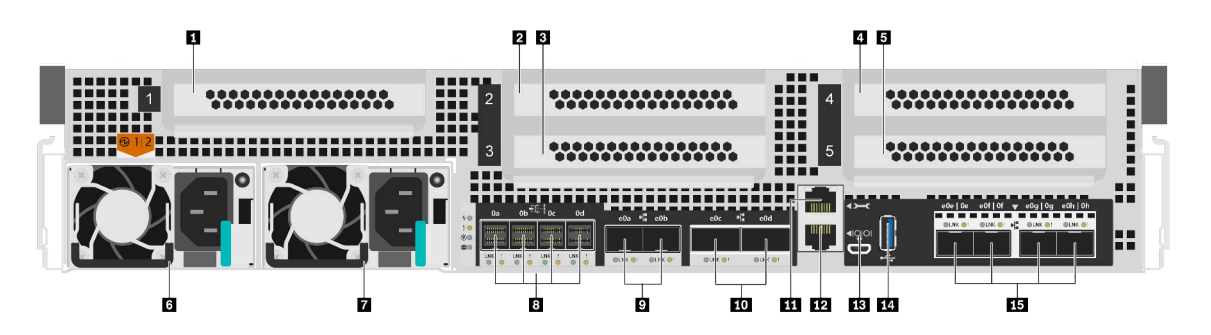

図 3. コントローラー・ノードの背面図

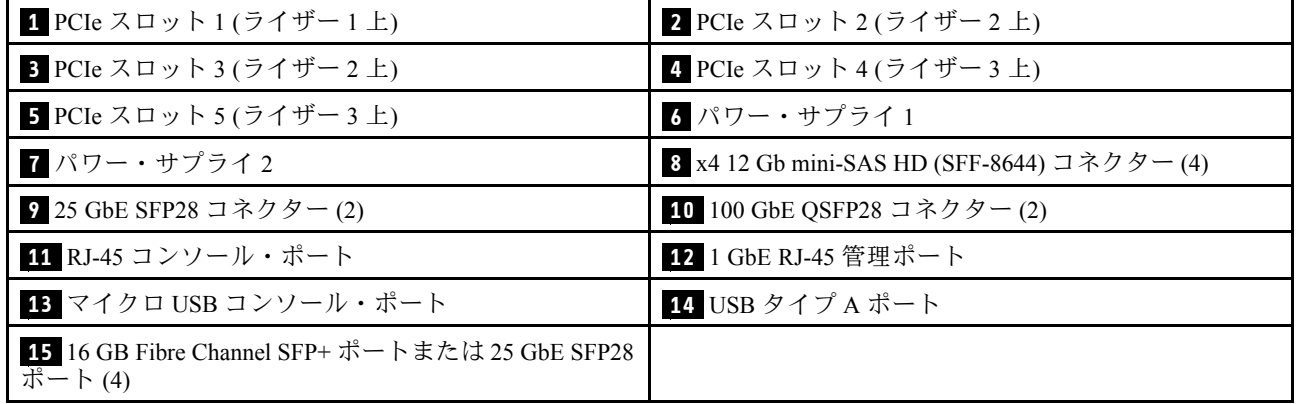

注:16 GB Fibre Channel または 25 GbE は構成によって異なります。

### **2 3 4 5** PCIe スロット

各コントローラーの背面にある PCIe スロット番号を見つけることができます。

### <span id="page-13-0"></span>**6 7** パワー・サプライ

ホット・スワップの冗長パワー・サプライにより、パワー・サプライに障害が発生した場合でも、シ ステムの動作に対する重大な中断を防ぐことができます。各コントローラーは、1 件のパワー・サ プライ障害が発生しても稼働を継続できます。

各パワー・サプライでは、電源コード・コネクターの近くにマルチカラー・ステータス LED がありま す。ステータス LED については、8 ページの 「背面図 LED」を参照してください。

### **8** x4 12 Gb mini-SAS HD (SFF-8644) コネクター (4)

SAS ポートはサポートされていません。

### **9** 25 GbE SFP28 コネクター (2)

各コントローラーには、ノード間の高可用性を実現するために使用される 2 個の 25 Gb イーサネット・ ポートが搭載されています。

### **10** 100 GbE QSFP28 コネクター (2)

各コントローラーには 2 個の 100 Gb イーサネット・ポートが搭載されており、DG7000 でノード間のクラ スタリングまたはスイッチ・ノード・クラスタリングを行うために使用されます。

### **11** RJ-45 コンソール・ポート

RJ-45 コンソール・ポート接続により、ノード BMC 管理ネットワーク・デバイスへのシリアル・ア クセスが可能になります。

### **12** 1 GbE RJ-45 管理ポート

RJ-45 コンソール・ポート接続は、Storage Manager を使用したシステム管理のためにノードへの 1 Gb イー サネット接続を提供します。

### **13** マイクロ USB コンソール・ポート

マイクロ USB コンソール・ポート接続により、ノード BMC 管理ネットワーク・デバイスへのシリ アル・アクセスが可能になります。

#### **14** USB タイプ A ポート

USB タイプ A ポートは、ONTAP netboot およびシステム更新に使用できる読み取り専用の接続です。

#### **15** 16 GB Fibre Channel SFP+ ポートまたは 25 GbE SFP28 ポート (4)

構成に応じて、ノードには 4 個の 16 Gb Fiber Channel ホスト I/O ポートまたは 4 個の 25 Gb イーサネット・ ホスト I/O ポートを装備することができます。

- 16 GB Fibre channel SFP + ポート: ポートは、16 Gb SFP+ Fiber Channel トランシーバーを使用する必 要があります。
- 25 GbE SFP28 ポート: ポートには、25 Gb SFP28 トランシーバーまたは 25 Gb 直接接続銅線 (DAC) ケーブルを使用する必要があります。

## 背面図 LED

このセクションの図は、ストレージ・ユニットの背面にある LED を示しています。

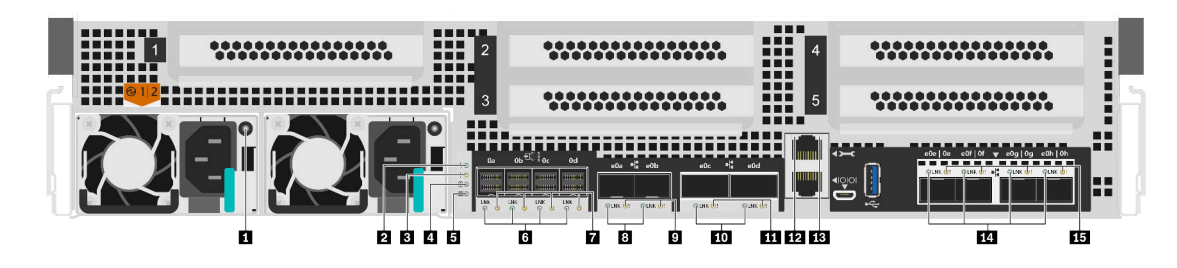

### 図 4. 背面図 LED

表 2. システム背面<sup>の</sup> LED

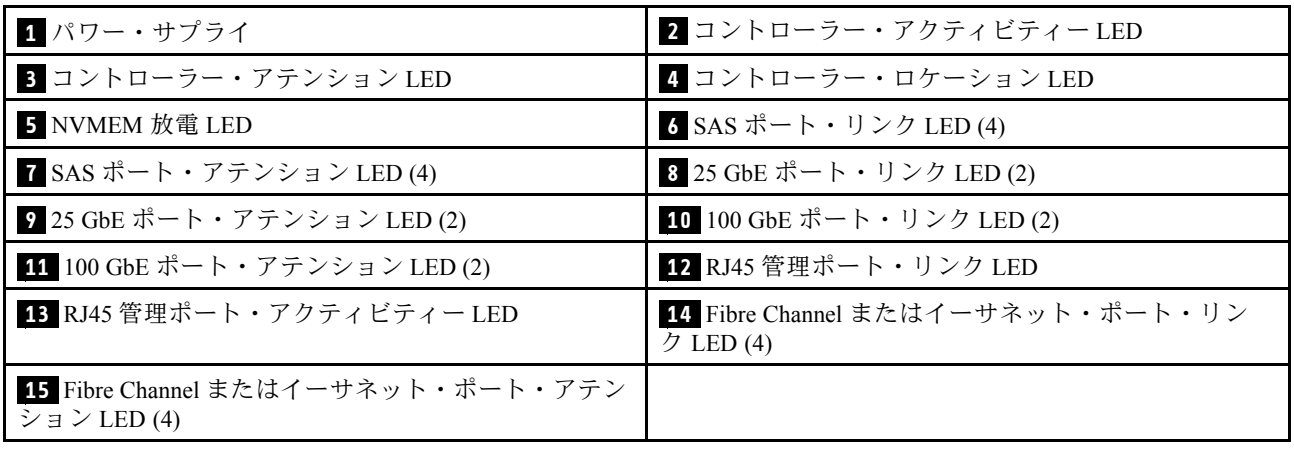

## **1** パワー・サプライ LED

パワー・サプライには、マルチカラー・ステータス LED が搭載されています。

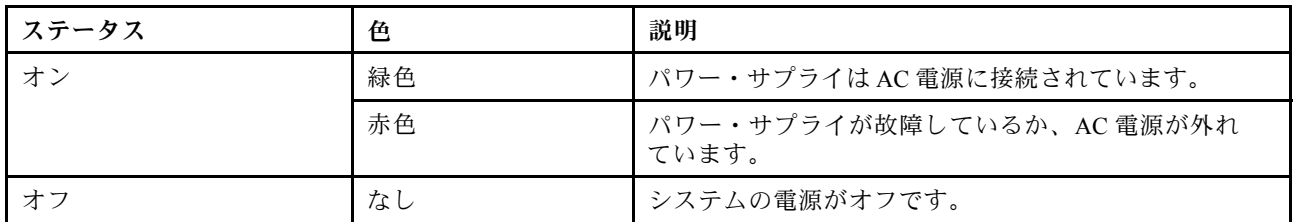

### **2** コントローラー・アクティビティー LED

コントローラー活動 LED は、コントローラーで実行されている ONTAP のステータスを示しています。

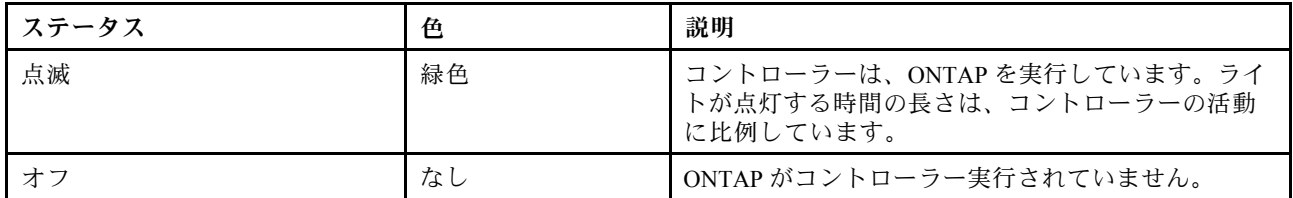

### **3** コントローラー・アテンション LED

コントローラー・アテンション LED は、コントローラーに問題があることを示しています。他の LED お よびイベント・ログを調べて、問題の原因を判別します。

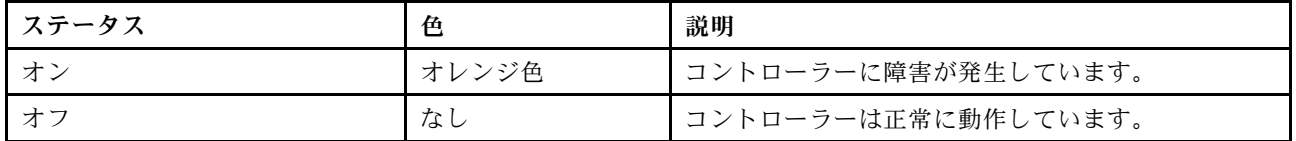

### **4** コントローラー・ロケーション LED

コントローラー・ロケーション LED は、システム内の特定のコントローラーの位置を示すのに役立 つ青色の LED です。

### **5** NVMEM 放電 LED

NVMEM 放電 LED は、コントローラーで実行されている ONTAP のステータスを示しています。

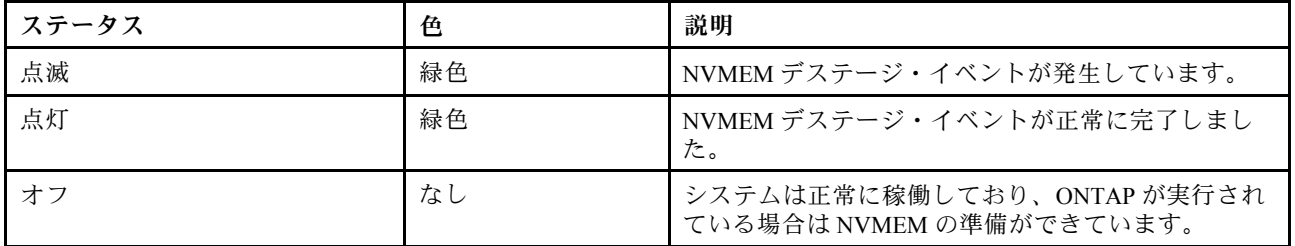

### **6 7** SAS ポート・ステータス LED

SAS ポートには 2 つのステータス LED があります。

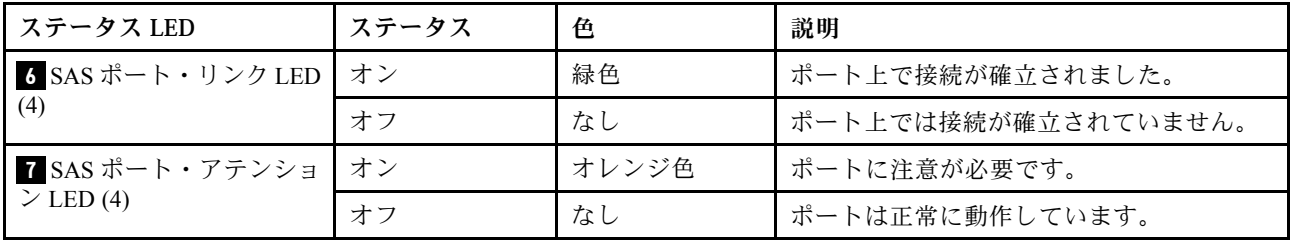

### **8 9** 25 Gb イーサネット・ポート・ステータス LED

イーサネット・ポートには 2 つのステータス LED があります。

<span id="page-16-0"></span>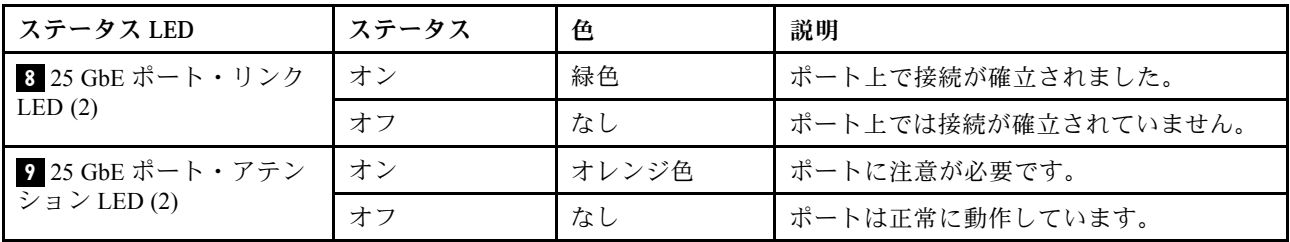

### **10 11** 100 Gb イーサネット・ポート・ステータス LED

イーサネット・ポートには 2 つのステータス LED があります。

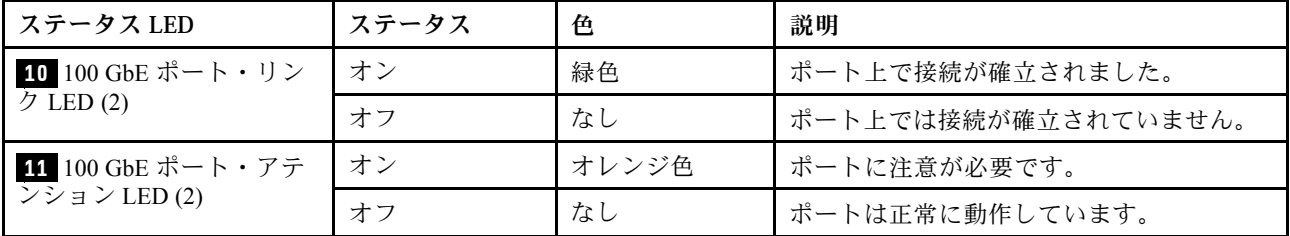

### **12 13** RJ45 管理ポート・ステータス LED

RJ45 管理ポートは、2 個のステータス LED を備えた1Gb イーサネット・ポートです。

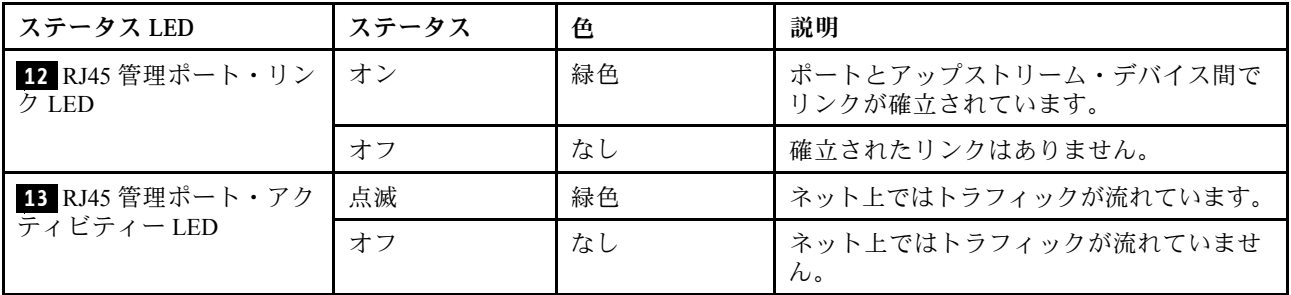

### **14 15** Fiber Channel またはイーサネット・ポート・ステータス LED

これは、Fiber Channel またはイーサネット・ポートのいずれかを使用して構成できます。ポートには 2 つのステータス LED があります。

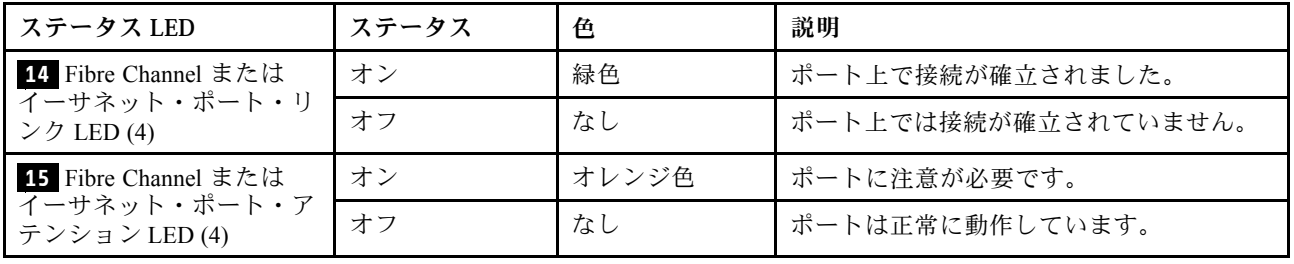

## PCIe スロット

DG7000 は、コントローラーあたり 5 個の x16 PCIe スロットをサポートします。これらのスロットは、ホ スト、ストレージ、またはクラスターの接続用にアダプターを追加するために使用されます。次の表 は、サポートされているアダプター、コントローラーごとにサポートされる最大数、アダプター・ス ロットの優先順位を示しています。

アダプターのサポート

| 名前                                  | オプション<br>PN | 機能コード       | プ                 | プラグ・タイ サポートされ<br>るプロトコル                              | コントロー<br>ラーごとの最<br>大数 | スロットの優<br>先順位 |  |
|-------------------------------------|-------------|-------------|-------------------|------------------------------------------------------|-----------------------|---------------|--|
| ホスト・インターフェース                        |             |             |                   |                                                      |                       |               |  |
| 10Gb BaseT 2 ポー<br>ト・イーサネッ<br>ト・カード | 4XC7A60794  | <b>B94F</b> | <b>RJ45</b>       | イーサネット<br>$1/10$ Gb                                  | $\overline{4}$        | 1,2,3,4,5     |  |
| 10Gb 4 ポート·<br>イーサネット・<br>カード       | 4XC7A38329  | <b>B730</b> | $SFP+$            | イーサネット<br>10G <sub>b</sub>                           | $\overline{4}$        | 1,2,3,4,5     |  |
| 25Gb 2 ポート·<br>イーサネット・<br>カード       | 4XC7A38328  | <b>B72Z</b> | SFP <sub>28</sub> | イーサネット<br>$10/25$ Gb                                 | $\overline{4}$        | 1,2,3,4,5     |  |
| 100Gb 2 ポート・<br>イーサネット・<br>カード      | 4XC7A38327  | B72Y        | OSFP28            | イーサネット<br>$40/100$ Gb                                | 5                     | 1,2,3,4,5     |  |
| 32Gb4ポート Fibre<br>Channel カード       | 4XC7A38326  | B72X        | $SFP+$            | Fibre Channel<br>$8/16/32$ Gb<br>NVMe/FC<br>16/32 Gb | 5                     | 1,2,3,4,5     |  |
| 拡張                                  |             |             |                   |                                                      |                       |               |  |
| 100Gb 2 ポート・<br>イーサネット・<br>カード1     | 4XC7A38327  | <b>B72Y</b> | QSFP28            | イーサネット<br>40/100 Gb                                  | $\overline{2}$        | 4,5           |  |
| <b>MetroCluster</b>                 |             |             |                   |                                                      |                       |               |  |
| 100Gb iWARP 2<br>ポート・イーサ<br>ネット・カード | 4XC7A60795  | B94G        | QSFP28            | イーサネット<br>$100$ Gb                                   | $\overline{1}$        | $\mathbf{1}$  |  |

### IP MetroCluster を使⽤したアダプター・サポート

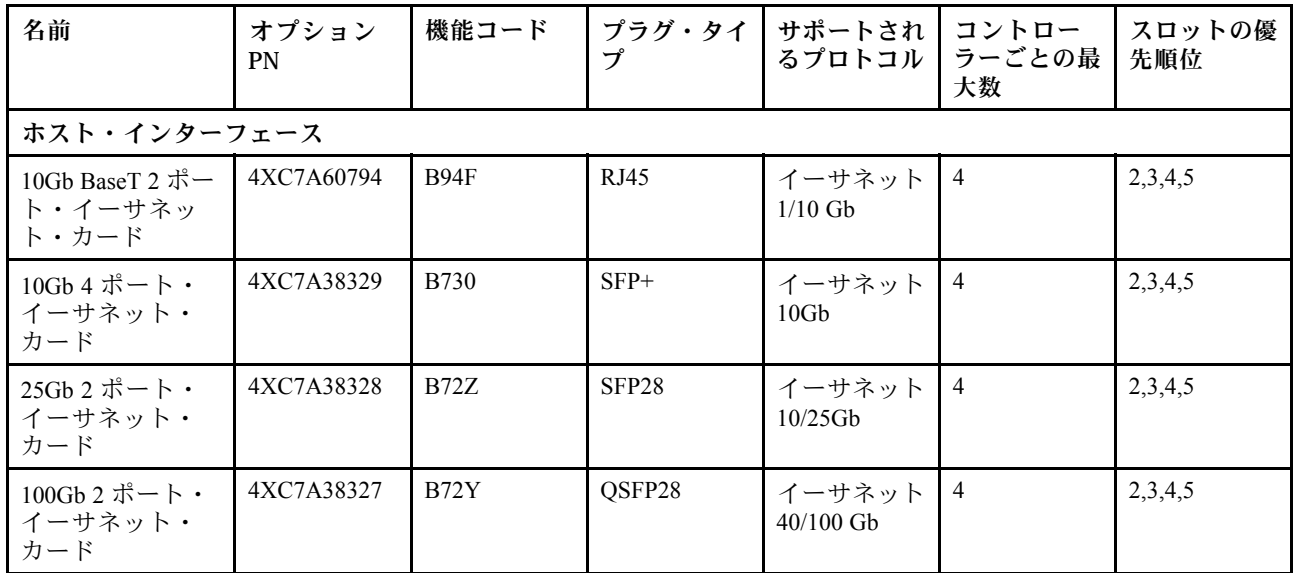

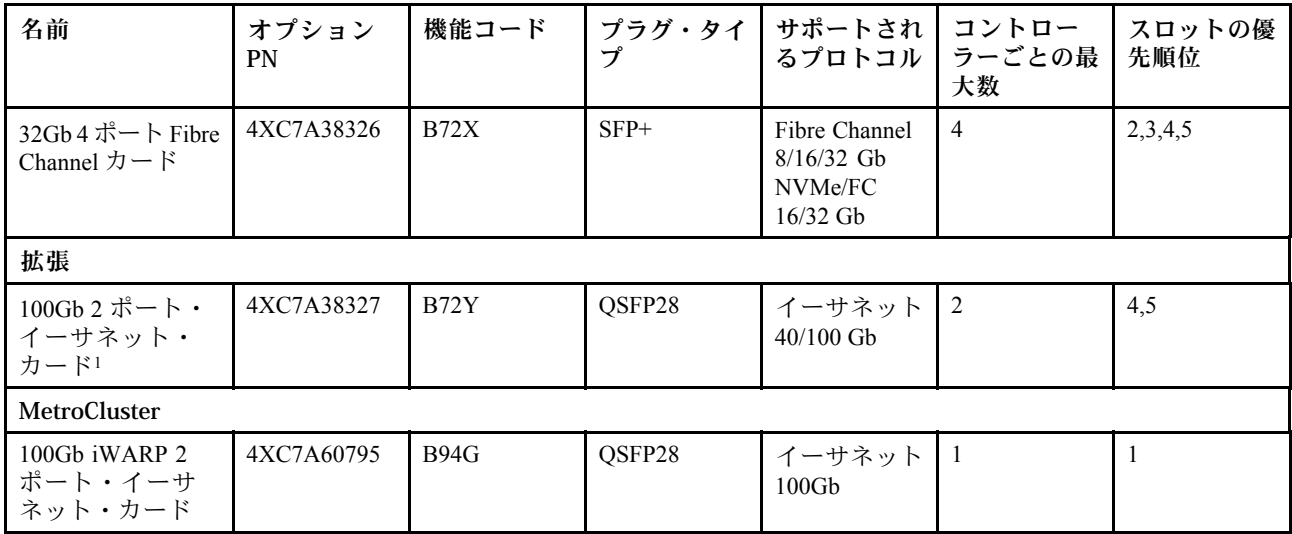

1 : DM240N 拡張で使用され、100 GbE に制限されています。

## <span id="page-20-0"></span>第3章 システムのインストールとセットアップ

## インストールおよびセットアップのワークフロー概要

新しいシステムのインストールとセットアップを開始する前に、インストール・プロセスについて理解 しておくことができます。

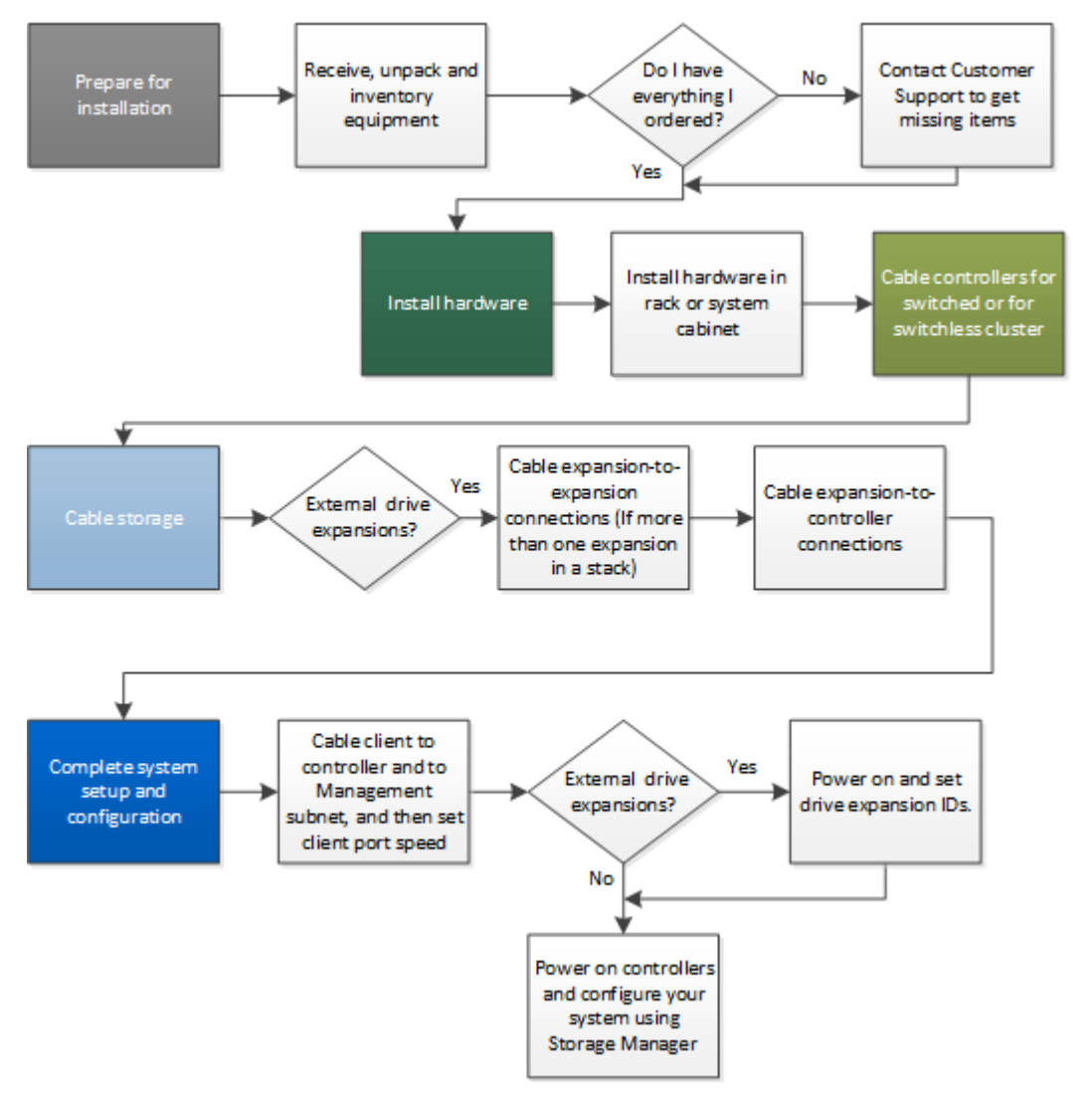

## インストールおよびセットアップ PDF ポスター

PDF ポスターを使用してインストールし、新しいシステムにセットアップできます。PDF ポスターには、 - コルバン - こに川し こーンバー - バン、37.5 - シンフ・コーライ・ステップの手順が示されています。<br>その他のコンテンツへのライブ・リンクと共に、ステップ・バイ・ステップの手順が示されています。

PDF ポスターのインストールとセットアップ手順にアクセスする:

[DG7000 システムのインストールとセットアップの手順](https://thinksystem.lenovofiles.com/storage/help/topic/dg7000/Lenovo_DG7000_Installation_and_Setup_Instructions.pdf)

## <span id="page-21-0"></span>インストールおよびサービスのガイド

このガイドを使用してインストールして、新しいシステムにセットアップできます。このガイドのこの手 順では、追加コンテンツへのライブ・リンクが記載されたステップ・バイ・ステップの手順を示します。

### インストールの準備

システムを取り付けるには、アカウントを作成してシステムを登録する必要があります。システム用に適切 な数とタイプのケーブルをインベントリー収集し、特定のネットワーク情報を収集する必要があります。

始める前に

Lenovo Press にアクセスし、構成されたシステムに関する追加情報に加えて、ご使用のサイト要件に関す る情報を確認する必要があります。Lenovo サポート・サイトにあるお使いのバージョンの ONTAP に関す るリリース・ノートでも、このシステムに関する詳細を参照できます。

### [Lenovo Press](https://lenovopress.com/)

ご使用のサイトで、次のコマンドを入力する必要があります。

- ストレージ・システムのラック・スペース
- Phillips #2 スクリュードライバー
- ネットワーク・スイッチと Web ブラウザーを搭載したラップトップまたはコンソールにシステムを 接続するための追加ネットワーク・ケーブル

ステップ 1. すべてのボックスの内容物を開梱します。

ステップ 2. ご使用のシステムのシステム・シリアル番号を記録します。

## SSN: XXYYYYYYYYYY

ステップ 3. 受け取ったケーブルのタイプと番号をインベントリーに追加し、書き留めます。 次の表は、受け取る可能性があるケーブルのタイプを示します。この表にないケーブルを受 け取った場合は、Lenovo Press を参照してケーブルを特定し、その用途を確認してください。

[Lenovo Press](https://lenovopress.com/)

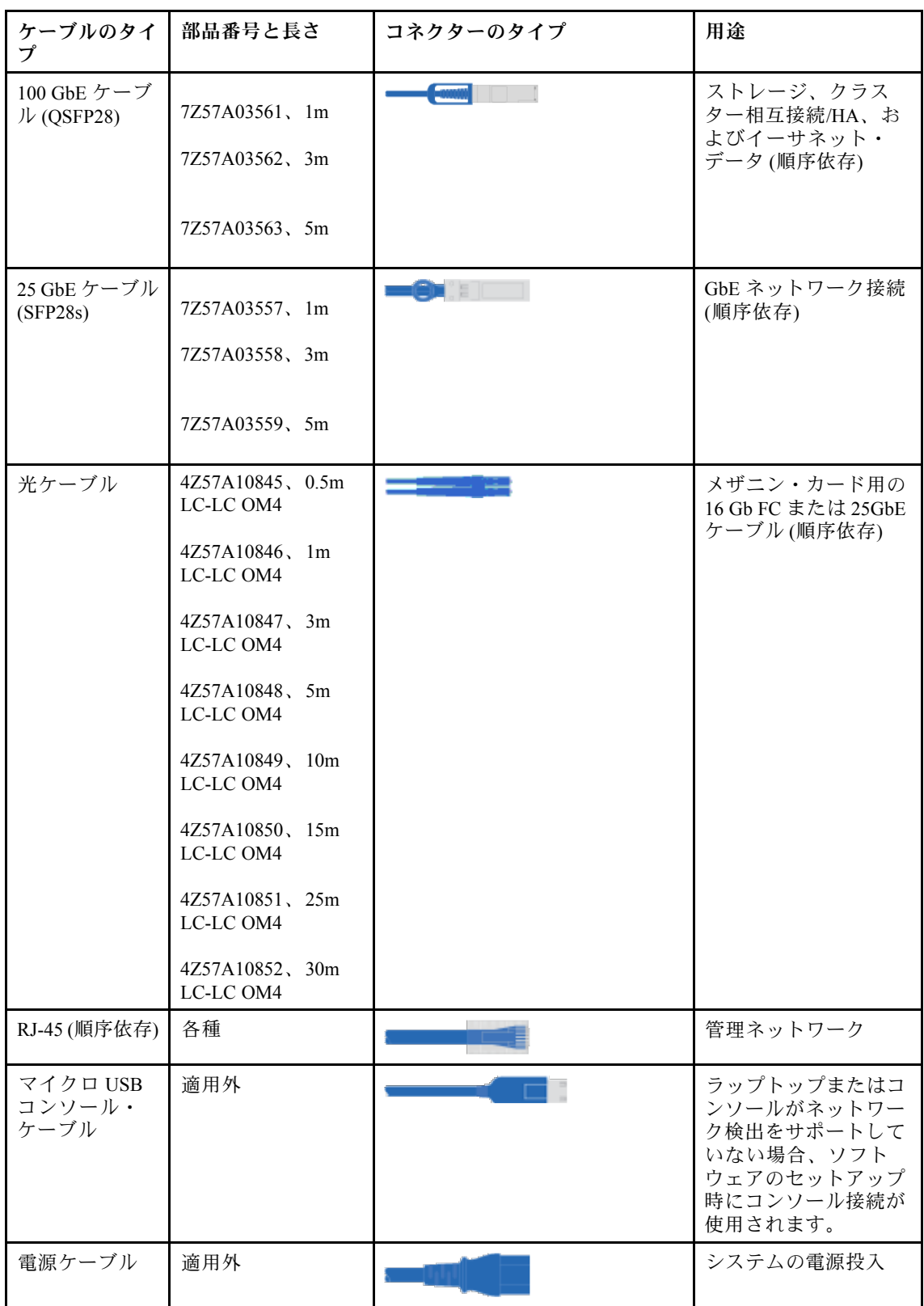

ステップ 4. 以下の情報を収集して、DG シリーズ・システムのセットアップに使用します。

<span id="page-23-0"></span>このワークシートでは、ストレージ・システムをセットアップするために必要な情報を収 集できます。

表 3. ストレージ・システム情報

| ストレージ・システム名                                                           |                                                                                                    |
|-----------------------------------------------------------------------|----------------------------------------------------------------------------------------------------|
| 管理アカウントのパスワード(長さ8文字。少な<br>くとも1つの英字と1つの数字が含まれている必<br>要があり、特殊文字を使用できます) |                                                                                                    |
| ライセンス                                                                 | ライセンスは、工場出荷時にシステムに配置さ<br>れます。初期セットアップ後にライセンス情報<br>が必要な場合は、Lenovo キー管理システムに移<br>動して、「Retrieve history (履歴の取得)」をク<br>リックします。 |
| クラスターおよびノード管理のための TCP/IP ア<br>ドレス (e0M では合計 3 個)                      |                                                                                                    |
| BMC/SP リモート管理インターフェースのための<br>TCP/IP アドレス (BMC/SP では合計 2 個)            |                                                                                                    |
| DNS ドメイン名および DNS サーバー IP アドレス                                         |                                                                                                    |
| NTP ネットワーク・タイム・サービスのホスト名<br>または IP アドレス                               |                                                                                                    |
| 通知用の SMTP メール・ホストと電子メール・<br>アドレス                                      |                                                                                                    |
| SNMPトラップ・ホスト                                                          |                                                                                                    |
| システム・ログ (syslog) サーバー                                                 |                                                                                                    |
| SVM 名                                                                 |                                                                                                    |
| データ・プロトコルのセットアップ情報                                                    | SAN: ホスト側のイニシエーター                                                                                                    |
|                                                                       | NAS: TCP/IP アドレス                                                                                                    |

## ハードウェアの取り付け

必要に応じて、4 ポスト・ラックまたは Lenovo システム・キャビネットにシステムを取り付ける必 要があります。

ステップ1. 必要に応じて、レール・キットを取り付けます。

ステップ 2. レール・キットの手順を使用し、システムをインストールして保護します。

注:システムの重さに関連する安全上の問題に注意する必要があります。

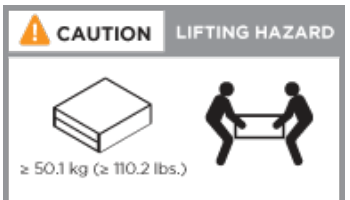

ステップ 3. ケーブル管理デバイスを取り付けます (図を参照) 。

<span id="page-24-0"></span>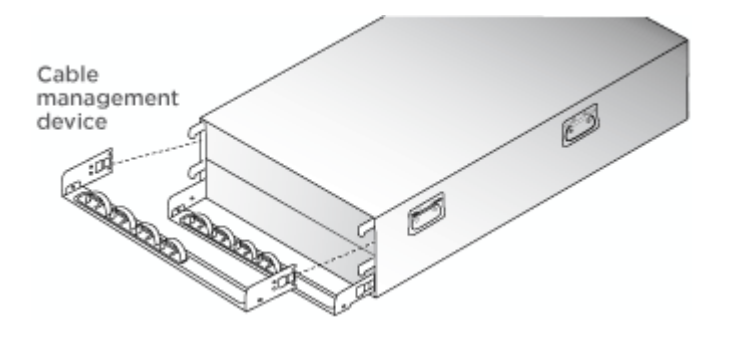

ステップ 4. システムの前面にベゼルを配置します。

## ネットワークへのコントローラーの配線

コントローラーは、2 ノード・スイッチレス・クラスターの方法を使用するか、クラスター相互接続ネッ トワークを使用して、ネットワークに配線できます。

詳細については、「[DG7000 システムのインストールとセットアップの手順](https://thinksystem.lenovofiles.com/storage/help/topic/dg7000/Lenovo_DG7000_Installation_and_Setup_Instructions.pdf)」を参照してください。

### 2 ノード・スイッチレス・クラスターの配線

コントローラー・モジュールのオプションのデータ・ポート、オプションの NIC カード、および管理ポー トはスイッチに接続されています。クラスター・インターコネクトおよび HA ポートは、両方のコント ローラー・モジュール間に配線されています。

### 始める前に

システムをスイッチに接続する方法については、ネットワーク管理者に問い合わせてください。

### このタスクについて

ケーブルをポートに挿入するときは、ケーブル・プル・タブの方向を確認してください。ケーブル・プ ル・タブは、すべてのオンボード・ポートの上かつ拡張 (NIC) カードの下にあります。

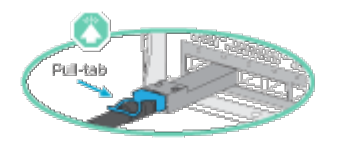

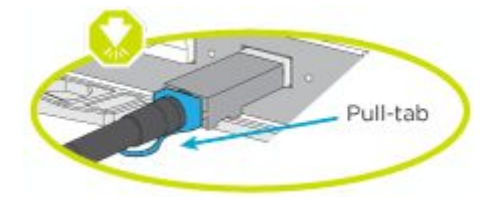

注:コネクターを挿入するとクリック音が聞こえます。この音が聞こえなかった場合は取り外し、ひっ くり返して再試行します。

ステップ 1. コントローラーとスイッチの間の配線を完了します。

- a. コントローラー A とコントローラー B の間でポート e0a から e0a に配線します。
- b. コントローラー A とコントローラー B の間でポート e0b から e0b に配線します。
- c. コントローラー A とコントローラー B の間でポート e3a から e3a および e3b から e3b に 配線します。
- d. 各コントローラーの e0M 管理ポートを管理ネットワークに配線します。
- e. 必要に応じて、使用可能なポートを使用して、イーサネットおよび FibreChannel ポートを ホストに搭載されたスイッチに接続することもできます。

ステップ 2. ストレージを配線します [\(21](#page-26-0) ページの 「[ドライブ・シェルフへのコントローラーの配線](#page-26-0)」)。

### スイッチ・クラスターの配線

コントローラー・モジュールのオプションのデータ・ポート、オプションの NIC カード、メザニン・カー ド、および管理ポートはスイッチに接続されています。クラスター・インターコネクトおよび HA ポート は、クラスター/HA スイッチで配線されています。

### 始める前に

システムをスイッチに接続する方法については、ネットワーク管理者に問い合わせてください。

#### このタスクについて

ケーブルをポートに挿入するときは、ケーブル・プル・タブの方向を確認してください。ケーブル・プ ル・タブは、すべてのオンボード・ポートの上かつ拡張 (NIC) カードの下にあります。

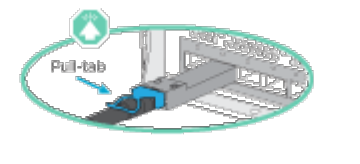

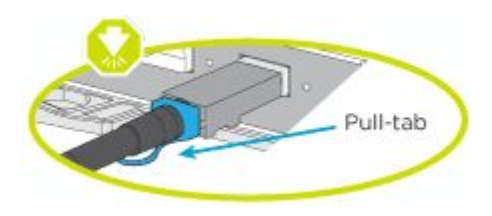

注:コネクターを挿入するとクリック音が聞こえます。この音が聞こえなかった場合は取り外し、ひっ くり返して再試行します。

ステップ 1. コントローラーとスイッチの間の配線を完了します。

- a. コントローラー A とコントローラー B の間でポート e0a から e0a に配線します。
- b. コントローラー A とコントローラー B の間でポート e0b から e0b に配線します。
- c. ポート e3a を各コントローラーからスイッチ 1 に配線します。
- d. ポート e3b を各コントローラーからスイッチ 2 に配線します。
- e. 各コントローラーの e0M 管理ポートを管理ネットワークに配線します。
- f. 必要に応じて、使用可能なポートを使用して、イーサネットおよび FibreChannel ポートを ホストに搭載されたスイッチに接続することもできます。

<span id="page-26-0"></span>ステップ 2. ストレージを配線します (21 ページの 「ドライブ・シェルフへのコントローラーの配線」)。

### ドライブ・シェルフへのコントローラーの配線

### 単一のドライブ・シェルフへのコントローラーの配線

各コントローラーを DM240N ドライブ・シェルフの NSM モジュールに配線する必要があります。

### このタスクについて

必ず、図の矢印で正しいケーブル・コネクターのプル・タブの向きを確認してください。DM240N のケー ブル・プル・タブが上がっています。

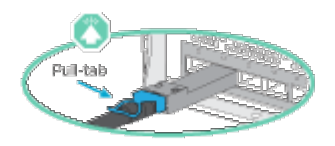

注:コネクターを挿入するとクリック音が聞こえます。この音が聞こえなかった場合は取り外し、ひっ くり返して再試行します。

ステップ 1. 単一のドライブ・シェルフにコントローラーを配線します。

#### [DM240N ドライブ・シェルフのホット・アド](https://thinksystem.lenovofiles.com/storage/help/topic/ontap-systems_dm240n/index.html)

ステップ 2. システムのセットアップを完了するには、21 ページの 「システムのセットアップと構成 の完了」を参照してください。

### システムのセットアップと構成の完了

システムのセットアップと構成を完了するには、システム内のコントローラーに直接接続してから、管 理スイッチに接続します。

### シリアル・ポート接続を使用したシステムのセットアップと構成の完了

付属のシリアル・ポート・ケーブルを使用し、このタスクを使用して構成とセットアップを完了する必 要があります。

ステップ 1. ラップトップまたはコンソールを配線して構成します。

a. ラップトップまたはコンソールのコンソール・ポートを N-8-1、ボー 115,200 に設定 します。

注:コンソール・ポートを構成する方法については、ラップトップまたはコンソールのオ ンライン・ヘルプを参照してください。

- b. システムに付属のコンソール・ケーブルを使用して、コンソール・ケーブルをラップ トップまたはコンソールに接続し、ラップトップを管理サブネット上の管理スイッ チに接続します。
- c. TCP/IP アドレスをラップトップまたはコンソールに割り当てます。管理サブネット上 にある TCP/IP アドレスを使用します。
- ステップ 2. システムに 2 個の DM240N ドライブ・シェルフがある場合、シェルフはシェルフ ID 01 およ び 02 に事前設定されます。シェルフ ID を変更する場合は、ボタンのある穴に挿入する工 具を使用する必要があります。

[DM240N ドライブ・シェルフのシェルフ ID の変更](https://thinksystem.lenovofiles.com/storage/help/topic/dm240n-nvme-shelfid/overview.html)

ステップ 3. 電源コードをコントローラーのパワー・サプライに差し込み、異なる回路にある電源に 接続します。

注:初期ブートには、最大 8 分かかる場合があります。

ステップ 4. いずれかのノードに初期ノード管理 IP アドレスを割り当てます。

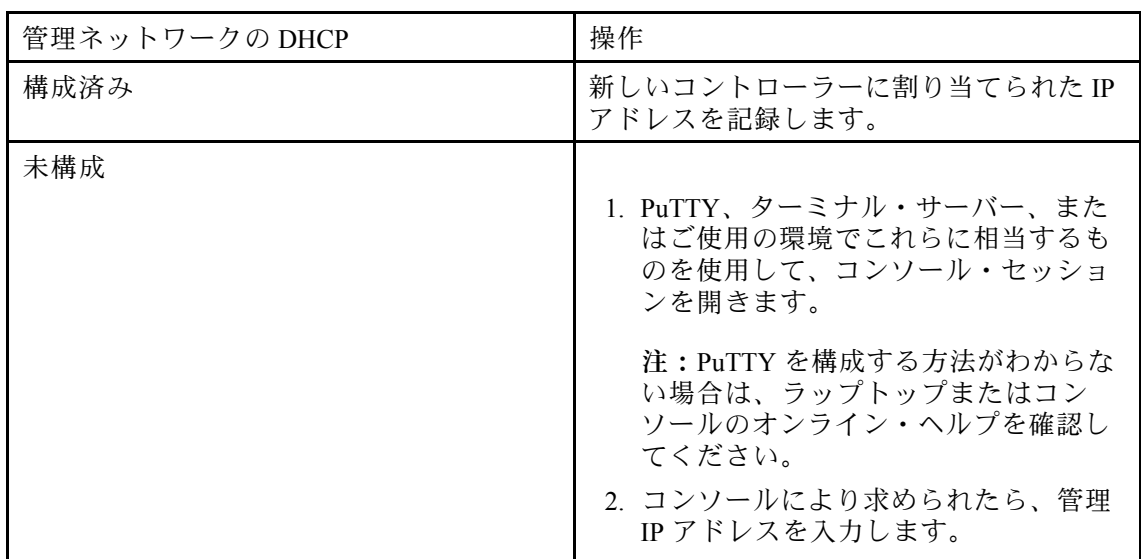

ステップ 5. ラップトップまたはコンソールで Storage Manager を使用し、クラスターを構成します。 a. ブラウザーからノード管理 IP アドレスにアクセスします (22 ページの ステップ 4 から)。

注:アドレスの形式は https://x.x.x.x です。

b. 以下の情報を収集して、DG シリーズ・システムのセットアップに使用します。

このワークシートでは、ストレージ・システムをセットアップするために必要な情報 を収集できます。

表 4. ストレージ・システム情報

| ストレージ・システム名                                                           |                                                                                                    |
|-----------------------------------------------------------------------|----------------------------------------------------------------------------------------------------|
| 管理アカウントのパスワード(長さ8文字。少<br>なくとも1つの英字と1つの数字が含まれてい<br>る必要があり、特殊文字を使用できます) |                                                                                                    |
| ライセンス                                                                 | ライセンスは、工場出荷時にシステムに配置さ<br>れます。初期セットアップ後にライセンス情<br>報が必要な場合は、Lenovo キー管理システムに<br>移動して、「Retrieve history (履歴の取得)」を<br>クリックします。 |
| クラスターおよびノード管理のための TCP/IP<br>アドレス (e0M では合計 3 個)                       |                                                                                                    |
| BMC/SP リモート管理インターフェースのため<br>の TCP/IP アドレス (BMC/SP では合計2個)             |                                                                                                    |
| DNS ドメイン名および DNS サーバー IP アド<br>レス                                     |                                                                                                    |
| NTP ネットワーク・タイム・サービスのホスト<br>名または IP アドレス                               |                                                                                                    |
| 通知用の SMTP メール・ホストと電子メール・<br>アドレス                                      |                                                                                                    |
| SNMP トラップ・ホスト                                                         |                                                                                                    |
| システム・ログ (syslog) サーバー                                                 |                                                                                                    |
| SVM 名                                                                 |                                                                                                    |
| データ・プロトコルのセットアップ情報                                                    | SAN: ホスト側のイニシエーター                                                                                                    |
|                                                                       | NAS: TCP/IP アドレス                                                                                                    |

- ステップ 6. Lenovo コマーシャル・アカウント・ポータルで、ThinkSystem Intelligent Monitoring 用のアカ ウントをセットアップします。
	- a. 既存のアカウントにログインするか、またはアカウントを作成します。 [Lenovo サポート登録](https://account.lenovo.com)
	- b. システムの登録。 [Lenovo Product Registration](https://commercial.lenovo.com)
- ステップ 7. 初期構成が完了した後、[Lenovo ONTAP リソース](https://thinksystem.lenovofiles.com/storage/help/topic/ontap_software/overview.html) で ONTAP の追加機能の構成手順を参照し てください。

## <span id="page-30-0"></span>第4章 ハードウェア交換手順

## パワー・サプライの交換

パワー・サプライ (PSU) を交換するには、電源から目的の PSU を取り外して電源ケーブルを抜き取り、古 い PSU を取り外して交換用 PSU を取り付けた後、交換用 PSU を電源に再接続する必要があります。

### このタスクについて

- パワー・サプライは、冗長でホット・スワップ可能です。
- この手順は、一度に 1 つのパワー・サプライを交換するためのものです。

注: パワー・サプライは、シャーシから取り外してから 2 分以内に交換することをお勧めします。シ ステムは引き続き機能しますが、パワー・サプライが交換されるまでパワー・サプライの機能低下 に関するメッセージが ONTAP からコンソールに送信されます。

このタスクのビデオは、次の場所で入手できます。

• YouTube: <https://www.youtube.com/playlist?list=PLYV5R7hVcs-C8THdP1nmPF25RWwGRta3v>

以下の手順を使用して、パワー・サプライを交換することができます。

- ステップ1. まだ接地していない場合は、正しく接地します。
- ステップ 2. コンソール・エラー・メッセージまたはパワー・サプライの LED に基づいて、交換するパ ワー・サプライを特定します。
- ステップ 3. パワー・サプライを外します:
	- a. 電源ケーブル保持具を開いて、パワー・サプライから電源ケーブルを抜きます。
	- b. 電源から電源ケーブルを抜きます。
- ステップ 4. パワー・サプライの取り外し:
	- a. パワー・サプライの左側にあるカム・ハンドルを回転させて、シャーシからパワー・サプ ライを引き出すために使用できるようにします。
	- b. 青色のロック・タブを押して、パワー・サプライをシャーシから解放します。
	- c. 両手を使用して、パワー・サプライをシャーシから引き抜き、脇に置いておきます。

ステップ 5. 両手を使ってパワー・サプライの端を支え、コントローラー・モジュールの開口部と位置を 合わせます。次にロック・タブが所定の位置にロックされるまで、交換用パワー・サプラ イをコントローラー・モジュールに慎重に押し込みます。 パワー・サプライは、内部コネクターにのみ正しくかみ合い、1 方向にのみ所定の位置に ロックします。

> 注意:内部コネクターの破損を避けるために、パワー・サプライをシステム内にスライドさ せるときに力をかけすぎないでください。

ステップ 6. カム・ハンドルを回転させてパワー・サプライにくっつけます。 ステップ 7. パワー・サプライの配線を再接続します。

- <span id="page-31-0"></span>a. 電源ケーブルをパワー・サプライと電源に再接続します。
- b. 電源ケーブル保持具を使用して電源ケーブルをパワー・サプライに固定します。

電源がパワー・サプライに復元されると、ステータス LED が緑色になります。

### 交換プロセスの完了

部品を交換したら、キットに付属する RMA の手順で説明されているように、障害が起きた部品を Lenovo に戻すことができます。RMA 番号または交換手順でその他のヘルプが必要な場合は、[Lenovo データ](https://datacentersupport.lenovo.com) [センターサポート](https://datacentersupport.lenovo.com)までお問い合わせください。 AFA DG7000

### ファン・モジュールのホット・スワップ

サービスを中断することなくファン・モジュールを交換するには、特定の順序でステップを実行する必 要があります。

### このタスクについて

注意:ファン・モジュールは、シャーシから取り外して 2 分以内に交換する必要があります。システ ムの空気の流れが途切れるため、2 分経過するとオーバーヒートを回避するためコントローラー・モ ジュールやモジュールがシャットダウンされます。

このタスクのビデオは、次の場所で入手できます。

• YouTube: <https://www.youtube.com/playlist?list=PLYV5R7hVcs-C8THdP1nmPF25RWwGRta3v>

ファン・モジュールをホット・スワップするには、以下の手順を使用します。

- ステップ1. まだ接地していない場合は、正しく接地します。
- ステップ 2. ベゼルの各側面の開口部を両手でつかんで、ベゼルがシャーシ・フレームにあるボール・ス タッドから離れるまで手間に引き、ベゼルを取り外します (必要な場合)。
- ステップ 3. コンソールのエラー・メッセージを確認し、各ファン・モジュールの注意 LED を見て、交換 が必要なファン・モジュールを特定します。
- ステップ 4. ファン・モジュール・カム・ハンドルにあるオレンジ色のリリース・ラッチを押します。 ファン・モジュールがシャーシから少し離れます。
- ステップ 5. ファン・モジュールをシャーシからまっすぐ引き出します。このとき、空いている手で ファン・モジュールを支えます。

警告:

### ファン・モジュールは短くなっています。必ず、空いている⼿でファン・モジュールの下部 を⽀え、シャーシから突然落ちてけがすることのないようにしてください。

- ステップ 6. ファン・モジュールをわきに置きます。
- ステップ 7. ファン・モジュールを開口部に合わせてシャーシにスライドさせ、シャーシに交換用ファ ン・モジュールを挿入します。
- ステップ 8. ファン・モジュールのカム・ハンドルを、シャーシに装着されるまでしっかりと押します。 ファン・モジュールが完全に装着されると、カム・ハンドルが少し上がります。
- ステップ 9. カム・ハンドルを閉位置まで上に回し、カム・ハンドルのリリース・ラッチが閉位置にカ チッとはまることを確認します。

<span id="page-32-0"></span>注意 LED は、ファンが取り付けられ、動作速度まで回転すると、点灯しません。 ステップ 10.ベゼルをボール・スタッドに合わせ、ベゼルをボール・スタッドにゆっくりと押し込みます。

## 交換プロセスの完了

部品を交換したら、キットに付属する RMA の手順で説明されているように、障害が起きた部品を Lenovo に戻すことができます。RMA 番号または交換手順でその他のヘルプが必要な場合は、[Lenovo データ](https://datacentersupport.lenovo.com) [センターサポート](https://datacentersupport.lenovo.com)までお問い合わせください。 AFA DG7000

## コントローラー・モジュールの交換

交換手順の前提条件を確認し、ご使用の ONTAP オペレーティング・システムのバージョンに応じて正し いものを選択する必要があります。

### 始める前に

- すべてのドライブ・シェルフが正常に動作している必要があります。
- ご使用のシステムが MetroCluster 構成の場合、MetroCluster 管理および災害復旧のセクション「正し い回復手順の選択」を参照して、この手順を使用する必要があるかどうかを確認する必要がありま す。 [MetroCluster 管理および災害復旧](https://thinksystem.lenovofiles.com/storage/help/topic/MCC-MetroCluster_Management_and_Disaster_Recovery_Guide/overview.html)

ノードのシャットダウン

障害のあるノードをシャットダウンするには、ノードのステータスを確認し、必要に応じて、正常な 状態のノードが障害のあるノード・ストレージからデータを提供し続けるようにノードをテイクオー バーする必要があります。

クラスターに複数のノードが含まれる場合は、クラスターはクォーラム内にあることが必要です。クラス ターがクォーラム内にない場合、または正常状態のノードで、資格と正常性について false が表示された 場合、機能低下状態のノードをシャットダウンする前に、問題を解消する必要があります。

1. 自動サポートが有効になっている場合、自動サポート・メッセージを起動することによって自 動ログ作成を抑制します( system node autosupport invoke -node \* -type all -message MAINT=number of hours downh )。 例

次の自動サポート・メッセージは、2 時間の自動ログ作成を抑制します (cluster1: \*> system node autosupport invoke -node \* -type all -message MAINT=2h )。

- 2. 正常な状態のノードのコンソールから自動ギブバックを無効にします。storage failover modify –node local -auto-giveback false
- 3. 障害のあるノードで LOADER プロンプトを表示します。

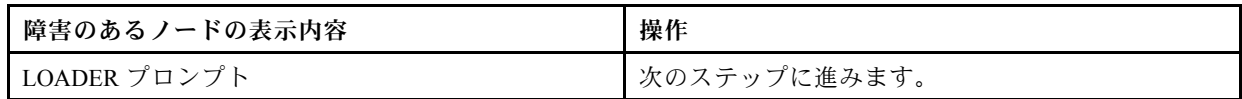

<span id="page-33-0"></span>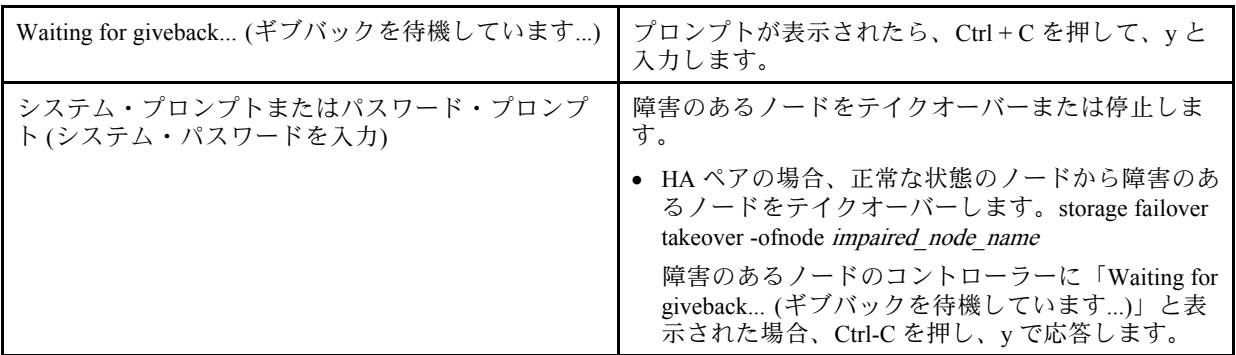

このタスクについて

- プロバイダーから受け取った交換用 FRU コンポーネントにより、障害が発生したコンポーネントを 交換する必要があります。
- コントローラー・モジュールは、同じモデル・タイプのコントローラー・モジュールと交換する必 要があります。コントローラー・モジュールを交換するだけでシステムをアップグレードすること はできません。
- この手順の一環として、ドライブまたはドライブ・シェルフは変更できません。
- この手順でブート・デバイスは、古いコントローラー・モジュールと同じ ONTAP バージョンで起動す るよう、障害のあるノード から交換用ノードへと移行します。
- これらの手順で示されたコマンドを適切なシステムで適用することが重要です。
	- 障害のあるノードとは、交換するノードのことです。
	- 交換用ノードとは、障害のあるノードを置き換える新しいノードを指します。
	- 正常状態のノードとは、存続するノードを指します。
- ノードのコンソール出力を、必ずテキスト・ファイルで保管する必要があります。これを記録すること により、交換中に生じた問題をトラブルシューティングできます。

## コントローラー・モジュール・ハードウェアの交換

コントローラー・モジュール・ハードウェアを交換するには、障害のあるノード を取り外して、FRU コ ンポーネントを交換用コントローラー・モジュールに移動し、シャーシに交換用コントローラー・モ ジュールを取り付けて、システムを診断メニューで起動します。

### コントローラー・モジュールの取り外し

コントローラー・モジュール内のコンポーネントにアクセスするには、シャーシから古いコントロー ラー・モジュールを取り外す必要があります。

このタスクについて

このタスクのビデオは、次の場所で入手できます。

- YouTube: <https://www.youtube.com/playlist?list=PLYV5R7hVcs-C8THdP1nmPF25RWwGRta3v>
- 以下の手順を使用して、コントローラー・モジュールをシャーシから取り外すことができます。

ステップ 1. 交換用コントローラー・モジュールを組み立てる: 交換用コントローラー・モジュール で、エア・ダクトを開き、次の手順を使用してコントローラー・モジュールから空のラ イザーを取り外します。

- a. エア・ダクトの横側にあるロッキング・タブを、コントローラー・モジュールの中央に 向けて押します。
- b. エア・ダクトをコントローラー・モジュールの背面に向けてスライドさせ、完全に開い た位置まで上に回転させます。
- c. ライザー 1 の左側にあるライザー・ロック・ラッチをエア・ダクトの方向に上に回転さ せ、ライザーを持ち上げて脇に置きます。
- d. 残りのライザーでも前の手順を繰り返します。
- ステップ 2. まだ接地していない場合は、正しく接地します。
- ステップ 3. 電源ケーブルの保持具をリリースし、ケーブルを点検するコントローラーのパワー・サプ ライから抜きます。
- ステップ 4. フックを緩め、ケーブルをストラップを使用してケーブル管理デバイスに結び付け、システ ム・ケーブルと SFP (必要な場合) をコントローラー・モジュールから抜きます。ケーブルが どこに接続されていたのか記録します。
- ステップ 5. コントローラー・モジュールからケーブル管理デバイスを取り外し、脇に置きます。
- ステップ 6. コントローラーの両側にある両方のロック・ラッチを下に押し、次に両方のラッチを同時 に下方に回転させます。 コントローラー・モジュールがシャーシから少し外れます。
- ステップ 7. シャーシからコントローラー・モジュールをスライドさせて外します。 シャーシからスライドさせる際は、コントローラー・モジュールの下部を必ず支えます。
- ステップ 8. コントローラー・モジュールを表面が安定した平面の場所に置きます。

### パワー・サプライの移動

コントローラー・モジュールを交換するとき、障害のあるコントローラー・モジュールから交換用コント ローラー・モジュールにパワー・サプライを移動する必要があります。

### このタスクについて

このタスクのビデオは、次の場所で入手できます。

• YouTube: <https://www.youtube.com/playlist?list=PLYV5R7hVcs-C8THdP1nmPF25RWwGRta3v>

以下の手順を使用して、交換用コントローラー・モジュールにパワー・サプライを移動することが できます。

ステップ 1. パワー・サプライの取り外し:

- a. パワー・サプライの左側にあるカム・ハンドルを回転させて、シャーシからパワー・サプ ライを引き出すために使用できるようにします。
- b. 青色のロック・タブを押して、パワー・サプライをシャーシから解放します。
- c. 両手を使用して、パワー・サプライをシャーシから引き抜き、脇に置いておきます。
- ステップ 2. 交換用コントローラー・モジュールを組み立てる: 交換用コントローラー・モジュール で、エア・ダクトを開き、次の手順を使用してコントローラー・モジュールから空のラ イザーを取り外します。
	- a. エア・ダクトの横側にあるロッキング・タブを、コントローラー・モジュールの中央に 向けて押します。
	- b. エア・ダクトをコントローラー・モジュールの背面に向けてスライドさせ、完全に開い た位置まで上に回転させます。
- c. ライザー 1 の左側にあるライザー・ロック・ラッチをエア・ダクトの方向に上に回転さ せ、ライザーを持ち上げて脇に置きます。
- d. 残りのライザーでも前の手順を繰り返します。
- ステップ 3. 新しいコントローラー・モジュールにパワー・サプライを移動して取り付けます。

ステップ 4. 両手を使ってパワー・サプライの端を支え、コントローラー・モジュールの開口部と位置を 合わせます。次にロック・タブが所定の位置にロックされるまで、交換用パワー・サプラ イをコントローラー・モジュールに慎重に押し込みます。 パワー・サプライは、内部コネクターにのみ正しくかみ合い、1 方向にのみ所定の位置に ロックします。

> 注意:内部コネクターの破損を避けるために、パワー・サプライをシステム内にスライドさ せるときに力をかけすぎないでください。

ステップ 5. 残りのパワー・サプライで前のステップを繰り返します。

### ブート・メディアの移動

ブート・メディアの位置を確認し、手順に従って障害のあるコントローラー・モジュールから取り外して 交換用コントローラー・モジュールに挿入する必要があります。

### このタスクについて

このタスクのビデオは、次の場所で入手できます。

• YouTube: <https://www.youtube.com/playlist?list=PLYV5R7hVcs-C8THdP1nmPF25RWwGRta3v>

以下の手順を使用して、故障したコントローラー・モジュールから交換用コントローラー・モジュールに ブート・メディアを移動することができます。

- ステップ 1. コントローラー・モジュールでブート・メディアの位置を確認して取り外します。NVDIMM バッテリーのすぐ前にあるコントローラーの左側に沿っています。コントローラーを背 面から見た図です。
	- a. ブート・メディアの端にある青色のボタンを、ブート・メディアの縁が青色のボタンか ら離れるまで押します。
	- b. ブート・メディアを持ち上げて、ブート・メディアをゆっくりソケットから取り出します。
- ステップ 2. ブート・メディアを新しいコントローラー・モジュールの位置にまで移動させ、端をソ ケットに合わせて慎重に押し込みます。
- ステップ 3. ブート・メディアを所定の位置にロックします。
	- a. ブート・メディアをマザーボードに向けて押し下げます。
	- b. 青色のロック・ボタンが開位置にあることを確認します。
	- c. 青色のボタンを使ってブート・メディアの端に指を置いてから、ブート・メディアの端を しっかり押し下げて青色のロック・ボタンをはめ込みます。

### PCIe ライザーおよびメザニン・カードの移動

コントローラーの交換プロセスの一環として、故障したコントローラー・モジュールから交換用コント ローラー・モジュールに PCIe ライザーとメザニン・カードを移動する必要があります。

このタスクについて
このタスクのビデオは、次の場所で入手できます。

• YouTube: <https://www.youtube.com/playlist?list=PLYV5R7hVcs-C8THdP1nmPF25RWwGRta3v>

以下の手順を使用して、故障したコントローラー・モジュールから交換用コントローラー・モジュール に PCIe ライザーとメザニン・カードを移動することができます。

- ステップ 1. 障害のあるコントローラー・モジュールから交換用コントローラー・モジュールに、PCIe ラ イザーを 1 個または 2 個分 (左から右にカウントします) 移動します。
	- a. PCIe カード内の SFP または QSFP モジュールを取り外します。
	- b. ライザーの左にあるライザー・ロック・ラッチを上へ、かつエア・ダクト方向に回 転させます。 ライザーは、コントローラー・モジュールから少し浮きます。
	- c. ライザーを持ち上げて、交換用コントローラー・モジュールに移動します。
	- d. ライザー・ソケットの側面を向いているピンにライザーを合わせて、ライザーをピンに向 かって下に押し、ライザーをマザーボード上のソケットに直角に押し込んだ後、ラッチを 下に回転させてライザーのシート・メタルに揃えます。
	- e. ライザー番号 2 についてもこの手順を繰り返します。
- ステップ 2. ライザー・カード番号 3 (一番右) を取り外し、メザニン・カードを取り外して、両方とも交 換用コントローラー・モジュールに取り付けます。
	- a. PCIe カードとメザニン・カード内の SFP または QSFP モジュールを取り外します。
	- b. ライザーの左にあるライザー・ロック・ラッチを上へ、かつエア・ダクト方向に回 転させます。 ライザーは、コントローラー・モジュールから少し浮きます。
	- c. ライザーを持ち上げて、安定した平らな面に置きます。
	- d. メザニン・カードのつまみねじを緩め、カードを慎重に後方に持ち上げてソケットから取 り出し、交換用コントローラー・モジュールに移動します。
	- e. 交換用コントローラーにメザニンを取り付け、つまみねじを使用して固定します。
	- f. 交換用コントローラー・モジュールの 3 つ目のライザーをメザニン・カード上に直 接取り付けます。

### NVDIMM バッテリーの移動

障害のあるコントローラー・モジュールから交換用コントローラー・モジュールに NVDIMM バッテリー を移動するには、特定の順序でステップを実行する必要があります。 AFA DG7000

このタスクについて

このタスクのビデオは、次の場所で入手できます。

• YouTube: <https://www.youtube.com/playlist?list=PLYV5R7hVcs-C8THdP1nmPF25RWwGRta3v>

以下の手順を使用して、故障したコントローラー・モジュールから交換用コントローラー・モジュールに NVDIMM バッテリーを移動することができます。

ステップ 1. エア・ダクトを開きます。

a. エア・ダクトの横側にあるロッキング・タブを、コントローラー・モジュールの中央に 向けて押します。

- b. エア・ダクトをコントローラー・モジュールの背面に向けてスライドさせ、完全に開い た位置まで上に回転させます。
- ステップ 2. コントローラー・モジュールで NVDIMM バッテリーの位置を確認します。背面からコント ローラーを見ると、コントローラーの左端に沿っています。
- ステップ 3. バッテリーの位置を特定し、バッテリー・プラグの表面にあるクリップを接続および押し込ん でソケットからプラグを解放した後、ソケットからバッテリー・ケーブルを取り外します。
- ステップ 4. バッテリーを持ち、PUSHのマークがある青色のロッキング・タブを押して、バッテリーをホ ルダーおよびコントローラー・モジュールから持ち上げます。
- ステップ 5. 交換用コントローラー・モジュールにバッテリーを移動します。
- ステップ 6. バッテリー・モジュールをバッテリーの開口部に合わせ、所定の位置にロックされるまで バッテリーをゆっくりスロットに押し込みます。

### DIMM の移動

DIMM の位置を確認した後、障害のあるコントローラー・モジュールから交換用コントローラー・モ ジュールに移動する必要があります。

#### 始める前に

DIMM を障害のあるコントローラー・モジュールから交換用コントローラー・モジュールの対応スロット に直接移動させるには、新しいコントローラー・モジュールを準備する必要があります。

#### このタスクについて

このタスクのビデオは、次の場所で入手できます。

• YouTube: <https://www.youtube.com/playlist?list=PLYV5R7hVcs-C8THdP1nmPF25RWwGRta3v>

以下の手順を使用して、故障したコントローラー・モジュールから交換用コントローラー・モジュールに DIMM を移動することができます。

- ステップ 1. コントローラー・モジュールの DIMM の位置を確認します。
- ステップ 2. ソケット内の DIMM の向きに注意し、DIMM を正しい向きになるように交換用コントロー ラー・モジュールに挿入します。
- ステップ 3. NVDIMM バッテリーが新しいコントローラー・モジュールに接続されていないことを 確認します。
- ステップ 4. 障害のあるコントローラー・モジュールから交換用コントローラー・モジュールに DIMM を 移動します。

重要:各 DIMM は、障害のあるコントローラー・モジュールで使用してるのと同じス ロットに取り付けてください。

a. DIMM のいずれかの側の DIMM イジェクト・タブをゆっくりと押して離し、スロットから DIMM を押し出して、スロットから DIMM をスライドさせます。

注意:DIMM 回路ボード上のコンポーネントへの負荷を避けるために、DIMM の端を 慎重に持ちます。

- b. 交換用コントローラー・モジュールで対応する DIMM スロットを見つけます。
- c. DIMM ソケットにある DIMM イジェクト・タブが開位置になっていることを確認し、 DIMM をソケットにまっすぐと挿入します。 DIMM は、ソケットにしっかりと、ただしスムーズに挿入する必要があります。上手くい かない場合、ソケットに DIMM を合わせ直して挿入してください。
- d. 目視で、DIMM がソケットに均等かつ完全に挿入されていることを確認します。
- e. 残りの DIMM でこれらのサブステップを繰り返します。
- ステップ 5. NVDIMM バッテリーをマザーボードに接続します。 プラグがコントローラー・モジュールにロックされていることを確認します。

### 交換用コントローラーの最終処理

このタスクについて

このタスクのビデオは、次の場所で入手できます。

• YouTube: <https://www.youtube.com/playlist?list=PLYV5R7hVcs-C8THdP1nmPF25RWwGRta3v>

以下の手順を使用して、交換用コントローラーを最終処理することができます。

- ステップ 1. 交換用コントローラーで NVDIMM バッテリーにケーブルを接続する必要があります。
- ステップ 2. これを行うには、コントローラーの左側に沿って取り付けられている NVDIMM バッテリーか らケーブルを見つけ、そのケーブルをマザーボードに差し込みます。

#### コントローラー・モジュールの取り付け

すべてのコンポーネントを障害のあるコントローラー・モジュールから交換用コントローラー・モジュー ルに移動したら、シャーシに交換用コントローラー・モジュールを取り付けて、システムを診断メ ニューで起動する必要があります。

### このタスクについて

このタスクのビデオは、次の場所で入手できます。

• YouTube: <https://www.youtube.com/playlist?list=PLYV5R7hVcs-C8THdP1nmPF25RWwGRta3v>

以下の手順を使用して、交換用コントローラー・モジュールをシャーシに取り付けることができます。

- ステップ 1. まだしていない場合は、エア・ダクトを閉じます。
- ステップ2. コントローラー・モジュールの端をシャーシの開口部を合わせ、ロック・ラッチが上がり 始めるまでコントローラー・モジュールをゆっくりと押し、システム内にすべて収まるよ うにします。
- ステップ 3. システムにアクセスして以降のセクションのタスクを実行できるように、管理およびコン ソール・ポートのみ配線します。
- ステップ 4. コントローラー・モジュールの取り付けを実行します。
	- a. ロック・ラッチを上方に回転させ、ロック・ピンから離れるまで傾けることでコントロー ラー・モジュールをシャーシ内に完全に装着し、コントローラーを最後までゆっくり押 した後、ロック・ラッチをロック位置まで下ろします。
	- b. パワー・サプライに電源コードを差し込んで、電源ケーブルのロック・カラーを再取り付 けし、パワー・サプライを各パワー・サプライの電源に接続します。
- c. まだしていない場合、ケーブル管理デバイスを再取り付けします。
- d. Ctrl-C を押して通常のブート・プロセスを中断して LOADER をブートします。

### コントローラーの交換後のシステム時刻の設定と確認

交換用コントローラー・モジュールと HA ペアの正常な状態のコントローラー・モジュールの日付と時刻 を比較するか、スタンドアロン構成では信頼できるタイム・サーバーと比較する必要があります。日付と 時刻が一致しない場合、時刻の相違のためにクライアントが停止することを防ぐために交換用コントロー ラー・モジュールで日付と時刻をリセットする必要があります。 AFA DG7000

#### このタスクについて

このステップのコマンドは、適切なシステムで適用することが重要です。

- 交換ノードは、以下の手順で障害のあるノードを置き換える新しいノードです。
- 正常状態のノードは、交換用ノードの HA パートナーです

このタスクのビデオは、次の場所で入手できます。

- YouTube: <https://www.youtube.com/playlist?list=PLYV5R7hVcs-C8THdP1nmPF25RWwGRta3v>
- ステップ 1. 交換用ノードが LOADER プロンプトになっていない場合は、システムを停止して LOADER プロンプトを表示します。
- ステップ 2. 正常状態のノードで、system date show コマンドを使用してシステム時刻を確認します。

日付と時刻は GMT で指定します。

ステップ 3. LOADER プロンプトで、show date コマンドを使用して交換用ノードの日付と時刻を確認 します。

日付と時刻は GMT で指定します。

- ステップ 4. 必要に応じて、set date mml ddl uuuu コマンドを使用して交換用ノードの日付を GMT で設定 します。
- ステップ 5. 必要に応じて、set time hh: mm: ss コマンドを使用して交換用ノードの時刻を GMT で設定 します。
- ステップ 6. LOADER プロンプトで、show date コマンドを使用して交換用ノードの日付と時刻を確認 します。

日付と時刻は GMT で指定します。

### 診断の実行

システムでコンポーネントを交換した後、そのコンポーネントで診断テストを実行する必要があります。

#### 始める前に

診断を開始するには、システムが LOADER プロンプトになっている必要があります。

#### このタスクについて

診断中のすべてのコマンドは、交換するコンポーネントのノードから発行します。

- ステップ 1. 操作するノードが LOADER プロンプトになっていない場合は、ノードの検査を停止しま す。system node halt -node *node name* コマンドの発行後、システムが LOADER プロンプトで止まるまで待ちます。
- ステップ 2. LOADER プロンプトでは、システム・レベルの診断テストが正しく機能するよう、特定の ドライバーにアクセスします: boot\_diags
- ステップ 3. 診断テストを実行できるようにするには、表示されたメニューから「Scan System (システ ムのスキャン)」を選択します。
- ステップ 4. 診断テストを実行するには、表示されたメニューから「Test system (システムのテスト)」を 選択します。
- ステップ 5. 各種サブメニューから、テストまたは一連のテストを選択します。
- ステップ 6. 前の手順の結果に基づいて進みます。
	- テストが失敗した場合は、失敗した点を修正し、テストを再実行します。
	- テストで失敗が報告されなかった場合、システムを再起動するためメニューから Reboot を選択します。

# システムの復元の完了

システムをフル動作状態に復元する前に、一連のタスクを完了する必要があります。 AFA DG7000

### システムの再配線

診断を実行した後、コントローラー・モジュールのストレージとネットワーク接続を再配線する必 要があります。

ステップ 1. システムを再配線します。

ステップ 2. 配線が正しいことを確認します。

### ディスクの再割り当て

ストレージ・システムが HA ペア内にある場合、手順の終了時にギブバックが発生したときに新しいコン トローラー・モジュールのシステム ID がディスクに自動的に割り当てられます。

このタスクについて

構成に対する正しい手順を確認する必要があります:

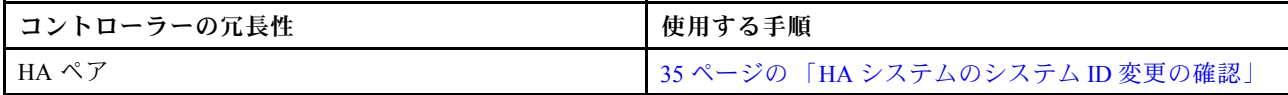

#### HA システムのシステム ID 変更の確認

交換用ノードを起動したらシステム ID の変更を確認し、変更が実装された確認する必要があります。

### このタスクについて

この手順は、HA ペアで ONTAP を実行しているシステムにのみ適用されます。

- ステップ 1. 交換用のノードが保守モードの場合 ( **\*>** プロンプトが表示されている場合)、保守モードを 終了し、LOADER プロンプトに移動します (halt)。
- ステップ 2. 交換用ノードの LOADER プロンプトから、ノードを起動します。システム ID が一致しない ためにシステム ID を上書きするように求められた場合は y を入力します。
- ステップ 3. 交換用ノード・コンソールに Waiting for giveback... メッセージが表示されるまで待ち、正 常なノードから、新しいパートナーのシステム ID が自動的に割り当てられたことを確 認します (storage failover show)。

#### 例

コマンド出力に、障害のあるノードでシステム ID が変更されたことを示すメッセージが表示 されます。以前の正しい ID と新しい ID が表示されます。次の例では、node2 を交換し、新し いシステム ID は 151759706 になります。 node1> storage failover show Takeover Node Partner Possible State Description

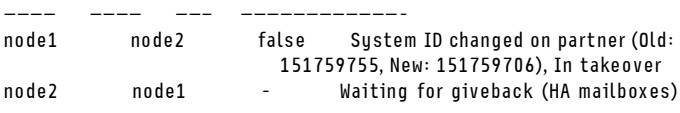

- ステップ 4. 正常状態のノードから、コアダンプがすべて保存されることを確認します。
	- a. 高度な特権レベルに変更します (set -privilege advanced)。 高度なモードで続行することの確認を求められたら、Y で応答できます。高度なモードの プロンプト (\*>) が表示されます。
	- b. コアダンプをすべて保存します (system node run -node local-node-name partner savecore)。
	- c. ギブバックを発行する前に、コア保存コマンドが完了するまで待ちます。 次のコマンドを入力して、コア保存コマンドの進行状況を監視できます。system node run -node local-node-name partner savecore -s
	- d. 管理特権レベルに戻します (set -privilege admin)。
- ステップ 5. ノードをギブバックします。
	- a. 正常な状態のノードから、交換したノードのストレージをギブバックします (storage failover giveback -ofnode replacement node name )。 交換用ノードがストレージに戻り、ブートが完了します。

システム ID が一致しないためにシステム ID を上書きすることの確認が求められた 場合、y と入力します。

注:ギブバックが拒否された場合は、拒否のオーバーライドを検討することができます。 [お使いのバージョンの ONTAP 9 の高可用性構成ガイドを検索する](https://thinksystem.lenovofiles.com/storage/help/topic/ontap_high-availability/index.html)

- b. ギブバックが完了したら、HA ペアが正常状態で、テイクオーバーが可能であることを 確認します (storage failover show)。 storage failover show コマンドの出力には、System ID changed on partner メッセージ が含まれません。
- ステップ 6. ディスクが正しく割り当てられたことを確認します (storage disk show -ownership)。

例

交換用ノードに属するディスクには、新しいシステム ID が表示されます。次の例では、 node1 が所有するディスクに新しいシステム ID 1873775277 が表示されるようになりました。 node1> storage disk show -ownership

Disk Aggregate Home Owner DR Home Home ID Owner ID DR Home ID Reserver Pool —— ——— ——— —— — 1.0.0 aggr0\_1 node1 node1 - 1873775277 1873775277 - 1873775277 Pool0 1.0.1 aggr0\_1 node1 node1 1873775277 1873775277 - 1873775277 Pool0 . . .

ステップ 7. システムが MetroCluster 構成の場合は、ノードのステータスを監視します (metrocluster node show)。

> MetroCluster 構成は、交換後に通常の状態に戻るまでに数分かかります。その後、各ノードに は構成済み状態が表示されます (DR ミラーリングが有効、正常モード)。MetroCluster 構成 が通常の状態に戻るまで、metrocluster node show -fields node-systemid コマンド出 力には古いシステム ID が表示されます。

- ステップ 8. ノードが MetroCluster 構成にある場合、MetroCluster の状態に応じて、元の所有者が災害サイ トのノードである場合は、DR ホーム ID フィールドにディスクの元の所有者が表示されて いることを確認します。 これは、次の両方が該当する場合に必要です。
	- MetroCluster の設定がスイッチオーバー状態である。
	- 交換用ノードは、障害サイトのディスクの現在の所有者である。 [MetroCluster 管理お](https://thinksystem.lenovofiles.com/storage/help/topic/MCC-MetroCluster_Management_and_Disaster_Recovery_Guide/overview.html) [よび災害復旧](https://thinksystem.lenovofiles.com/storage/help/topic/MCC-MetroCluster_Management_and_Disaster_Recovery_Guide/overview.html)
- ステップ 9. ご使用のシステムが MetroCluster 構成になっている場合は、各ノードが構成されていることを 確認します。metrocluster node show - fields configuration-state

[MetroCluster 管理および災害復旧](https://thinksystem.lenovofiles.com/storage/help/topic/MCC-MetroCluster_Management_and_Disaster_Recovery_Guide/overview.html)

#### 例

node1\_siteA::> metrocluster node show -fields configuration-state

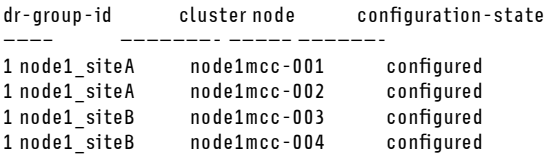

4 entries were displayed.

ステップ 10.各ノードに予期されたボリュームが存在することを確認します (vol show -node node-name )。 ステップ 11.リブート時に自動テイクオーバーを無効にした場合は、正常な状態のノードから有効にしま す (storage failover modify -node replacement-node-name -onreboot true)。

#### ONTAP への交換用ノードのライセンスのインストール

障害のあるノードが標準 (ノードにロックされた) ライセンスを必要とする ONTAP 機能を使用していた場 合、交換用ノードの新しいライセンスをインストールする必要があります。標準ライセンスを持つ機能で は、クラスター内の各ノードにそれぞれ機能のキーが必要です。

#### このタスクについて

ライセンス・キーをインストールする前でも、標準ライセンスを必要とする機能を引き続き交換用 ノードで使用できます。ただし、障害のあるノードが、機能のライセンスを持つクラスター内の唯一 のノードである場合、機能の構成を変更することはできません。また、ノードでライセンスのない機 能を使用するとご使用条件に違反する可能性があるため、交換用ノードには交換用ライセンス・キー をできるだけ早くインストールしてください。

ライセンス・キーは 28 文字の形式でなければなりません。

ライセンス・キーをインストールするまで 90 日の猶予期間があります。猶予期間後、すべての古い ライセンスが無効になります。有効なライセンス・キーをインストールしてから、猶予期間が終了す るまで 24 時間以内にすべてのキーをインストールしてください。

注:必要な新しいライセンス・キーは自動的に生成され、登録されたメール・アドレスに送信されま す。ライセンス・キーが記載されたメールが 30 日以内に届かない場合は、テクニカル・サポート にお問い合わせください。

ステップ 1. ライセンス・キーを入手する必要がある場合、[Lenovo Features on Demand](https://fod.lenovo.com) で交換用ライセ ンス・キーを入手します。詳しくは、「[シリーズ・プレミアム・フィーチャー・キーの手](https://download.lenovo.com/storage/dm_series_premium_feature_key_procedures_en.pdf) [順](https://download.lenovo.com/storage/dm_series_premium_feature_key_procedures_en.pdf)」を参照してください。

ステップ 2. ライセンス・キーをインストールします。system license add -license-codelicense-key,license-key... ステップ 3. 必要な場合は、古いライセンスを削除します。

- a. 未使用のライセンスを確認します (license clean-up -unused -simulate)。
- b. リストが正しいと思われる場合、未使用のライセンスを削除します (license clean-up -unused)。

### ボリューム暗号化機能の復元

ストレージ暗号化またはボリューム暗号化を使用するように既に構成しているストレージ・システムのコ ントローラー・モジュールまたは NVRAM モジュールを交換したら、追加のステップを実行して中断しな い暗号化機能を提供する必要があります。ストレージ暗号化またはボリューム暗号化が有効になって いないストレージ・システムでは、このタスクを省略できます。

ステップ 1. Lenovo 暗号化パワー・ガイドの該当する手順を使用して、ストレージまたはボリュー ムの暗号化機能を復元します。

#### [保管時のデータの暗号化](http://thinksystem.lenovofiles.com/storage/help/topic/encryption_power_guide/overview.html)

オンボードまたは外部鍵管理のどちらを使用しているかに応じて、以下のいずれかの手順を 使用します。

- 「オンボード・キー管理の暗号化キーの復元」
- 「外部キー管理の暗号化キーの復元」

### LIF の確認

交換用コントローラーをサービスに戻す前に、LIF がホーム・ポートにあることを確認し、自動ギブバッ クをリセットする必要があります。

- ステップ 1. 論理インターフェースが、ホーム・コントローラーとポートに報告していることを確認し ます (network interface show -is-home false)。 LIF が false とリストされる場合、ホーム・ポートに戻します: network interface revert \*
- ステップ 2. 自動ギブバックが無効の場合、再度有効にします (storage failover modify -node local -auto-giveback true)。

# 交換プロセスの完了

部品を交換したら、キットに付属する RMA の手順で説明されているように、障害が起きた部品を Lenovo に戻すことができます。RMA 番号または交換手順でその他のヘルプが必要な場合は、[Lenovo データ](https://datacentersupport.lenovo.com) [センターサポート](https://datacentersupport.lenovo.com)までお問い合わせください。 AFA DG7000

### DIMM の交換

システムが多数の訂正可能な修正コード (ECC) を登録した場合は、コントローラー・モジュールの DIMM を交換する必要があります。交換しないと、システム・パニックを引き起こします。

#### 始める前に

システム内の他のすべてのコンポーネントが正しく機能することが必要です。そうでない場合は、テクニ カル・サポートにご連絡ください。

プロバイダーから受け取った交換用 FRU コンポーネントにより、障害が発生したコンポーネントを 交換する必要があります。

## 障害のあるコントローラーのシャットダウン

障害のあるコントローラーは、ストレージ・システム・ハードウェア構成に応じて、さまざまな手順で シャットダウンまたはテイクオーバーできます。

### ノードのシャットダウン

障害のあるノードをシャットダウンするには、ノードのステータスを確認し、必要に応じて、正常な 状態のノードが障害のあるノードからデータを提供し続けるようにノードをテイクオーバーする必 要があります。

#### 始める前に

• クラスターに複数のノードが含まれる場合は、クラスターはクォーラム内にあることが必要です。ク ラスターがクォーラム内にない場合、または正常状態のノードで、資格と正常性について false が 表示された場合、機能低下状態のノードをシャットダウンする前に、問題を解消する必要があり ます。 [システム管理ガイド](http://thinksystem.lenovofiles.com/storage/help/topic/system_administration_guide/overview.html)

ステップ 1. 自動サポートが有効になっている場合、自動サポート・メッセージを起動することに よって自動ログ作成を抑制します (system node autosupport invoke -node \* -type all -message MAINT=number\_of\_hours\_downh)。

#### 例

次の自動サポート・メッセージは、2 時間の自動ログ作成を抑制します (cluster1:\*> system node autosupport invoke -node \* -type all -message MAINT=2h)。

- ステップ 2. 正常な状態のノードのコンソールから自動ギブバックを無効にします。storage failover modify –node local -auto-giveback false
- ステップ 3. 障害のあるノードで LOADER プロンプトを表示します。

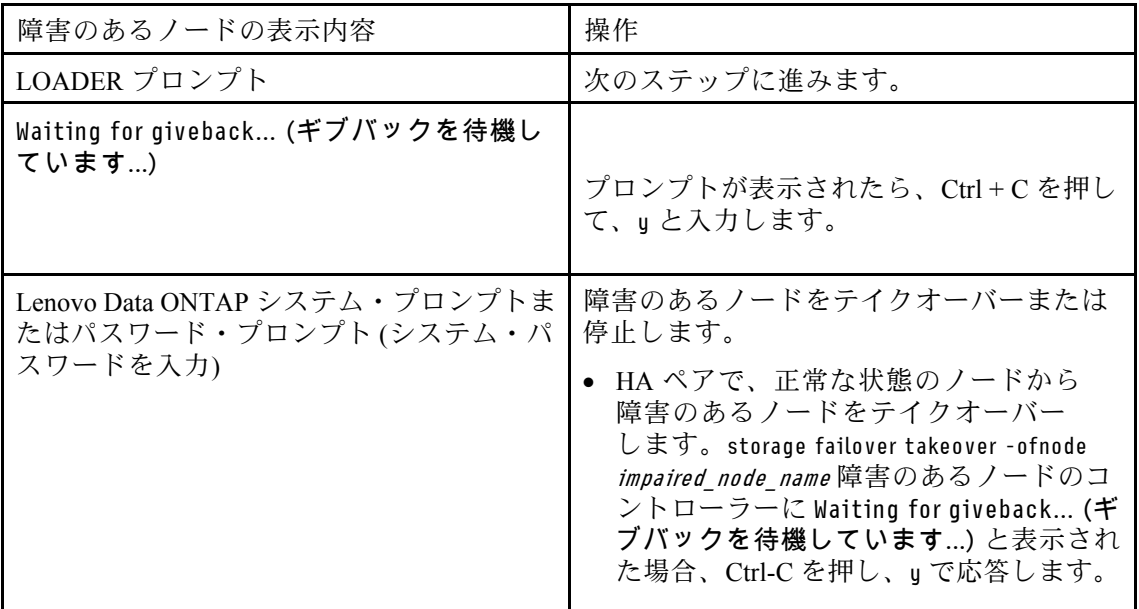

# コントローラー・モジュールの取り外し

コントローラー・モジュール内のコンポーネントにアクセスするには、シャーシから古いコントロー ラー・モジュールを取り外す必要があります。

このタスクについて

このタスクのビデオは、次の場所で入手できます。

• YouTube: <https://www.youtube.com/playlist?list=PLYV5R7hVcs-C8THdP1nmPF25RWwGRta3v>

以下の手順を使用して、コントローラー・モジュールをシャーシから取り外すことができます。

ステップ1. まだ接地していない場合は、正しく接地します。

- ステップ 2. 電源ケーブルの保持具をリリースし、ケーブルを点検するコントローラーのパワー・サプ ライから抜きます。
- ステップ 3. フックを緩め、ケーブルをストラップを使用してケーブル管理デバイスに結び付け、システ ム・ケーブルと SFP (必要な場合) をコントローラー・モジュールから抜きます。ケーブルが どこに接続されていたのか記録します。
- ステップ 4. コントローラー・モジュールからケーブル管理デバイスを取り外し、脇に置きます。
- ステップ 5. コントローラーの両側にある両方のロック・ラッチを下に押し、次に両方のラッチを同時 に下方に回転させます。 コントローラー・モジュールがシャーシから少し外れます。
- ステップ 6. シャーシからコントローラー・モジュールをスライドさせて外します。 シャーシからスライドさせる際は、コントローラー・モジュールの下部を必ず支えます。

ステップ 7. コントローラー・モジュールを表面が安定した平面の場所に置きます。

# システム DIMM の交換

システム DIMM を交換するには、関連するエラー・メッセージを使用してターゲット DIMM を識別し、 エア・ダクト上の FRU マップまたはマザーボード上の点灯している LED を使用してターゲット DIMM の位置を特定してから、DIMM を交換します。

このタスクについて

DIMM は、ソケット 2、4、13 および 15にあります。NVDIMM は、スロット 11 にあります。

このタスクのビデオは、次の場所で入手できます。

• YouTube: <https://www.youtube.com/playlist?list=PLYV5R7hVcs-C8THdP1nmPF25RWwGRta3v>

以下の手順を使用して、システム DIMM を交換することができます。

ステップ 1. エア・ダクトを開きます。

- a. エア・ダクトの横側にあるロッキング・タブを、コントローラー・モジュールの中央に 向けて押します。
- b. エア・ダクトをコントローラー・モジュールの背面に向けてスライドさせ、完全に開い た位置まで上に回転させます。
- ステップ 2. コントローラー・モジュールの DIMM の位置を確認します。
- ステップ 3. ソケット内の DIMM の向きに注意し、交換用 DIMM を正しい向きで挿入します。
- ステップ 4. DIMM のいずれかの側の 2 つの DIMM イジェクト・タブをゆっくりと押して離し、ソケット から DIMM を押し出して、ソケットから DIMM をスライドさせます。

注意:DIMM 回路ボード上のコンポーネントへの負荷を避けるために、DIMM の端を慎重 に持ちます。

ステップ 5. 帯電防止バッグから交換用 DIMM を取り出し、DIMM の両端を持ち、スロットに合わせ します。 DIMM のピン間の切り欠きをソケットのタブに合わせる必要があります。

ステップ 6. コネクターにある DIMM イジェクト・タブがオープン位置になっていることを確認し、 DIMM をスロットにまっすぐと挿入します。 DIMM は、スロットにしっかりと、ただしスムーズに挿入する必要があります。上手くいか ない場合、スロットに DIMM を合わせ直して挿入してください。

注意:目視で、DIMM がスロットに均等かつ完全に挿入されていることを確認します。

ステップ 7. DIMM の両端にある切り欠きにイジェクト・タブがきっちりはまるまで、DIMM の上端 を慎重に、ただししっかりと押します。

ステップ 8. エア・ダクトを閉じます。

# コントローラー・モジュールの取り付け

コントローラー・モジュールのコンポーネントを交換した後、コントローラー・モジュールをシャー シに再び取り付けて、保守モードでブートする必要があります。

#### このタスクについて

このタスクのビデオは、次の場所で入手できます。

• YouTube: <https://www.youtube.com/playlist?list=PLYV5R7hVcs-C8THdP1nmPF25RWwGRta3v>

以下の手順を使用して、コントローラー・モジュールをシャーシに取り付けることができます。

- ステップ 1. まだしていない場合は、エア・ダクトを閉じます。
- ステップ 2. コントローラー・モジュールの端をシャーシの開口部を合わせ、ロック・ラッチが上がり 始めるまでコントローラー・モジュールをゆっくりと押し、システム内にすべて収まるよ うにします。
- ステップ 3. システムにアクセスして以降のセクションのタスクを実行できるように、管理およびコン ソール・ポートのみ配線します。
- ステップ 4. コントローラー・モジュールの取り付けを実行します。
	- a. ロック・ラッチを上方に回転させ、ロック・ピンから離れるまで傾けることでコントロー ラー・モジュールをシャーシ内に完全に装着し、コントローラーを最後までゆっくり押 した後、ロック・ラッチをロック位置まで下ろします。
	- b. パワー・サプライに電源コードを差し込んで、電源ケーブルのロック・カラーを再取り付 けし、パワー・サプライを各パワー・サプライの電源に接続します。
	- c. まだしていない場合、ケーブル管理デバイスを再取り付けします。
	- d. Ctrl-C を押して通常のブート・プロセスを中断して LOADER をブートします。

### 診断の実行

システムでシステム DIMM を交換した後、そのコンポーネントで診断テストを実行する必要があります。

始める前に

診断を開始するには、システムが LOADER プロンプトになっている必要があります。

#### このタスクについて

診断中のすべてのコマンドは、交換するコンポーネントのノードから発行します。

- ステップ 1. 操作するノードが LOADER プロンプトになっていない場合は、ノードの検査を停止しま す。system node halt -node *node name* コマンドの発行後、システムが LOADER プロンプトで止まるまで待ちます。
- ステップ 2. LOADER プロンプトでは、システム・レベルの診断テストが正しく機能するよう、特定の ドライバーにアクセスします: boot\_diags

ステップ 3. 診断テストを実行できるようにするには、表示されたメニューから「Scan System (システ ムのスキャン)」を選択します。

ステップ 4. 表示されたメニューから「Stress-Test system (ストレス-システムのテスト)」を選択します。 ステップ 5. 表示されたサブメニューからオプションを選択し、テストを実行します。

ステップ 6. 前の手順の結果に基づいて進みます。

- テストが失敗した場合は、失敗した点を修正し、テストを再実行します。
- テストで失敗が報告されなかった場合、システムを再起動するためメニューから Reboot を選択します。

# 交換プロセスの完了

部品を交換したら、キットに付属する RMA の手順で説明されているように、障害が起きた部品を Lenovo に戻すことができます。RMA 番号または交換手順でその他のヘルプが必要な場合は、[Lenovo データ](https://datacentersupport.lenovo.com) [センターサポート](https://datacentersupport.lenovo.com)までお問い合わせください。 AFA DG7000

### NVDIMM の交換

フラッシュが寿命に近づいていることや識別された NVDIMM が全体として正常ではないことをシステム が登録している場合は、コントローラー・モジュールの NVDIMM を交換する必要があります。交換 しないと、システム・パニックが発生します。

#### 始める前に

システム内の他のすべてのコンポーネントが正しく機能することが必要です。そうでない場合は、テクニ カル・サポートにご連絡ください。

プロバイダーから受け取った交換用 FRU コンポーネントにより、障害が発生したコンポーネントを 交換する必要があります。

# 障害のあるコントローラーのシャットダウン

障害のあるコントローラーは、ストレージ・システム・ハードウェア構成に応じて、さまざまな手順で シャットダウンまたはテイクオーバーできます。

#### ノードのシャットダウン

障害のあるノードをシャットダウンするには、ノードのステータスを確認し、必要に応じて、正常な 状態のノードが障害のあるノードからデータを提供し続けるようにノードをテイクオーバーする必 要があります。

#### 始める前に

• クラスターに複数のノードが含まれる場合は、クラスターはクォーラム内にあることが必要です。ク ラスターがクォーラム内にない場合、または正常状態のノードで、資格と正常性について false が 表示された場合、機能低下状態のノードをシャットダウンする前に、問題を解消する必要があり ます。 [システム管理ガイド](http://thinksystem.lenovofiles.com/storage/help/topic/system_administration_guide/overview.html)

ステップ 1. 自動サポートが有効になっている場合、自動サポート・メッセージを起動することに よって自動ログ作成を抑制します (system node autosupport invoke -node \* -type all -message MAINT=number\_of\_hours\_downh)。

#### 例

次の自動サポート・メッセージは、2 時間の自動ログ作成を抑制します (cluster1:\*> system node autosupport invoke -node \* -type all -message MAINT=2h)。

- ステップ 2. 正常な状態のノードのコンソールから自動ギブバックを無効にします。storage failover modify –node local -auto-giveback false
- ステップ 3. 障害のあるノードで LOADER プロンプトを表示します。

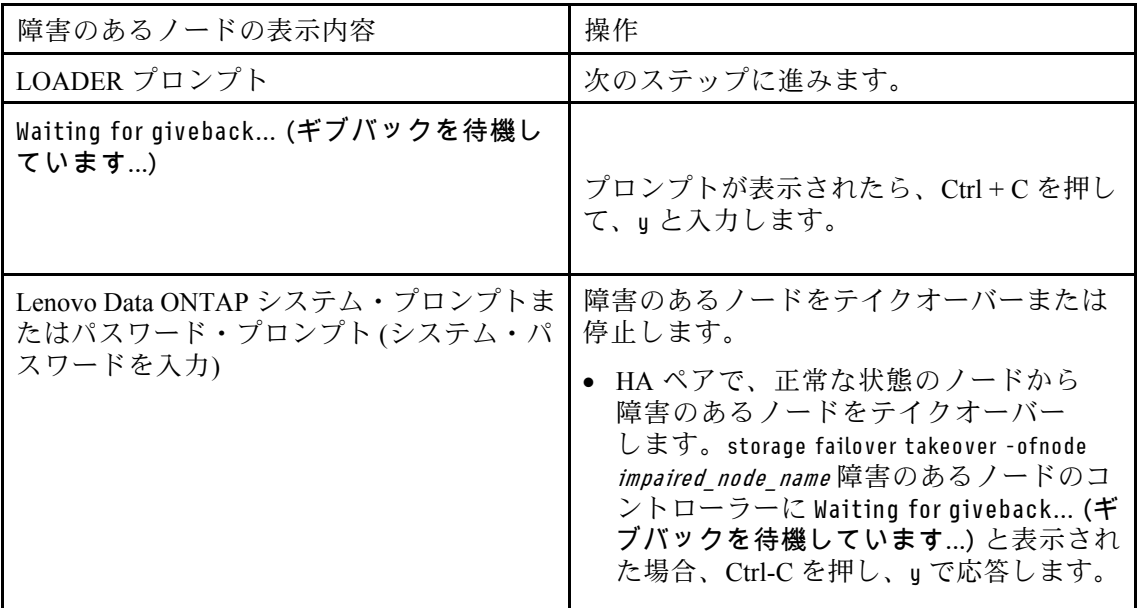

# コントローラー・モジュールの取り外し

コントローラー・モジュール内のコンポーネントにアクセスするには、シャーシから古いコントロー ラー・モジュールを取り外す必要があります。

このタスクについて

このタスクのビデオは、次の場所で入手できます。

• YouTube: <https://www.youtube.com/playlist?list=PLYV5R7hVcs-C8THdP1nmPF25RWwGRta3v>

以下の手順を使用して、コントローラー・モジュールをシャーシから取り外すことができます。

ステップ1. まだ接地していない場合は、正しく接地します。

- ステップ 2. 電源ケーブルの保持具をリリースし、ケーブルを点検するコントローラーのパワー・サプ ライから抜きます。
- ステップ 3. フックを緩め、ケーブルをストラップを使用してケーブル管理デバイスに結び付け、システ ム・ケーブルと SFP (必要な場合) をコントローラー・モジュールから抜きます。ケーブルが どこに接続されていたのか記録します。
- ステップ 4. コントローラー・モジュールからケーブル管理デバイスを取り外し、脇に置きます。
- ステップ 5. コントローラーの両側にある両方のロック・ラッチを下に押し、次に両方のラッチを同時 に下方に回転させます。 コントローラー・モジュールがシャーシから少し外れます。
- ステップ 6. シャーシからコントローラー・モジュールをスライドさせて外します。 シャーシからスライドさせる際は、コントローラー・モジュールの下部を必ず支えます。

ステップ 7. コントローラー・モジュールを表面が安定した平面の場所に置きます。

# NVDIMM の交換

NVDIMM を交換するには、エア・ダクトの上部にある FRU マップを使用してコントローラー・モ ジュール内でその位置を確認するか、コントローラーの上部にある FRU マップを使用して注意 LED の位置を確認します。

### 始める前に

- システムを停止するとき、コンテンツをデステージしている間 NVDIMM LED が点滅します。デス テージが完了すると、LED がオフになります。
- NVDIMM の内容は暗号化されていますが、NVDIMM を交換する前に内容を消去することをお勧 めします。
- これを行うには、保守を行っているコントローラーで halt コマンドを使用して、ノードを停止します。
- LOADER プロンプトから、armclean と入力して DIMM をワイプします。

### このタスクについて

このタスクのビデオは、次の場所で入手できます。

• YouTube: <https://www.youtube.com/playlist?list=PLYV5R7hVcs-C8THdP1nmPF25RWwGRta3v>

以下の手順を使用して、NVDIMM を交換することができます。

ステップ 1. エア・ダクトを開き、コントローラー・モジュールのスロット 11 で NVDIMM の位置を 確認します。

注:NVDIMM は、外観がシステム DIMM と大幅に異なっています。

ステップ 2. NVDIMM のいずれかの側の 2 つのNVDIMM イジェクト・タブをゆっくりと押して離し、ス ロットから NVDIMM を押し出して、ソケットから NVDIMM をスライドさせて取り出し て、脇に置きます。

> 注意:NVDIMM 回路ボード上のコンポーネントへの負荷を避けるために、NVDIMM の端 を慎重に持ちます。

- ステップ 3. 帯電防止バッグから交換用 NVDIMM を取り出し、NVDIMM の両端を持ち、スロットに合 わせします。 NVDIMM のピン間の切り欠きをソケットのタブに合わせる必要があります。
- ステップ 4. ここで、NVDIMM を取り付けるスロットの位置を確認します。
- ステップ 5. NVDIMM スロットを正しく挿入します。

NVDIMM は、スロットにしっかりと、ただしスムーズに挿入する必要があります。上手くい かない場合、スロットに NVDIMM を合わせ直して挿入してください。

注意:目視で、NVDIMM がスロットに均等かつ完全に挿入されていることを確認します。

ステップ 6. NVDIMM の両端にある切り欠きにイジェクト・タブがきっちりはまるまで、NVDIMM の上 端を慎重に、ただししっかりと押します。

ステップ 7. エア・ダクトを閉じます。

### コントローラー・モジュールの取り付け

コントローラー・モジュールのコンポーネントを交換した後、コントローラー・モジュールをシャー シに再び取り付けて、保守モードでブートする必要があります。

このタスクについて

このタスクのビデオは、次の場所で入手できます。

• YouTube: <https://www.youtube.com/playlist?list=PLYV5R7hVcs-C8THdP1nmPF25RWwGRta3v>

以下の手順を使用して、コントローラー・モジュールをシャーシに取り付けることができます。

ステップ 1. まだしていない場合は、エア・ダクトを閉じます。

- ステップ 2. コントローラー・モジュールの端をシャーシの開口部を合わせ、ロック・ラッチが上がり 始めるまでコントローラー・モジュールをゆっくりと押し、システム内にすべて収まるよ うにします。
- ステップ 3. システムにアクセスして以降のセクションのタスクを実行できるように、管理およびコン ソール・ポートのみ配線します。
- ステップ 4. コントローラー・モジュールの取り付けを実行します。
	- a. ロック・ラッチを上方に回転させ、ロック・ピンから離れるまで傾けることでコントロー ラー・モジュールをシャーシ内に完全に装着し、コントローラーを最後までゆっくり押 した後、ロック・ラッチをロック位置まで下ろします。
	- b. パワー・サプライに電源コードを差し込んで、電源ケーブルのロック・カラーを再取り付 けし、パワー・サプライを各パワー・サプライの電源に接続します。
	- c. まだしていない場合、ケーブル管理デバイスを再取り付けします。
	- d. Ctrl-C を押して通常のブート・プロセスを中断して LOADER をブートします。

# 診断の実行

システムで NVDIMM を交換した後、そのコンポーネントで診断テストを実行する必要があります。

### 始める前に

診断を開始するには、システムが LOADER プロンプトになっている必要があります。

このタスクについて

診断中のすべてのコマンドは、交換するコンポーネントのノードから発行します。

- ステップ 1. 操作するノードが LOADER プロンプトになっていない場合は、ノードの検査を停止しま す。system node halt -node *node name* コマンドの発行後、システムが LOADER プロンプトで止まるまで待ちます。
- ステップ 2. LOADER プロンプトでは、システム・レベルの診断テストが正しく機能するよう、特定の ドライバーにアクセスします: boot\_diags
- ステップ 3. 診断テストを実行できるようにするには、表示されたメニューから「Scan System (システ ムのスキャン)」を選択します。
- ステップ 4. 表示されたメニューから「Test Memory (メモリーのテスト)」を選択します。
- ステップ 5. 表示されたメニューから「NVDIMM Test (NVDIMM テスト)」を選択します。
- ステップ 6. 前の手順の結果に基づいて進みます。
	- テストが失敗した場合は、失敗した点を修正し、テストを再実行します。
	- テストで失敗が報告されなかった場合、システムを再起動するためメニューから Reboot を選択します。

# 診断の実行後にコントローラー・モジュールを動作状態に復元する

診断が完了したら、システムを再配線し、コントローラー・モジュールによって所有されているストレー ジをギブバックしてから、自動ギブバックを再度有効にする必要があります。

- ステップ 1. 必要に応じて、システムを再配線します。
	- 光ファイバー・ケーブルを使用している場合、メディア・コンバーター (QSFP または SFP) を 取り外したらそれらを再取り付けしてください。
- ステップ 2. ストレージをギブバックすることで、ノードを通常動作に戻します。実行中のノード・タイ  $\vec{J}$ : storage failover giveback -ofnode *impaired node name*
- ステップ 3. 自動ギブバックが無効の場合、実行中のノードから再度有効にします (storage failover modify -node local -auto-giveback true)。

# 交換プロセスの完了

部品を交換したら、キットに付属する RMA の手順で説明されているように、障害が起きた部品を Lenovo に戻すことができます。RMA 番号または交換手順でその他のヘルプが必要な場合は、[Lenovo データ](https://datacentersupport.lenovo.com) [センターサポート](https://datacentersupport.lenovo.com)までお問い合わせください。 AFA DG7000

# ブート・メディアの交換

ブート・メディアには、システムがブート時に使用するプライマリーおよびセカンダリー・システム・ ファイル・セット (ブート・イメージ) が保存されています。 AFA DG7000

#### 始める前に

image\_xxx.tgz を保存可能なストレージの量を備える、MBR/FAT32 でフォーマットされた USB フラッ シュ・ドライブが必要です。

#### このタスクについて

- プロバイダーから受け取った交換用 FRU コンポーネントにより、障害が発生したコンポーネントを 交換する必要があります。
- これらの手順で示されたコマンドを適切なノードで適用することが重要です。
	- 障害のあるノードは、管理の実行対象のノードです。
	- 正常状態のノードは、障害のあるノードの HA パートナーです。

# 障害のあるコントローラーのシャットダウン

障害のあるコントローラーは、ストレージ・システム・ハードウェア構成に応じて、さまざまな手順で シャットダウンまたはテイクオーバーできます。

### ノードのシャットダウン

障害のあるノードをシャットダウンするには、ノードのステータスを確認し、必要に応じて、正常な 状態のノードが障害のあるノードからデータを提供し続けるようにノードをテイクオーバーする必 要があります。

### 始める前に

- クラスターに複数のノードが含まれる場合は、クラスターはクォーラム内にあることが必要です。ク ラスターがクォーラム内にない場合、または正常状態のノードで、資格と正常性について false が 表示された場合、機能低下状態のノードをシャットダウンする前に、問題を解消する必要があり ます。 [システム管理ガイド](http://thinksystem.lenovofiles.com/storage/help/topic/system_administration_guide/overview.html)
- ステップ 1. 自動サポートが有効になっている場合、自動サポート・メッセージを起動することに よって自動ログ作成を抑制します (system node autosupport invoke -node \* -type all -message MAINT=number\_of\_hours\_downh)。

#### 例

次の自動サポート・メッセージは、2 時間の自動ログ作成を抑制します (cluster1:\*> system node autosupport invoke -node \* -type all -message MAINT=2h)。

- ステップ 2. 正常な状態のノードのコンソールから自動ギブバックを無効にします。storage failover modify –node local -auto-giveback false
- ステップ 3. 障害のあるノードで LOADER プロンプトを表示します。

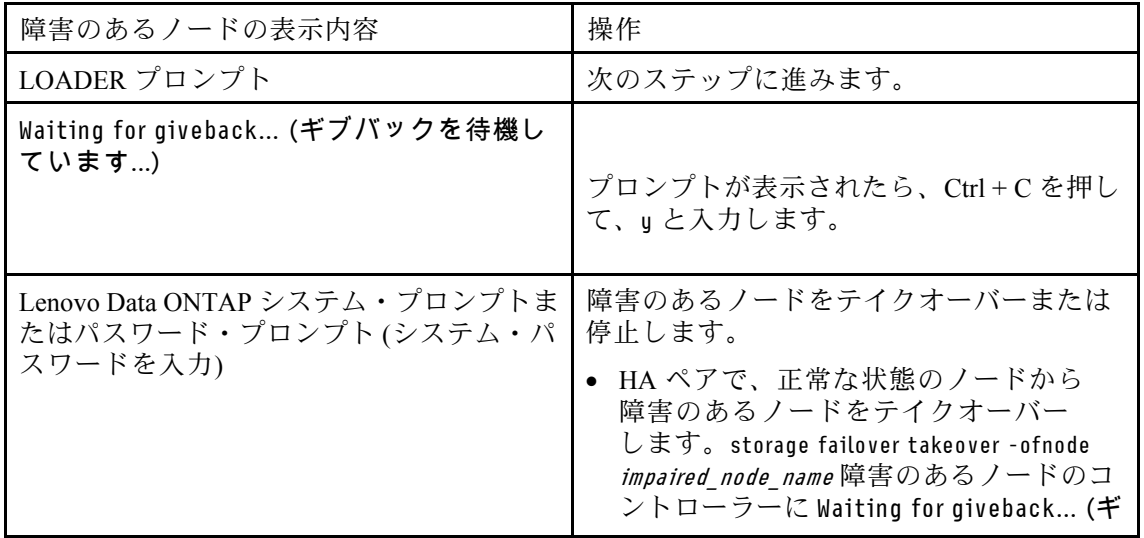

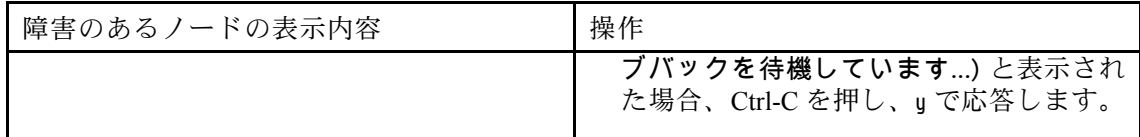

# コントローラー・モジュールの取り外し

コントローラー・モジュール内のコンポーネントにアクセスするには、シャーシから古いコントロー ラー・モジュールを取り外す必要があります。

このタスクについて

このタスクのビデオは、次の場所で入手できます。

- YouTube: <https://www.youtube.com/playlist?list=PLYV5R7hVcs-C8THdP1nmPF25RWwGRta3v>
- 以下の手順を使用して、コントローラー・モジュールをシャーシから取り外すことができます。
- ステップ 1. まだ接地していない場合は、正しく接地します。
- ステップ 2. 電源ケーブルの保持具をリリースし、ケーブルを点検するコントローラーのパワー・サプ ライから抜きます。
- ステップ 3. フックを緩め、ケーブルをストラップを使用してケーブル管理デバイスに結び付け、システ ム・ケーブルと SFP (必要な場合) をコントローラー・モジュールから抜きます。ケーブルが どこに接続されていたのか記録します。
- ステップ 4. コントローラー・モジュールからケーブル管理デバイスを取り外し、脇に置きます。
- ステップ 5. コントローラーの両側にある両方のロック・ラッチを下に押し、次に両方のラッチを同時 に下方に回転させます。 コントローラー・モジュールがシャーシから少し外れます。

ステップ 6. シャーシからコントローラー・モジュールをスライドさせて外します。

シャーシからスライドさせる際は、コントローラー・モジュールの下部を必ず支えます。

ステップ7. コントローラー・モジュールを表面が安定した平面の場所に置きます。

# ブート・メディアの交換

コントローラー・モジュールでブート・メディアの位置を確認し (コントローラー・モジュールの FRU マップを参照)、手順に従って交換します。

#### 始める前に

ブート・メディアの内容は暗号化されていますが、ブート・メディアの内容を消去することをお勧 めします。

このドライブを消去するには、まず保守しているノードを停止します。

次に、boot ontap menu を入力すると、システムのメニュー選択項目が表示されます。

次に、オプション 4 を選択して、ノードの構成をワイプします。

#### このタスクについて

以下の手順を使用して、ブート・メディアを交換することができます。

ステップ1. エア・ダクトを開きます。

- a. エア・ダクトの横側にあるロッキング・タブを、コントローラー・モジュールの中央に 向けて押します。
- b. エア・ダクトをコントローラー・モジュールの背面に向けてスライドさせ、完全に開い た位置まで上に回転させます。
- ステップ 2. コントローラー・モジュールでブート・メディアの位置を確認して取り外します。NVDIMM バッテリーのすぐ前にあるコントローラーの左側に沿っています。コントローラーを背 面から見た図です。
	- a. ブート・メディアの端にある青色のボタンを、ブート・メディアの縁が青色のボタンか ら離れるまで押します。
	- b. ブート・メディアを持ち上げて、ブート・メディアをゆっくりソケットから取り出します。
- ステップ 3. 交換するブート・メディアの端をソケットに合わせ、慎重に押し込みます。
- ステップ 4. ブート・メディアが正面を向き、ソケットに完全にはまっていることを確認します。 必要な場合は、ブート・メディアを取り外して再びソケットに取り付け直します。
- ステップ 5. ブート・メディアを所定の位置にロックします。
	- a. ブート・メディアをマザーボードに向けて押し込みます。
	- b. 青色のボタンを使ってブート・メディアの端に指を置いてから、ブート・メディアの 端を押し下げて青色のロック・ボタンをはめ込みます。
	- c. ブート・メディアを押し込むとき、青色のロック・ボタンを持ち上げてブート・メディア を所定の位置にロックします。

ステップ 6. エア・ダクトを閉じます。

### ブート・イメージをブート・メディアに転送する

インストールした交換用のブート・メディアにはブート・イメージがないため、USB フラッシュ・ド ライブを使用してブート・イメージを転送する必要があります。

#### 始める前に

- 障害のあるコントローラーが実行していた ONTAP と同じイメージ・バージョンのコピー。 適切なイメージを、Lenovo データセンターサポート・サイトのDownloads (ダウンロード)セクションか らダウンロードできます。
- ステップ 1. Lenovo データセンターサポート・サイトから適切なサービス・イメージをダウンロードして USB フラッシュ・ドライブにコピーします。
	- a. ラップトップ上の作業スペースにサービス・イメージをダウンロードします。
	- b. サービス・イメージを unzip します。

注:Windows を使用してコンテンツを抽出する場合は、winzip を使用して netboot イメー ジを解凍しないでください。7-Zip や WinRAR など、別の解凍ツールを使用します。 unzip したサービス・イメージ・ファイルには、2 つのフォルダーが含まれます。

• boot

- efi
- c. efi フォルダーを USB フラッシュ・ドライブの最上位のディレクトリーにコピーします。 USB フラッシュ・ドライブには、efi フォルダーと、障害のあるコントローラーが実行し ていた ONTAP と同じイメージ・バージョンが含まれることが必要です。
- d. ラップトップから USB フラッシュ・ドライブを取り外します。
- ステップ2. まだしていない場合は、エア・ダクトを閉じます。
- ステップ 3. コントローラー・モジュールの端をシャーシの開口部を合わせ、コントローラー・モジュー ルをシステムの奥までゆっくりと押します。コントローラー・モジュールの取り付けを 実行します。
	- a. ロック・ピンが外れるようにロック・ラッチを上に回して傾け、ロック位置まで下げます。
	- b. まだしていない場合、ケーブル管理デバイスを再取り付けします。
- ステップ 4. 必要に応じて、ケーブル管理デバイスを再度取り付け、システムを再配線します。 ケーブルの再接続時に、メディア・コンバーター (SFP または QSFP) を取り外した場合は忘れ ずに再度取り付けてください。
- ステップ 5. パワー・サプライに電源コードの差し込んで、電源ケーブルのロック・カラーを再取り付け し、パワー・サプライを電源に接続します。
- ステップ 6. コントローラー・モジュールの USB スロットに USB フラッシュ・ドライブを挿入します。 USB フラッシュ・ドライブは、USB コンソール・ポートではなく、USB デバイスのラベルが 付いたスロットに取り付けてください。
- ステップ 7. LOADER プロンプトで Ctrl + C を押して停止し、ブート・プロセスを中断します。 このメッセージを見逃した場合は、Ctrl + C を押して、保守モードでブートするオプションを 選択し、halt を実行してノードを LOADER でブートします。
- ステップ 8. LOADER プロンプトで、USB フラッシュ・ドライブからブート・イメージをリカバリーし ます: boot\_recovery
	- イメージは USB フラッシュ・ドライブからダウンロードされます。
- ステップ 9. プロンプトが表示されたら、イメージ名を入力するか、画面に表示されているデフォル トのイメージを受け入れます。
- ステップ 10.イメージをインストールした後は、復元プロセスを開始します。
	- a. 画面に表示されている障害のあるノードの IP アドレスを記録します。
	- b. バックアップ構成を復元するかどうか尋ねるメッセージが表示されたら、u を押します。
	- c. /etc/ssh/ssh\_host\_dsa\_key を上書きするかどうかの確認を求められたら、y を押します。
- ステップ 11.高度な特権レベルのパートナー・ノードから、先の手順で記録した IP アドレスを使用して構成 の同期を開始します: system node restore-backup -node local -target-address*impaired\_node\_IP\_address*
- ステップ 12.復元が成功した場合は、use the restored copy? の確認が求められたら、障害のあるノー ドで y を押します。
- ステップ 13.confirm backup procedure was successful が表示されたら y を押し、ノードをリブートするよう に求められたら y を押します。
- ステップ 14.環境変数が正しく設定されていることを確認します。
	- a. ノードで LOADER プロンプトを表示します。 ONTAP プロンプトから、コマンド system node halt -skip-lif-migration-beforeshutdown true -ignore-quorum-warnings true -inhibit-takeover true を発行する ことができます。
	- b. printenv コマンドで、環境変数の設定を確認します。

注:特に、 bootarg.init.vendor\_data1

というラベルが付いた変数に注意してください。これは、システム・シリアル番号であ り、両方のノードで一致している必要があります。

- c. 環境変数が正しく設定されていない場合は、setenvenvironment variable name changed value コマンドを使用して変更します。
- d. saveenv コマンドを使用して、変更を保存します。
- e. ノードをリブートします。
- ステップ 15.リブートした障害のあるノードで Waiting for Giveback... メッセージが表示されたら、正常状 態のノードからのギブバックを実行します:

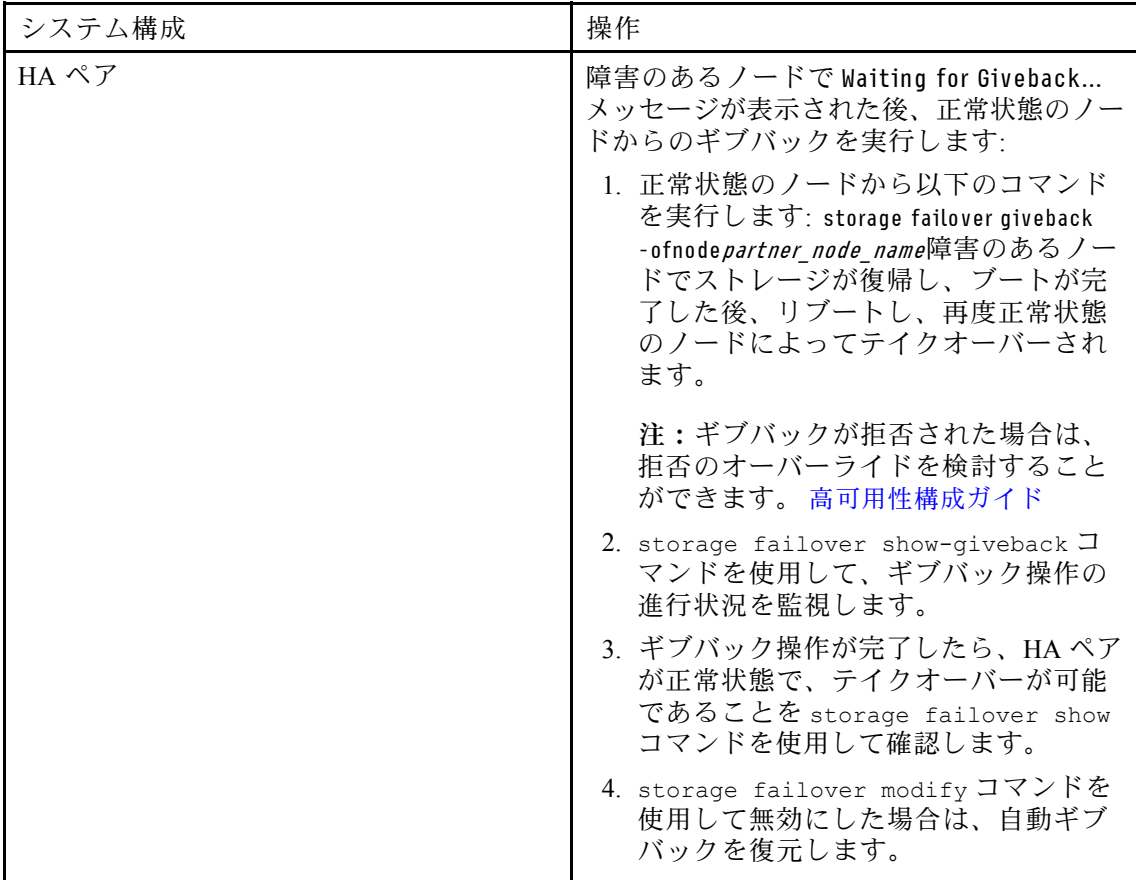

ステップ 16.正常状態のノードの高度な特権レベルを終了します。

# 交換プロセスの完了

部品を交換したら、キットに付属する RMA の手順で説明されているように、障害が起きた部品を Lenovo に戻すことができます。RMA 番号または交換手順でその他のヘルプが必要な場合は、[Lenovo データ](https://datacentersupport.lenovo.com) [センターサポート](https://datacentersupport.lenovo.com)までお問い合わせください。 AFA DG7000

# リアルタイム・クロック・バッテリーの交換

正確な時刻同期に依存するシステムのサービスとアプリケーションが動作し続けるように、コントロー ラー・モジュールでリアルタイム・クロック (RTC) バッテリーを交換します。

このタスクについて

- ご使用のシステムでサポートされている ONTAP のすべてのバージョンでこの手順を使用できます
- システム内の他のすべてのコンポーネントが正しく機能することが必要です。そうでない場合 は、テクニカル・サポートにご連絡ください。

# 障害のあるコントローラーのシャットダウン

障害のあるコントローラーは、ストレージ・システム・ハードウェア構成に応じて、さまざまな手順で シャットダウンまたはテイクオーバーできます。

#### ノードのシャットダウン

障害のあるノードをシャットダウンするには、ノードのステータスを確認し、必要に応じて、正常な 状態のノードが障害のあるノードからデータを提供し続けるようにノードをテイクオーバーする必 要があります。

### 始める前に

- クラスターに複数のノードが含まれる場合は、クラスターはクォーラム内にあることが必要です。ク ラスターがクォーラム内にない場合、または正常状態のノードで、資格と正常性について false が 表示された場合、機能低下状態のノードをシャットダウンする前に、問題を解消する必要があり ます。 [システム管理ガイド](http://thinksystem.lenovofiles.com/storage/help/topic/system_administration_guide/overview.html)
- ステップ 1. 自動サポートが有効になっている場合、自動サポート・メッセージを起動することに よって自動ログ作成を抑制します (system node autosupport invoke -node \* -type all -message MAINT=number\_of\_hours\_downh)。

#### 例

次の自動サポート・メッセージは、2 時間の自動ログ作成を抑制します (cluster1:\*> system node autosupport invoke -node \* -type all -message MAINT=2h)。

- ステップ 2. 正常な状態のノードのコンソールから自動ギブバックを無効にします。storage failover modify –node local -auto-giveback false
- ステップ 3. 障害のあるノードで LOADER プロンプトを表示します。

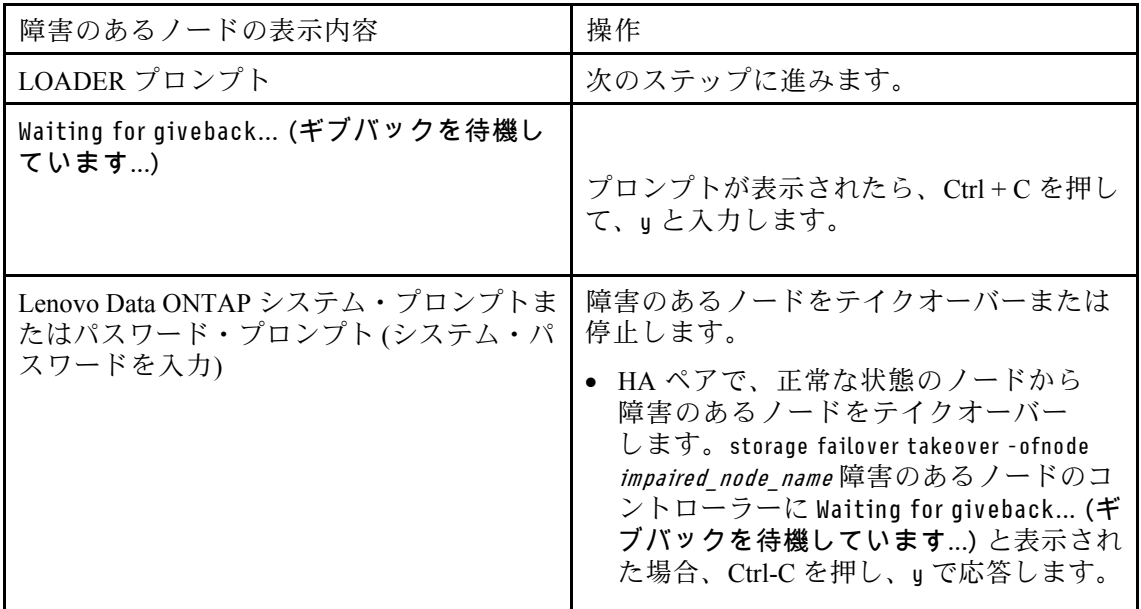

# コントローラー・モジュールの取り外し

コントローラー・モジュール内のコンポーネントにアクセスするには、シャーシから古いコントロー ラー・モジュールを取り外す必要があります。

### このタスクについて

このタスクのビデオは、次の場所で入手できます。

• YouTube: <https://www.youtube.com/playlist?list=PLYV5R7hVcs-C8THdP1nmPF25RWwGRta3v>

以下の手順を使用して、コントローラー・モジュールをシャーシから取り外すことができます。

- ステップ 1. まだ接地していない場合は、正しく接地します。
- ステップ 2. 電源ケーブルの保持具をリリースし、ケーブルを点検するコントローラーのパワー・サプ ライから抜きます。
- ステップ 3. フックを緩め、ケーブルをストラップを使用してケーブル管理デバイスに結び付け、システ ム・ケーブルと SFP (必要な場合) をコントローラー・モジュールから抜きます。ケーブルが どこに接続されていたのか記録します。
- ステップ 4. コントローラー・モジュールからケーブル管理デバイスを取り外し、脇に置きます。
- ステップ 5. コントローラーの両側にある両方のロック・ラッチを下に押し、次に両方のラッチを同時 に下方に回転させます。 コントローラー・モジュールがシャーシから少し外れます。
- ステップ 6. シャーシからコントローラー・モジュールをスライドさせて外します。 シャーシからスライドさせる際は、コントローラー・モジュールの下部を必ず支えます。

ステップ 7. コントローラー・モジュールを表面が安定した平面の場所に置きます。

# RTC バッテリーの交換

コントローラー・モジュール内で RTC バッテリーの位置を確認して、所定の手順に従う必要がありま す。RTC バッテリーの位置は、コントローラー・モジュール内の FRU マップを参照してください。

このタスクについて

以下の手順を使用して、RTC バッテリーを交換することができます。

ステップ1. まだ接地していない場合は、正しく接地します。

- ステップ 2. エア・ダクトを開きます。
	- a. エア・ダクトの横側にあるロッキング・タブを、コントローラー・モジュールの中央に 向けて押します。
	- b. エア・ダクトをコントローラー・モジュールの背面に向けてスライドさせ、完全に開い た位置まで上に回転させます。

ステップ 3. RTC バッテリーの場所を確認して取り外し、交換します。

- a. FRU マップを使用して、コントローラー・モジュールで RTC バッテリーの位置を確認 します。
- b. バッテリーをゆっくり押してホルダーから離し、回転してホルダーから出した後、ホル ダーから持ち上げます。

注:バッテリーをホルダーから取り外すときはバッテリーの極性に注意してください。 バッテリーにはプラス符号がマークされており、ホルダーに正しく配置する必要がありま す。ホルダーの近くのプラス符号は、バッテリーを配置する方法を示しています。

- c. 帯電防止バッグから交換用バッテリーを取り外します。
- d. RTC バッテリーの極性に注意し、バッテリーを斜めに傾けて押し下げることにより ホルダーに挿入します。
- ステップ 4. バッテリーを目視で検査し、ホルダーに完全に取り付けられていて極性が正しいことを 確認します。

ステップ 5. エア・ダクトを閉じます。

# コントローラー・モジュールの取り付け

コントローラー・モジュールのコンポーネントを交換した後、コントローラー・モジュールをシャーシ に再び取り付けて、診断メニューでブートする必要があります。

#### このタスクについて

このタスクのビデオは、次の場所で入手できます。

• YouTube: <https://www.youtube.com/playlist?list=PLYV5R7hVcs-C8THdP1nmPF25RWwGRta3v>

以下の手順を使用して、コントローラー・モジュールをシャーシに取り付けることができます。

- ステップ 1. まだしていない場合は、エア・ダクトを閉じます。
- ステップ 2. コントローラー・モジュールの端をシャーシの開口部を合わせ、ロック・ラッチが上がり 始めるまでコントローラー・モジュールをゆっくりと押し、システム内にすべて収まるよ うにします。
- ステップ 3. システムにアクセスして以降のセクションのタスクを実行できるように、管理およびコン ソール・ポートのみ配線します。
- ステップ 4. コントローラー・モジュールの取り付けを実行します。
	- a. パワー・サプライに電源コードの差し込んで、電源ケーブルのロック・カラーを再取り付 けし、パワー・サプライを電源に接続します。
	- b. ロック・ラッチを使用し、コントローラー・モジュールがミッドプレーンに到達して完全 に装着されるまでしっかりと押し込みます。 コントローラー・モジュールが完全に装着されると、ロック・ラッチが上がります。

注:コネクターの破損を避けるため、コントローラー・モジュールをシャーシにスライド させるときに力をかけすぎないでください。

コントローラー・モジュールは、シャーシ内に完全に装着されると、すぐにブートを開始 します。ブート・プロセスを中断する準備をしておいてください。

- c. ロック・ラッチを上方に回転させ、ロック・ピンから離れるまで傾けることでコントロー ラー・モジュールをシャーシ内に完全に装着し、コントローラーを最後までゆっくり押 した後、ロック・ラッチをロック位置まで下ろします。
- d. まだしていない場合、ケーブル管理デバイスを再取り付けします。
- e. Ctrl-C を押して通常のブート・プロセスを中断して LOADER をブートします。
- f. LOADER プロンプトで、bye と入力して、PCIe カードと他のコンポーネントを再初期化 してノードをリブートします。
- ステップ 5. ストレージをギブバックすることで、ノードを通常動作に戻します。実行中のノード・タイ  $\vec{J}$ : storage failover giveback -ofnode *impaired node name*
- ステップ 6. 自動ギブバックが無効の場合、実行中のノードから再度有効にします (storage failover modify -node local -auto-giveback true)。

# 交換プロセスの完了

部品を交換したら、キットに付属する RMA の手順で説明されているように、障害が起きた部品を Lenovo に戻すことができます。RMA 番号または交換手順でその他のヘルプが必要な場合は、[Lenovo データ](https://datacentersupport.lenovo.com) [センターサポート](https://datacentersupport.lenovo.com)までお問い合わせください。 AFA DG7000

# PCIe カードまたはメザニン・カードの交換

PCIe カードまたはメザニン・カードを交換するには、ケーブルと SFP および QSFP モジュールをすべて カードから切り離し、障害のある PCIe カードまたはメザニン・カードを交換して、カードを再取り 付けする必要があります。

### このタスクについて

- ご使用のシステムでサポートされている ONTAP のすべてのバージョンでこの手順を使用できます。
- システム内の他のすべてのコンポーネントが正しく機能することが必要です。そうでない場合は、テク ニカル・サポートにご連絡ください。

# 障害のあるコントローラーのシャットダウン

障害のあるコントローラーは、ストレージ・システム・ハードウェア構成に応じて、さまざまな手順で シャットダウンまたはテイクオーバーできます。

### ノードのシャットダウン

障害のあるノードをシャットダウンするには、ノードのステータスを確認し、必要に応じて、正常な 状態のノードが障害のあるノードからデータを提供し続けるようにノードをテイクオーバーする必 要があります。

#### 始める前に

- クラスターに複数のノードが含まれる場合は、クラスターはクォーラム内にあることが必要です。ク ラスターがクォーラム内にない場合、または正常状態のノードで、資格と正常性について false が 表示された場合、機能低下状態のノードをシャットダウンする前に、問題を解消する必要があり ます。 [システム管理ガイド](http://thinksystem.lenovofiles.com/storage/help/topic/system_administration_guide/overview.html)
- ステップ 1. 自動サポートが有効になっている場合、自動サポート・メッセージを起動することに よって自動ログ作成を抑制します (system node autosupport invoke -node \* -type all -message MAINT=number\_of\_hours\_downh)。

例

次の自動サポート・メッセージは、2 時間の自動ログ作成を抑制します (cluster1:\*> system node autosupport invoke -node \* -type all -message MAINT=2h)。

- ステップ 2. 正常な状態のノードのコンソールから自動ギブバックを無効にします。storage failover modify –node local -auto-giveback false
- ステップ 3. 障害のあるノードで LOADER プロンプトを表示します。

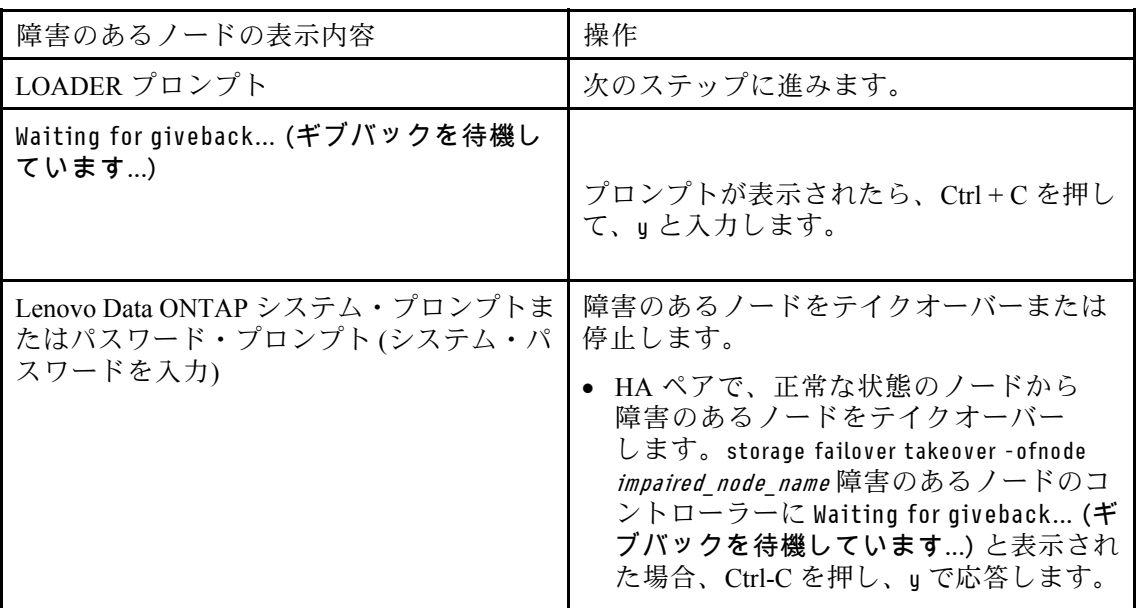

# コントローラー・モジュールの取り外し

コントローラー・モジュール内のコンポーネントにアクセスするには、シャーシから古いコントロー ラー・モジュールを取り外す必要があります。

### このタスクについて

このタスクのビデオは、次の場所で入手できます。

• YouTube: <https://www.youtube.com/playlist?list=PLYV5R7hVcs-C8THdP1nmPF25RWwGRta3v>

以下の手順を使用して、コントローラー・モジュールをシャーシから取り外すことができます。

- ステップ 1. まだ接地していない場合は、正しく接地します。
- ステップ 2. 電源ケーブルの保持具をリリースし、ケーブルを点検するコントローラーのパワー・サプ ライから抜きます。
- ステップ 3. フックを緩め、ケーブルをストラップを使用してケーブル管理デバイスに結び付け、システ ム・ケーブルと SFP (必要な場合) をコントローラー・モジュールから抜きます。ケーブルが どこに接続されていたのか記録します。
- ステップ 4. コントローラー・モジュールからケーブル管理デバイスを取り外し、脇に置きます。
- ステップ 5. コントローラーの両側にある両方のロック・ラッチを下に押し、次に両方のラッチを同時 に下方に回転させます。
	- コントローラー・モジュールがシャーシから少し外れます。
- ステップ 6. シャーシからコントローラー・モジュールをスライドさせて外します。 シャーシからスライドさせる際は、コントローラー・モジュールの下部を必ず支えます。
- ステップ 7. コントローラー・モジュールを表面が安定した平面の場所に置きます。

# PCIe カードの交換

PCIe カードを交換するには、障害が発生した PCIe カードを見つけて、カードが入っているライザーを コントローラー・モジュールから取り外し、カードを交換して、PCIe ライザーをコントローラー・モ ジュールに再取り付けします。

### このタスクについて

このタスクのビデオは、次の場所で入手できます。

• YouTube: <https://www.youtube.com/playlist?list=PLYV5R7hVcs-C8THdP1nmPF25RWwGRta3v>

以下の手順を使用して、PCIe カードを交換することができます。

ステップ 1. 交換するカードが装着されているライザーを取り外します。

- a. エア・ダクトの側面にあるロック・タブを押して、エア・ダクトを開き、コントロー ラー・モジュールの背面に向かってスライドさせ、完全に開いた位置まで回転させます。
- b. PCIe カード内の SFP または QSFP モジュールを取り外します。
- c. ライザーの左にあるライザー・ロック・ラッチを上へ、かつエア・ダクト方向に回 転させます。
	- ライザーは、コントローラー・モジュールから少し浮きます。
- d. ライザーをまっすぐ持ち上げて、安定した平らな面に置きます。
- ステップ 2. ライザーから PCIe カードを取り外す:
	- a. ライザーを回転させ、PCIe カードにアクセスします。
	- b. PCIe ライザーの側面にあるロック・ブラケットを押し、開く位置まで回転させます。
	- c. ライザー 2 および 3 の場合のみ、サイド・パネルを上に回転させます。
	- d. ブラケットにゆっくり押し上げることでライザーから PCIe カードを取り外し、カードを まっすぐ持ち上げてソケットから取り出します。
- ステップ 3. カードをソケットに合わせて交換用 PCIe カードをライザーに取り付け、カードをソケットに 押し込んだ後、ライザーのサイド・パネルがある場合はそれを閉じます。 カードをスロットに合わせ、カードに均等の力をかけてソケットにはめます。PCIe カード は、スロットに均等かつ完全に取り付ける必要があります。

注:カードを下部のスロットに取り付ける際、カード・ソケットがよく見えない場合は、 カード・ソケットが見えるように上部のカードを取り外し、カードを取り付け、上部の スロットから外したカードを戻します。

- ステップ4. ライザーを再度取り付けます。
	- a. ライザー・ソケットの側面を向いているピンにライザーを合わせて、ライザーをピンに 向かって押し下げます。
	- b. ライザーをマザーボード上のソケットに対して直角に押します。
	- c. ラッチを下に回転させて、ライザーのシート・メタルに揃えます。

# メザニン・カードの交換

メザニン・カードは、ライザー番号 3 (スロット 4 および 5) の下にあります。そのライザーを取り外して メザニン・カードにアクセスし、メザニン・カードを交換した後、ライザー番号 3 を再取り付けします。 詳細については、コントローラー・モジュールの FRU マップを参照してください。

#### このタスクについて

このタスクのビデオは、次の場所で入手できます。

• YouTube: <https://www.youtube.com/playlist?list=PLYV5R7hVcs-C8THdP1nmPF25RWwGRta3v>

以下の手順を使用して、メザニン・カードを交換することができます。

- ステップ 1. ライザー番号 3 (スロット 4 および 5) を取り外します。
	- a. エア・ダクトの側面にあるロック・タブを押して、エア・ダクトを開き、コントロー ラー・モジュールの背面に向かってスライドさせ、完全に開いた位置まで回転させます。
	- b. PCIe カード内の SFP または QSFP モジュールを取り外します。
	- c. ライザーの左にあるライザー・ロック・ラッチを上へ、かつエア・ダクト方向に回 転させます。 ライザーは、コントローラー・モジュールから少し浮きます。
	- d. ライザーを持ち上げて、安定した平らな面に置きます。
- ステップ 2. メザニン・カードを交換します。
	- a. カードから QSFP または SFP モジュールをすべて取り外します。
	- b. メザニン・カードのつまみねじを緩め、カードを慎重にソケットからまっすぐに持 ち上げ、脇に置いておきます。
	- c. 交換用メザニン・カードをソケットとガイド・ピンの上に合わせ、静かにカードをソ ケットに押し込みます。
	- d. メザニン・カードのつまみねじを締めます。
- ステップ 3. ライザーを再度取り付けます。
	- a. ライザー・ソケットの側面を向いているピンにライザーを合わせて、ライザーをピンに 向かって押し下げます。
	- b. ライザーをマザーボード上のソケットに対して直角に押します。
	- c. ラッチを下に回転させて、ライザーのシート・メタルに揃えます。

### コントローラー・モジュールの取り付け

コントローラー・モジュールのコンポーネントを交換した後、コントローラー・モジュールをシャーシ に再び取り付けて、診断メニューでブートする必要があります。

#### このタスクについて

このタスクのビデオは、次の場所で入手できます。

• YouTube: <https://www.youtube.com/playlist?list=PLYV5R7hVcs-C8THdP1nmPF25RWwGRta3v>

以下の手順を使用して、コントローラー・モジュールをシャーシに取り付けることができます。

- ステップ 1. まだしていない場合は、エア・ダクトを閉じます。
- ステップ 2. コントローラー・モジュールの端をシャーシの開口部を合わせ、ロック・ラッチが上がり 始めるまでコントローラー・モジュールをゆっくりと押し、システム内にすべて収まるよ うにします。
- ステップ 3. システムにアクセスして以降のセクションのタスクを実行できるように、管理およびコン ソール・ポートのみ配線します。
- ステップ 4. コントローラー・モジュールの取り付けを実行します。
	- a. パワー・サプライに電源コードの差し込んで、電源ケーブルのロック・カラーを再取り付 けし、パワー・サプライを電源に接続します。
	- b. ロック・ラッチを使用し、コントローラー・モジュールがミッドプレーンに到達して完全 に装着されるまでしっかりと押し込みます。 コントローラー・モジュールが完全に装着されると、ロック・ラッチが上がります。

注:コネクターの破損を避けるため、コントローラー・モジュールをシャーシにスライド させるときに力をかけすぎないでください。

コントローラー・モジュールは、シャーシ内に完全に装着されると、すぐにブートを開始 します。ブート・プロセスを中断する準備をしておいてください。

- c. ロック・ラッチを上方に回転させ、ロック・ピンから離れるまで傾けることでコントロー ラー・モジュールをシャーシ内に完全に装着し、コントローラーを最後までゆっくり押 した後、ロック・ラッチをロック位置まで下ろします。
- d. まだしていない場合、ケーブル管理デバイスを再取り付けします。
- e. Ctrl-C を押して通常のブート・プロセスを中断して LOADER をブートします。
- f. LOADER プロンプトで、bye と入力して、PCIe カードと他のコンポーネントを再初期化 してノードをリブートします。
- ステップ 5. ストレージをギブバックすることで、ノードを通常動作に戻します。実行中のノード・タイ プ: storage failover giveback -ofnode *impaired node name*
- ステップ 6. 自動ギブバックが無効の場合、実行中のノードから再度有効にします (storage failover modify -node local -auto-giveback true)。

# 診断の実行後にコントローラー・モジュールを動作状態に復元する

診断が完了したら、システムを再配線し、コントローラー・モジュールによって所有されているストレー ジをギブバックしてから、自動ギブバックを再度有効にする必要があります。

- ステップ1. 必要に応じて、システムを再配線します。 光ファイバー・ケーブルを使用している場合、メディア・コンバーター (QSFP または SFP) を 取り外したらそれらを再取り付けしてください。
- ステップ 2. ストレージをギブバックすることで、ノードを通常動作に戻します。実行中のノード・タイ プ: storage failover giveback -ofnode impaired\_node\_name
- ステップ 3. 自動ギブバックが無効の場合、実行中のノードから再度有効にします (storage failover modify -node local -auto-giveback true)。

# 交換プロセスの完了

部品を交換したら、キットに付属する RMA の手順で説明されているように、障害が起きた部品を Lenovo に戻すことができます。RMA 番号または交換手順でその他のヘルプが必要な場合は、[Lenovo データ](https://datacentersupport.lenovo.com) [センターサポート](https://datacentersupport.lenovo.com)までお問い合わせください。

AFA DG7000

## NVDIMM バッテリーの交換

NVDIMM バッテリーを交換するには、コントローラー・モジュールを取り外してバッテリーを取り外 し、バッテリーを交換した後、コントローラー・モジュールを再取り付けする必要があります。

### このタスクについて

システム内の他のすべてのコンポーネントが正しく機能することが必要です。そうでない場合は、テクニ カル・サポートにご連絡ください。

# 障害のあるコントローラーのシャットダウン

障害のあるコントローラーは、ストレージ・システム・ハードウェア構成に応じて、さまざまな手順で シャットダウンまたはテイクオーバーできます。

#### ノードのシャットダウン

障害のあるノードをシャットダウンするには、ノードのステータスを確認し、必要に応じて、正常な 状態のノードが障害のあるノードからデータを提供し続けるようにノードをテイクオーバーする必 要があります。

#### 始める前に

- クラスターに複数のノードが含まれる場合は、クラスターはクォーラム内にあることが必要です。ク ラスターがクォーラム内にない場合、または正常状態のノードで、資格と正常性について false が 表示された場合、機能低下状態のノードをシャットダウンする前に、問題を解消する必要があり ます。 [システム管理ガイド](http://thinksystem.lenovofiles.com/storage/help/topic/system_administration_guide/overview.html)
- ステップ 1. 自動サポートが有効になっている場合、自動サポート・メッセージを起動することに よって自動ログ作成を抑制します (system node autosupport invoke -node \* -type all -message MAINT=number\_of\_hours\_downh)。

#### 例

次の自動サポート・メッセージは、2 時間の自動ログ作成を抑制します (cluster1:\*> system node autosupport invoke -node \* -type all -message MAINT=2h)。

- ステップ 2. 正常な状態のノードのコンソールから自動ギブバックを無効にします。storage failover modify –node local -auto-giveback false
- ステップ 3. 障害のあるノードで LOADER プロンプトを表示します。

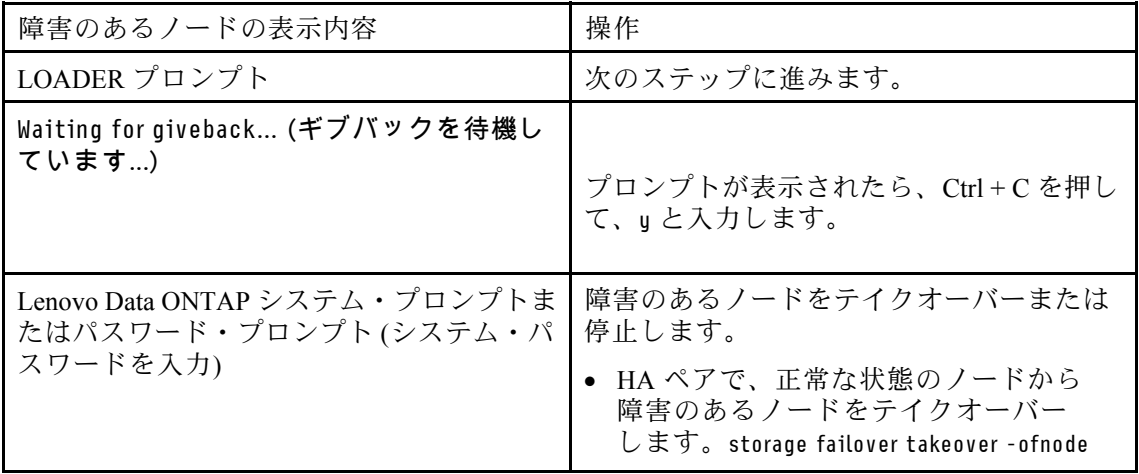

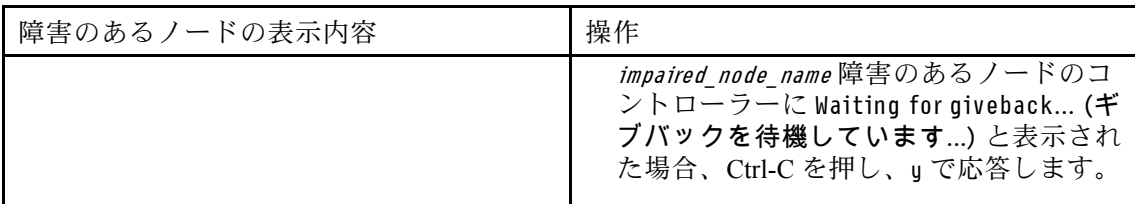

# コントローラー・モジュールの取り外し

コントローラー・モジュール内のコンポーネントにアクセスするには、シャーシから古いコントロー ラー・モジュールを取り外す必要があります。

このタスクについて

このタスクのビデオは、次の場所で入手できます。

• YouTube: <https://www.youtube.com/playlist?list=PLYV5R7hVcs-C8THdP1nmPF25RWwGRta3v>

以下の手順を使用して、コントローラー・モジュールをシャーシから取り外すことができます。

- ステップ1. まだ接地していない場合は、正しく接地します。
- ステップ 2. 電源ケーブルの保持具をリリースし、ケーブルを点検するコントローラーのパワー・サプ ライから抜きます。
- ステップ 3. フックを緩め、ケーブルをストラップを使用してケーブル管理デバイスに結び付け、システ ム・ケーブルと SFP (必要な場合) をコントローラー・モジュールから抜きます。ケーブルが どこに接続されていたのか記録します。
- ステップ 4. コントローラー・モジュールからケーブル管理デバイスを取り外し、脇に置きます。
- ステップ 5. コントローラーの両側にある両方のロック・ラッチを下に押し、次に両方のラッチを同時 に下方に回転させます。 コントローラー・モジュールがシャーシから少し外れます。

ステップ 6. シャーシからコントローラー・モジュールをスライドさせて外します。 シャーシからスライドさせる際は、コントローラー・モジュールの下部を必ず支えます。

ステップ 7. コントローラー・モジュールを表面が安定した平面の場所に置きます。

# NVDIMM バッテリーの交換

NVDIMM バッテリーを交換するには、コントローラー・モジュールから障害の発生したバッテリーを取 り外し、交換用バッテリーをコントローラー・モジュールに取り付ける必要があります。NVDIMM バッ テリーの位置を確認するには、コントローラー・モジュール内の FRU マップを参照してください。

#### 始める前に

システムを停止すると、コンテンツのデステージ中、下部付近のコントローラーの背面にある、NV とい うラベルが付いている NVDIMM LED が点滅します。デステージが完了すると、LED がオフになります。

#### 障害のあるコントローラーのシャットダウン

障害のあるコントローラーは、ストレージ・システム・ハードウェア構成に応じて、さまざまな手順で シャットダウンまたはテイクオーバーできます。

#### ノードのシャットダウン

障害のあるノードをシャットダウンするには、ノードのステータスを確認し、必要に応じて、正常な 状態のノードが障害のあるノード・ストレージからデータを提供し続けるようにノードをテイクオー バーする必要があります。

クラスターに複数のノードが含まれる場合は、クラスターはクォーラム内にあることが必要です。クラス ターがクォーラム内にない場合、または正常状態のノードで、資格と正常性について false が表示された 場合、機能低下状態のノードをシャットダウンする前に、問題を解消する必要があります。

1. 自動サポートが有効になっている場合、自動サポート・メッセージを起動することによって自 動ログ作成を抑制します( system node autosupport invoke -node \* -type all -message MAINT=number of hours downh )。

例

次の自動サポート・メッセージは、2 時間の自動ログ作成を抑制します (cluster1: \*> system node autosupport invoke -node \* -type all -message MAINT=2h )。

- 2. 正常な状態のノードのコンソールから自動ギブバックを無効にします。storage failover modify –node local -auto-giveback false
- 3. 障害のあるノードで LOADER プロンプトを表示します。

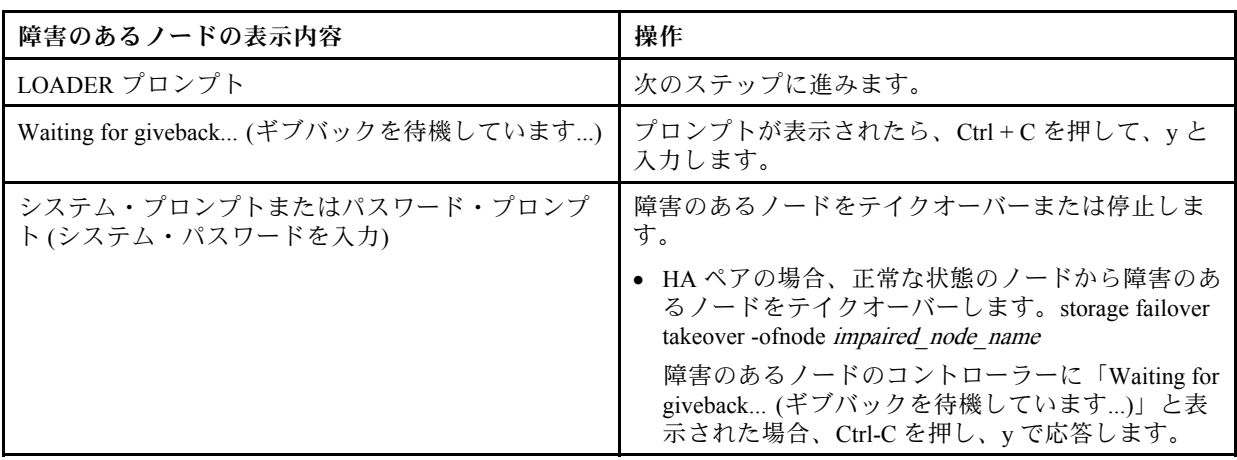

### このタスクについて

このタスクのビデオは、次の場所で入手できます。

• YouTube: <https://www.youtube.com/playlist?list=PLYV5R7hVcs-C8THdP1nmPF25RWwGRta3v>

以下の手順を使用して、NVDIMM バッテリーを交換することができます。

ステップ 1. エア・ダクトを開きます。

- a. エア・ダクトの横側にあるロッキング・タブを、コントローラー・モジュールの中央に 向けて押します。
- b. エア・ダクトをコントローラー・モジュールの背面に向けてスライドさせ、完全に開い た位置まで上に回転させます。
- ステップ 2. コントローラー・モジュールで NVDIMM バッテリーの位置を確認します。背面からコント ローラーを見ると、コントローラーの左端に沿っています。
- ステップ 3. バッテリーの位置を特定し、バッテリー・プラグの表面にあるクリップを接続および押し込ん でソケットからプラグを解放した後、ソケットからバッテリー・ケーブルを取り外します。
- ステップ 4. バッテリーを持ち、PUSHのマークがある青色のロッキング・タブを押して、バッテリーをホ ルダーおよびコントローラー・モジュールから持ち上げます。
- ステップ 5. パッケージから交換用バッテリーを取り外します。
- ステップ 6. バッテリー・モジュールをバッテリーの開口部に合わせ、所定の位置にロックされるまで バッテリーをゆっくりスロットに押し込みます。
- ステップ 7. バッテリー・プラグをコントローラー・モジュールに再度差し込み、エア・ダクトを閉 じます。

# コントローラー・モジュールの取り付け

コントローラー・モジュールのコンポーネントを交換した後、コントローラー・モジュールをシャー シに再び取り付けて、保守モードでブートする必要があります。

### このタスクについて

このタスクのビデオは、次の場所で入手できます。

• YouTube: <https://www.youtube.com/playlist?list=PLYV5R7hVcs-C8THdP1nmPF25RWwGRta3v>

以下の手順を使用して、コントローラー・モジュールをシャーシに取り付けることができます。

ステップ 1. まだしていない場合は、エア・ダクトを閉じます。

- ステップ 2. コントローラー・モジュールの端をシャーシの開口部を合わせ、ロック・ラッチが上がり 始めるまでコントローラー・モジュールをゆっくりと押し、システム内にすべて収まるよ うにします。
- ステップ 3. システムにアクセスして以降のセクションのタスクを実行できるように、管理およびコン ソール・ポートのみ配線します。
- ステップ 4. コントローラー・モジュールの取り付けを実行します。
	- a. ロック・ラッチを上方に回転させ、ロック・ピンから離れるまで傾けることでコントロー ラー・モジュールをシャーシ内に完全に装着し、コントローラーを最後までゆっくり押 した後、ロック・ラッチをロック位置まで下ろします。
	- b. パワー・サプライに電源コードを差し込んで、電源ケーブルのロック・カラーを再取り付 けし、パワー・サプライを各パワー・サプライの電源に接続します。
	- c. まだしていない場合、ケーブル管理デバイスを再取り付けします。
	- d. Ctrl-C を押して通常のブート・プロセスを中断して LOADER をブートします。

### 診断の実行

システムでコンポーネントを交換した後、そのコンポーネントで診断テストを実行する必要があります。

### 始める前に

診断を開始するには、システムが LOADER プロンプトになっている必要があります。

#### このタスクについて

診断中のすべてのコマンドは、交換するコンポーネントのノードから発行します。

- ステップ 1. 操作するノードが LOADER プロンプトになっていない場合は、ノードの検査を停止しま す。system node halt -node *node name* コマンドの発行後、システムが LOADER プロンプトで止まるまで待ちます。
- ステップ 2. LOADER プロンプトでは、システム・レベルの診断テストが正しく機能するよう、特定の ドライバーにアクセスします: boot\_diags
- ステップ 3. 診断テストを実行できるようにするには、表示されたメニューから「Scan System (システ ムのスキャン)」を選択します。
- ステップ 4. 診断テストを実行するには、表示されたメニューから「Test system (システムのテスト)」を 選択します。
- ステップ 5. 前の手順の結果に基づいて進みます。
	- スキャン時に問題が表示される場合、問題を修正してからスキャンを再実行します。
	- スキャンで失敗が報告されなかった場合、システムをリブートするためメニューから Reboot を選択します。

### 診断の実行後にコントローラー・モジュールを動作状態に復元する

診断が完了したら、システムを再配線し、コントローラー・モジュールによって所有されているストレー ジをギブバックしてから、自動ギブバックを再度有効にする必要があります。

ステップ 1. 必要に応じて、システムを再配線します。

光ファイバー・ケーブルを使用している場合、メディア・コンバーター (QSFP または SFP) を 取り外したらそれらを再取り付けしてください。

- ステップ 2. ストレージをギブバックすることで、ノードを通常動作に戻します。実行中のノード・タイ プ: storage failover giveback -ofnode impaired\_node\_name
- ステップ 3. 自動ギブバックが無効の場合、実行中のノードから再度有効にします (storage failover modify -node local -auto-giveback true)。

# 交換プロセスの完了

部品を交換したら、キットに付属する RMA の手順で説明されているように、障害が起きた部品を Lenovo に戻すことができます。RMA 番号または交換手順でその他のヘルプが必要な場合は、[Lenovo データ](https://datacentersupport.lenovo.com) [センターサポート](https://datacentersupport.lenovo.com)までお問い合わせください。 AFA DG7000

# シャーシの交換

#### 始める前に

システム内の他のすべてのコンポーネントが正しく機能することが必要です。そうでない場合は、テクニ カル・サポートにご連絡ください。

### このタスクについて

- ご使用のシステムでサポートされている ONTAP のすべてのバージョンでこの手順を使用できます。
- この手順では、中断が伴います。2 ノード・クラスターではサービスの完全な停止が発生し、マルチ ノード・クラスターでは部分的な停止が発生します。

## シャーシの交換時のコントローラーのシャットダウン

シャーシを交換する前に、コントローラーをシャットダウンする必要があります。

ノードのシャットダウン

新しいシャーシに移動する前に、シャーシ内のノードをシャットダウンする必要があります。

#### 始める前に

- クラスターに複数のノードが含まれる場合は、クラスターはクォーラム内にあることが必要です。ク ラスターがクォーラム内にない場合、または正常状態のノードで、資格と正常性について false が 表示された場合、機能低下状態のノードをシャットダウンする前に、問題を解消する必要があり ます。 [システム管理ガイド](http://thinksystem.lenovofiles.com/storage/help/topic/system_administration_guide/overview.html)
- ステップ 1. 自動サポートが有効になっている場合、自動サポート・メッセージを起動することに よって自動ログ作成を抑制します (system node autosupport invoke -node \* -type all -message MAINT=number\_of\_hours\_downh)。

#### 例

次の自動サポート・メッセージは、2 時間の自動ログ作成を抑制します (cluster1:\*> system node autosupport invoke -node \* -type all -message MAINT=2h)。

ステップ 2. HA ペアを無効にします。

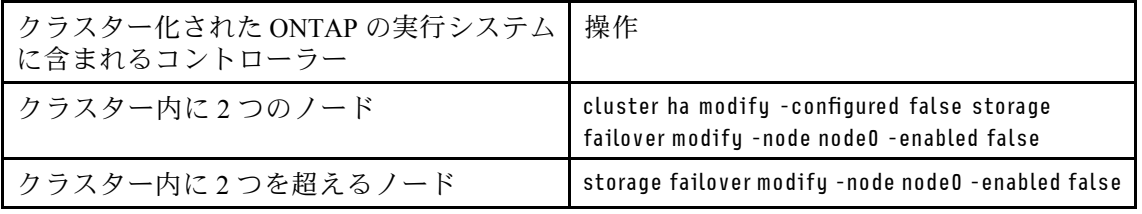

ステップ 3. ノードを停止し、停止の確認を求めるメッセージが表示されたら u を押します (sustem node halt -node *node name* )。

> 次のような確認メッセージが表示されます。 Warning: Rebooting or halting node "node name" in an HA-enabled cluster may result in client disruption or data access failure. To ensure continuity of service, use the "storage failover takeover" command. Are you sure you want to halt node "node\_name"?  $\{y|n\}$ :

注意:不揮発性メモリー (NVME) 上の書き込まれていないデータの損失を回避するため、 シャーシを交換する前にクリーン・システム・シャットダウンを実行する必要があります。

ステップ 4. HA ペア構成では、考えられるクォーラム・エラー・メッセージを回避するために 2 つ目の ノードを停止します。system node halt -node *second node name* -ignore-quorum-warnings true

# コントローラー・モジュールの取り外し

シャーシを交換するには、古いシャーシからコントローラー・モジュールを取り外す必要があります。 AFA DG7000

### このタスクについて

このタスクのビデオは、次の場所で入手できます。
• YouTube: <https://www.youtube.com/playlist?list=PLYV5R7hVcs-C8THdP1nmPF25RWwGRta3v>

以下の手順を使用して、シャーシ内のコントローラー・モジュールを取り外すことができます。

- ステップ 1. まだ接地していない場合は、正しく接地します。
- ステップ 2. 電源ケーブルの保持具をリリースし、ケーブルを点検するコントローラーのパワー・サプ ライから抜きます。
- ステップ 3. フックを緩め、ケーブルをストラップを使用してケーブル管理デバイスに結び付け、システ ム・ケーブルと SFP (必要な場合) をコントローラー・モジュールから抜きます。ケーブルが どこに接続されていたのか記録します。
- ステップ 4. コントローラー・モジュールの左右両側にあるケーブル管理デバイスを取り外し、脇に置 きます。
- ステップ 5. コントローラーの両側にある両方のロック・ラッチを下に押し、次に両方のラッチを同時 に下方に回転させます。

コントローラー・モジュールがシャーシから少し外れます。

- ステップ 6. シャーシからコントローラー・モジュールをスライドさせて外します。 シャーシからスライドさせる際は、コントローラー・モジュールの下部を必ず支えます。
- ステップ 7. コントローラー・モジュールを安全な場所に置きます。シャーシの他のコントローラー・モ ジュールでも、これらの手順を繰り返します。

#### ファンの移動

シャーシを交換するときにファン・モジュールを交換用シャーシに移動するには、特定の順序でス テップを実行する必要があります。

#### このタスクについて

このタスクのビデオは、次の場所で入手できます。

• YouTube: <https://www.youtube.com/playlist?list=PLYV5R7hVcs-C8THdP1nmPF25RWwGRta3v>

以下の手順を使用して、シャーシ内のファンを取り外すことができます。

- ステップ 1. まだ接地していない場合は、正しく接地します。
- ステップ 2. ベゼルの各側面の開口部を両手でつかんで、ベゼルがシャーシ・フレームにあるボール・ス タッドから離れるまで手間に引き、ベゼルを取り外します (必要な場合)。
- ステップ 3. ファン・モジュール・カム・ハンドルにあるオレンジ色のリリース・ラッチを押します。 ファン・モジュールがシャーシから少し離れます。
- ステップ 4. ファン・モジュールをシャーシからまっすぐ引き出します。このとき、空いている手で ファン・モジュールを支えます。

警告:

#### ファン・モジュールは短くなっています。必ず、空いている手でファン・モジュールの下部 を⽀え、シャーシから突然落ちてけがすることのないようにしてください。

ステップ 5. ファン・モジュールをわきに置きます。

ステップ 6. 残りのファン・モジュールで前のステップを繰り返します。

- <span id="page-73-0"></span>ステップ 7. ファン・モジュールを開口部に合わせてシャーシにスライドさせ、交換用シャーシにファ ン・モジュールを挿入します。
- ステップ 8. ファン・モジュールのカム・ハンドルを、シャーシに装着されるまでしっかりと押します。 ファン・モジュールが完全に装着されると、カム・ハンドルが少し上がります。
- ステップ 9. カム・ハンドルを閉位置まで上に回し、カム・ハンドルのリリース・ラッチが閉位置にカ チッとはまることを確認します。

ファン LED は、ファンが取り付けられ、動作速度まで回転した後、緑色になります。 ステップ 10.残りのファン・モジュールでこれらのステップを繰り返します。

#### 機器ラックまたはシステム・キャビネット内のシャーシを交換する

交換用のシャーシを取り付ける前に、既存のシャーシを機器ラックまたはシステム・キャビネット内から 取り外す必要があります。

#### このタスクについて

このタスクのビデオは、次の場所で入手できます。

• YouTube: <https://www.youtube.com/playlist?list=PLYV5R7hVcs-C8THdP1nmPF25RWwGRta3v>

以下の手順を使用して、機器ラックまたはシステム・キャビネット内のシャーシを交換できます。

ステップ 1. シャーシのマウント・ポイントからねじを取り外します。

- ステップ 2. 2 人で古いシャーシを、システム・キャビネットまたは機器ラック内のラック・レールから スライドさせて外し、脇に置いておきます。
- ステップ 3. まだ接地していない場合は、正しく接地します。
- ステップ 4. 2 人で交換用のシャーシを、システム・キャビネットまたは機器ラックに導くようにし、機 器ラックまたはシステム・キャビネットに取り付けます。

ステップ 5. シャーシをスライドさせて、機器ラックまたはシステム・キャビネットに完全に入れます。 ステップ 6. 古いシャーシから取り外したねじを使用し、シャーシの前面を機器ラックまたはシステム・ キャビネットに固定させます。

### コントローラー・モジュールの取り付け

コントローラー・モジュールを新しいシャーシに取り付けた後、診断テストを実行可能な状態でブート する必要があります。

このタスクについて

同じシャーシ内に 2 つのコントローラー・モジュールを含む HA ペアでは、シャーシに完全に装着した後 すぐに再起動が試みられるために、コントローラー・モジュールを取り付ける順序が特に重要です。

このタスクのビデオは、次の場所で入手できます。

• YouTube: <https://www.youtube.com/playlist?list=PLYV5R7hVcs-C8THdP1nmPF25RWwGRta3v>

ステップ 1. コントローラー・モジュールの端をシャーシの開口部を合わせ、ロック・ラッチが上がり 始めるまでコントローラー・モジュールをゆっくりと押し、システム内にすべて収まるよ うにします。

<span id="page-74-0"></span>ステップ 2. コンソールをコントローラー・モジュールに再配線し、管理ポートに再接続します。 ステップ 3. コントローラー・モジュールの取り付けを実行します。

- a. ロック・ラッチを上方に回転させ、ロック・ピンから離れるまで傾けることでコントロー ラー・モジュールをシャーシ内に完全に装着し、コントローラーを最後までゆっくり押 した後、ロック・ラッチをロック位置まで下ろします。
- b. パワー・サプライに電源コードを差し込んで、電源ケーブルのロック・カラーを再取り付 けし、パワー・サプライを各パワー・サプライの電源に接続します。
- c. まだしていない場合、ケーブル管理デバイスを再取り付けします。
- d. Ctrl-C を押して通常のブート・プロセスを中断して LOADER をブートします。

ステップ 4. 上記の手順を繰り返して、新しいシャーシに 2 つ目のコントローラーを取り付けます。

#### シャーシの HA 状態の確認と設定

シャーシの HA 状態を確認し、必要に応じて、システム構成に合わせて状態を更新します。

ステップ 1. LOADER プロンプトから、boot maint と入力して保守モードを開始します。

保守モードで、いずれかのコントローラー・モジュールからローカル・コントローラー・モ ジュールとシャーシの HA 状態を表示します (ha-config show)。

HA 状態は、すべてのコンポーネントで同じにする必要があります。

ステップ 2. シャーシの表示されるシステムの状態がシステム構成と一致しない場合、次のようにします。 a. シャーシの HA 状態を設定します (ha-config modify chassis HA-state)。

HA-state の値は、以下のいずれかにすることができます。

- ha
- mcc
- mcc-2n
- non-ha

b. 設定が変更されたことを確認します (ha-config show)。 ステップ 3. まだしていない場合、残りのシステムを再配線します。

#### 診断の実行

システムでコンポーネントを交換した後、そのコンポーネントで診断テストを実行する必要があります。

#### 始める前に

診断を開始するには、システムが LOADER プロンプトになっている必要があります。

#### このタスクについて

診断中のすべてのコマンドは、交換するコンポーネントのノードから発行します。

- <span id="page-75-0"></span>ステップ 1. 操作するノードが LOADER プロンプトになっていない場合は、ノードの検査を停止しま す。system node halt -node *node name* コマンドの発行後、システムが LOADER プロンプトで止まるまで待ちます。
- ステップ 2. LOADER プロンプトでは、システム・レベルの診断テストが正しく機能するよう、特定の ドライバーにアクセスします: boot\_diags
- ステップ 3. 診断テストを実行できるようにするには、表示されたメニューから「Scan System (システ ムのスキャン)」を選択します。
- ステップ 4. 診断テストを実行するには、表示されたメニューから「Test system (システムのテスト)」を 選択します。
- ステップ 5. 各種サブメニューから、テストまたは一連のテストを選択します。
- ステップ 6. 前の手順の結果に基づいて進みます。
	- テストが失敗した場合は、失敗した点を修正し、テストを再実行します。
	- テストで失敗が報告されなかった場合、システムを再起動するためメニューから Reboot を選択します。

## 交換プロセスの完了

部品を交換したら、キットに付属する RMA の手順で説明されているように、障害が起きた部品を Lenovo に戻すことができます。RMA 番号または交換手順でその他のヘルプが必要な場合は、[Lenovo データ](https://datacentersupport.lenovo.com) [センターサポート](https://datacentersupport.lenovo.com)までお問い合わせください。

AFA DG7000

## <span id="page-76-0"></span>第5章 システム・レベル診断

### システム・レベル診断の概要

DG7000 システム・レベル診断では、サポートされているストレージ・システムでハードウェアの問 題を探して判別するテストのためのメニューからなるインターフェースが表示されます。特定のコン ポーネントが正しく動作していることを確認したり、障害のあるコンポーネントを特定したりするた めにシステム・レベル診断を使用します。DG7000 システム・レベル診断は、DG7000 ストレージ・ システム専用に設計されています。

システム・レベル診断は、以下のいずれかの一般的なトラブルシューティングの状況で実行します。

- 初回のシステムの取り付け
- ハードウェア・コンポーネントの追加または交換
- 不明なハードウェア障害により生じたシステム・パニック
- 特定のデバイスへのアクセスが断続的に停止したり、デバイスが使用できない

ストレージ・システムのシステム・レベル診断にアクセスするには、ストレージ・システムのシリアル・ コンソール・ポートに直接接続するか、ストレージ・システムの Baseband Management Controller (BMC) を 使用してシリアル・コンソールにリモートでアクセスする必要があります。次に、ストレージ・システム をテイクオーバーするか停止して、LOADER プロンプトにアクセスします。LOADER プロンプトが表示 されたら、boot\_diags コマンドを入力してシステム・レベル診断を開始します。

システム・レベル診断のメイン・メニューでは、以下の選択を行うことができます。

- システムのスキャン システムをスキャンして、その後のテストに備えてシステムの正確な H/W イン ベントリーを取得します。
- システムのテスト 正常に動作できるように、特定のコンポーネントまたはシステム全体をテス トします。
- VPD 情報の表示 システム内のコンポーネントの表示重要プロダクト・データ(VPD) を表示します。
- FW リビジョンの表示 システム内のコンポーネントのファームウェア・リビジョン情報を表示します。
- MAC アドレスの表示 システム内のコンポーネントに割り当てられた固有の MAC アドレスを表 示します。
- ログの表示 前のスキャンおよびテスト結果のログ記録を表示します。
- コントローラーから LOADER へのリブート (BMC 電源サイクル) システム・レベル診断を終了 し、LOADER プロンプトに戻ります。
- システムのスキャン システムをスキャンして、その後のテストに備えてシステムの正確な H/W イン ベントリーを取得します。

メニュー・コマンドを選択すると、すべての出力がコンソール・セッションに表示されます。ターミナ ル・セッション・ログを使用すると、テスト結果や表示されているその他の情報を簡単に収集することが できます。さらに、システム・スキャン、システム・テスト、メモリー・テストは、ブート・メディアに 永続的に記録されます。各スキャンまたはテスト・コマンドの直近 10 件の結果を確認できます。

テスト結果が正常に完了した場合は、システム・レベル診断を終了し、通常の動作でシステムをリブート します。テストが不合格になった場合、テクニカル・サポートはテスト結果を参照して適切な推奨事項を 示します。障害を解決するには、FRU を再取り付けします。不合格を解決できない場合、ハードウェアに 障害があると思われるため、影響を受けているハードウェアを交換する必要があります。

## <span id="page-77-0"></span>システムのスキャン

システムをスキャンすると、システム・レベル診断は、システムの正確なハードウェア・インベントリーを 取得します。テストを実行する前に、まずシステムをスキャンする必要があります。「システムのスキャ ン」操作を実行するには、「1」と入力してから Enter キーを押し、システム・スキャンを開始します。

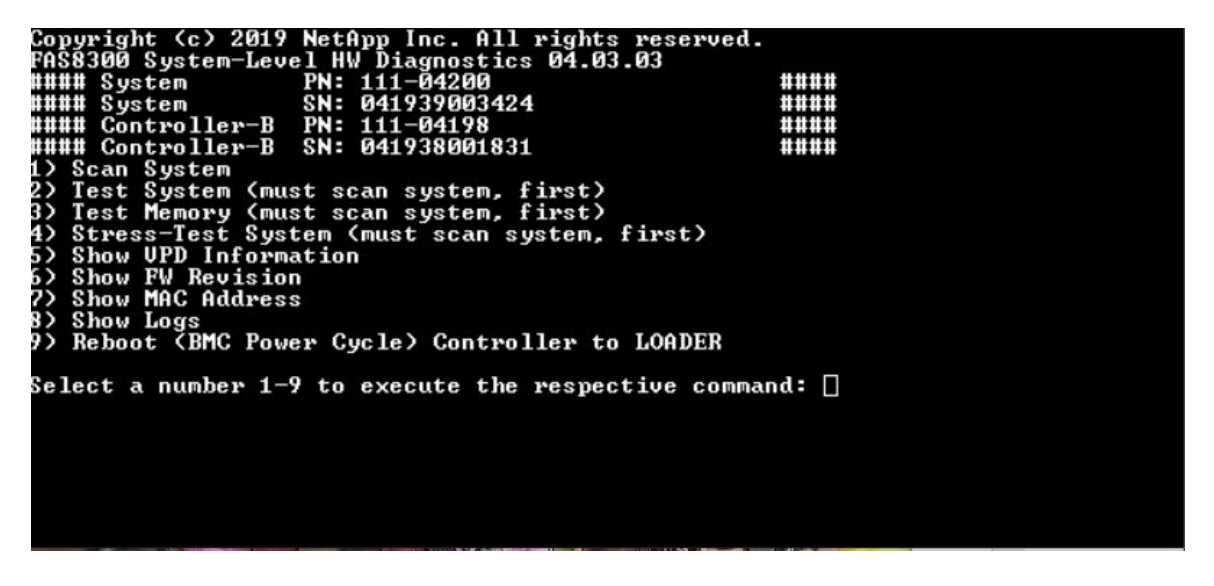

システムのスキャンの概要には、システム内にあるハードウェア・インベントリーに関する一般情報が表 示されます。スキャンが完了したら、Enter キーを押してメイン・メニューに戻ります。

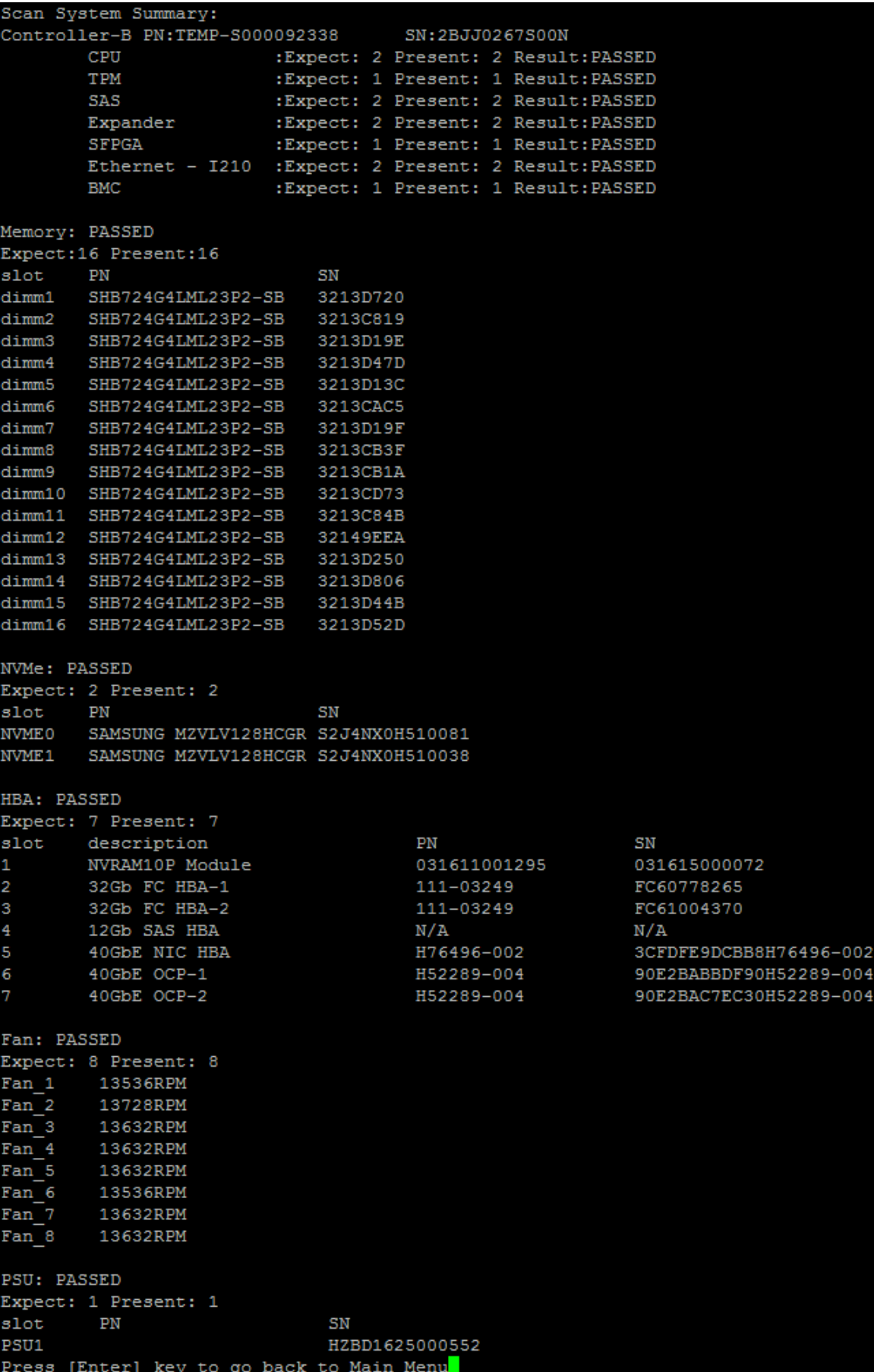

## <span id="page-79-0"></span>システムのテスト

「システムのテスト」コマンドでは、システムのコンポーネント・レベルまたはシステム・レベルのテ ストを指定できます。1 つ以上の繰り返しまたは「ループ」を指定することもできます。「システム のテスト」操作を実行するには、「2」と入力してから Enter キーを押し、「システムのテスト」オプ ション・ページに進みます。

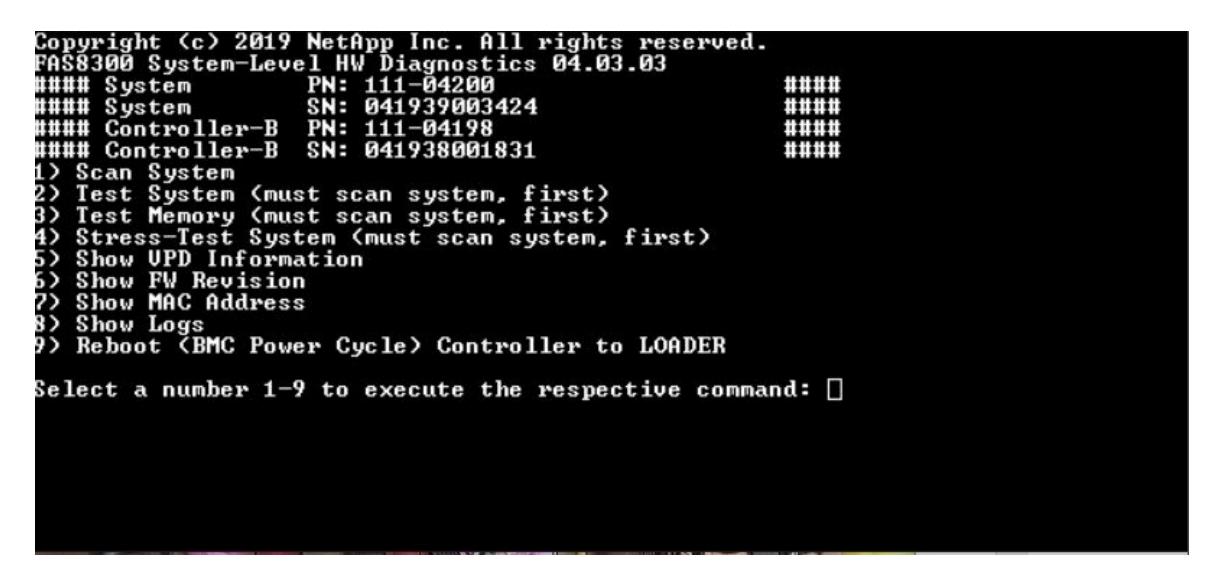

「システムのテスト」ページが表示されます。

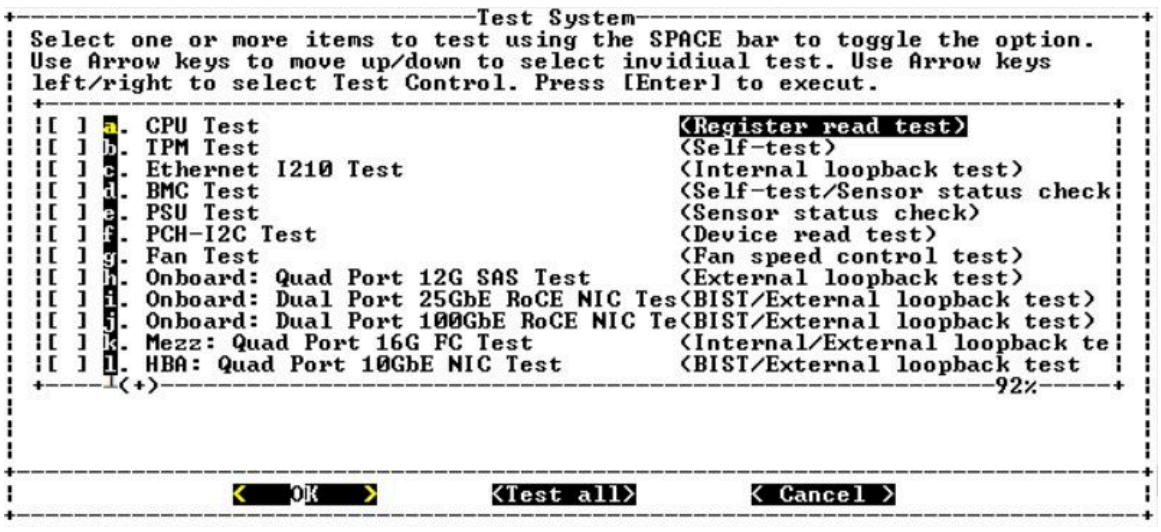

• 上下の矢印キーを使用してテスト・オプションを選択します (オプション「a」からオプション「m」)。

注:下にスクロールすると、使用可能なすべてのテストが表示されます。

- 左右の矢印キーを使用して、「実行」、「すべてテスト」、または「キャンセル」を選択します。
- オプションをオンまたはオフにするには、Space キーを使用します。
	- 実行 「システムのテスト」ページから選択したテストを実行します。
	- すべてテスト 使用可能なすべてのシステム・テストを実行します。
	- キャンセル システム・テストをキャンセルしてメイン・メニューに戻ります。
- Enter キーを押して選択内容を実行します。

「実行」または「すべてテスト」を選択すると、「テスト・ループの構成」ページが表示されます。

| -------Configure Test Loop---                                  |
|----------------------------------------------------------------|
| Fill in the number of test loops. The acceptable input value   |
| ranges from 0 to 99. A 0 means an infinite loop. You can use   |
| BACKSPACE to correct errors and use Arrow keys left/right to   |
| select Test Control. Use Tab or Arrow keys up/down to move     |
| between loop count and Test Control. Press [Enter] to execute. |
|                                                                |
|                                                                |
|                                                                |
|                                                                |
|                                                                |
|                                                                |
|                                                                |

- 選択したテストのテスト・ループの数を入力します。
- Tab キーを使用して、ループ入力パネルとページ・コントロール・パネルの間でカーソルを切り 替えます。
- 左右の矢印キーを使用して、「OK」または「キャンセル」を選択します。
- Enter キーを押してテストを開始します。

## テスト例: CPU テストの実行

CPU テストのみ実行するには、オプション「a.CPU テスト (安定性テストの実行)」に切り替えて「実 行」を選択し、Enter キーを押します。

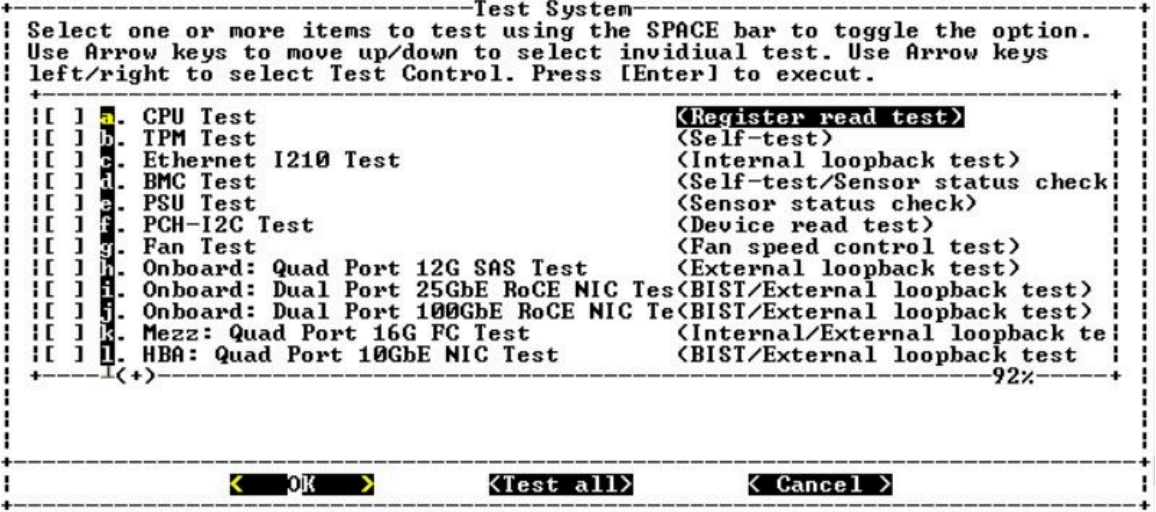

「テスト・ループの構成」ページが表示されます。

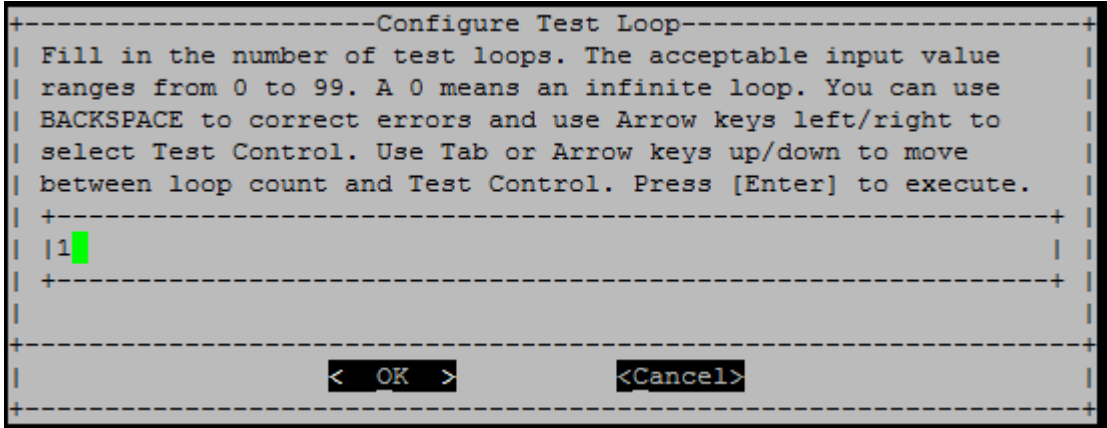

1 つのテスト・ループのみ実行するには、デフォルトの値「1」のままにし、Tab キーを押してコントロー ル・パネルにコンテキストを切り替え、「OK」を選択してから Enter キーを押してテストを開始します。

次に示すように、コンソールにテスト結果が表示されます。Enter キーを押すと、メイン・メニューに 戻ります。

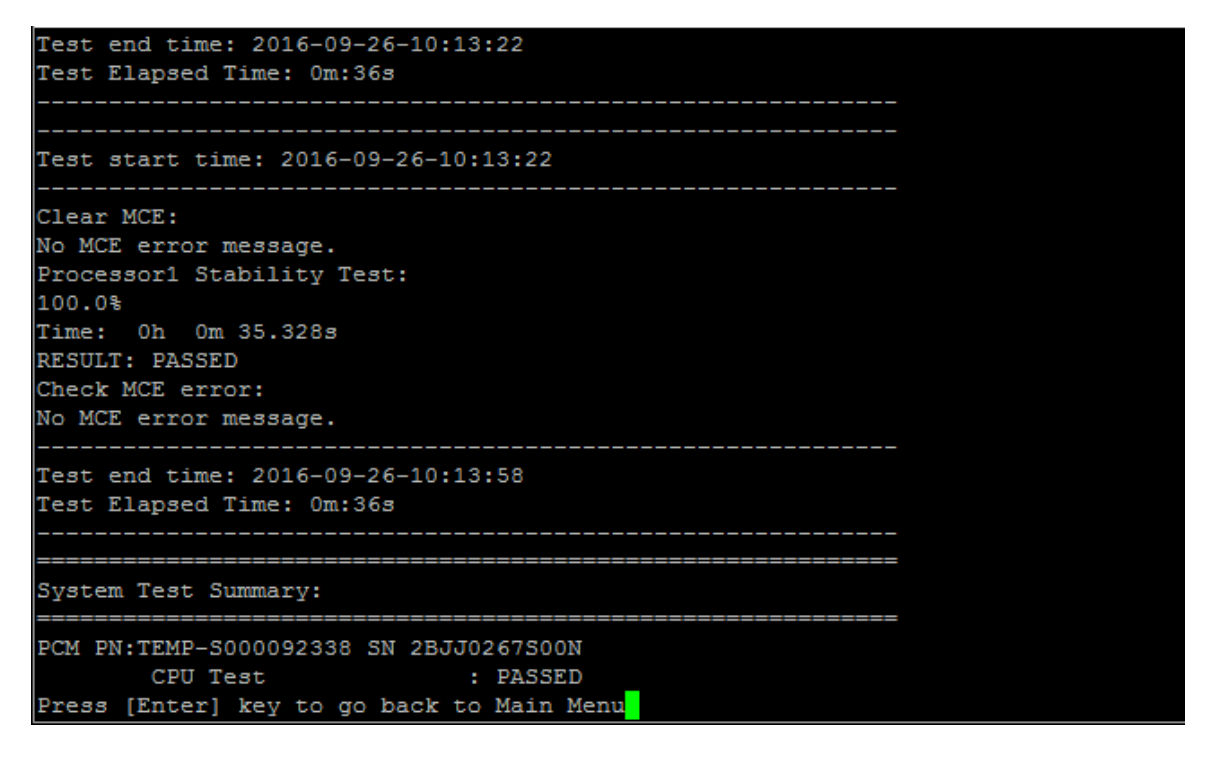

## メモリーのテスト

「メモリーのテスト」コマンドを使用すると、システム・メモリーの一部またはすべてでテストを実行で きます。「メモリーのテスト」操作を実行するには、「3」と入力してから Enter キーを押します。

<span id="page-82-0"></span>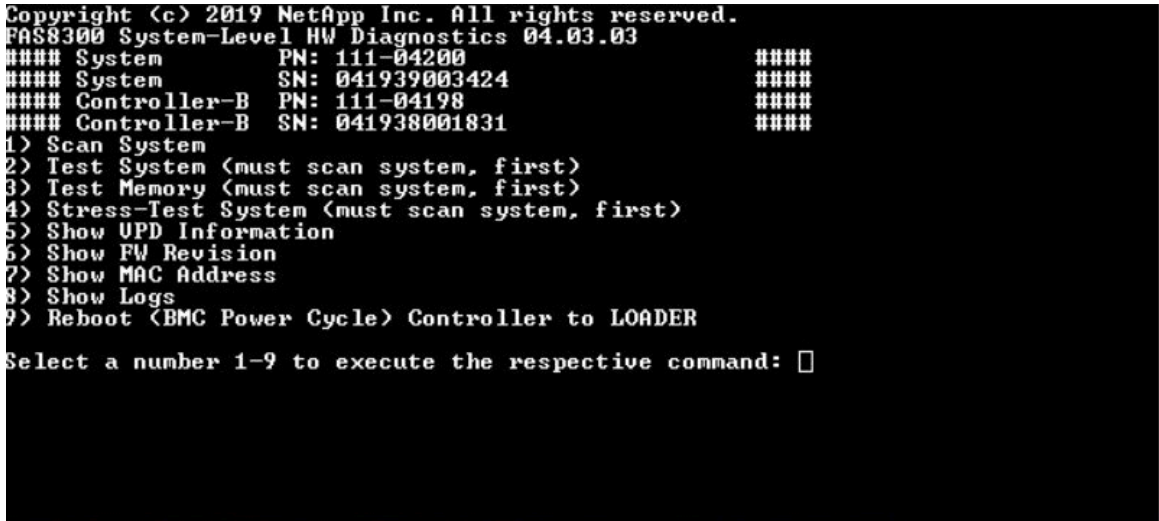

### メモリー・テスト範囲の構成

メモリー・テスト範囲の構成を使用して、メモリー・テストの開始アドレスと終了アドレスを指定します。

- 「開始アドレス」および「終了アドレス」フィールドに、目的のメモリー・アドレス範囲 (16 進) を入力します。
- Tab キーを使用して、メモリー・アドレス入力パネルとページ・コントロール・パネルの間でカーソル を切り替えます (「OK」または「キャンセル」)。
- コントロール・パネルで「OK」を選択し、Enter キーを押します。

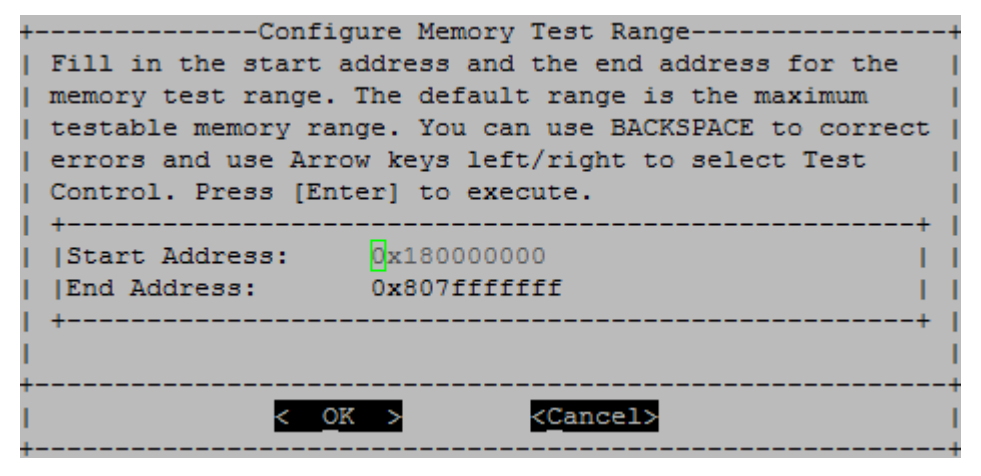

## メモリー・テストの選択およびループ回数

「メモリーのテスト」ページに、使用可能なメモリー・テストが表示されます。

- メモリー・パターン・テスト 事前に決められたパターンを使用してシステム・メモリーを検証します。
- メモリー・ランダム・テスト ランダムに生成されたパターンでシステム・メモリーを検証します。

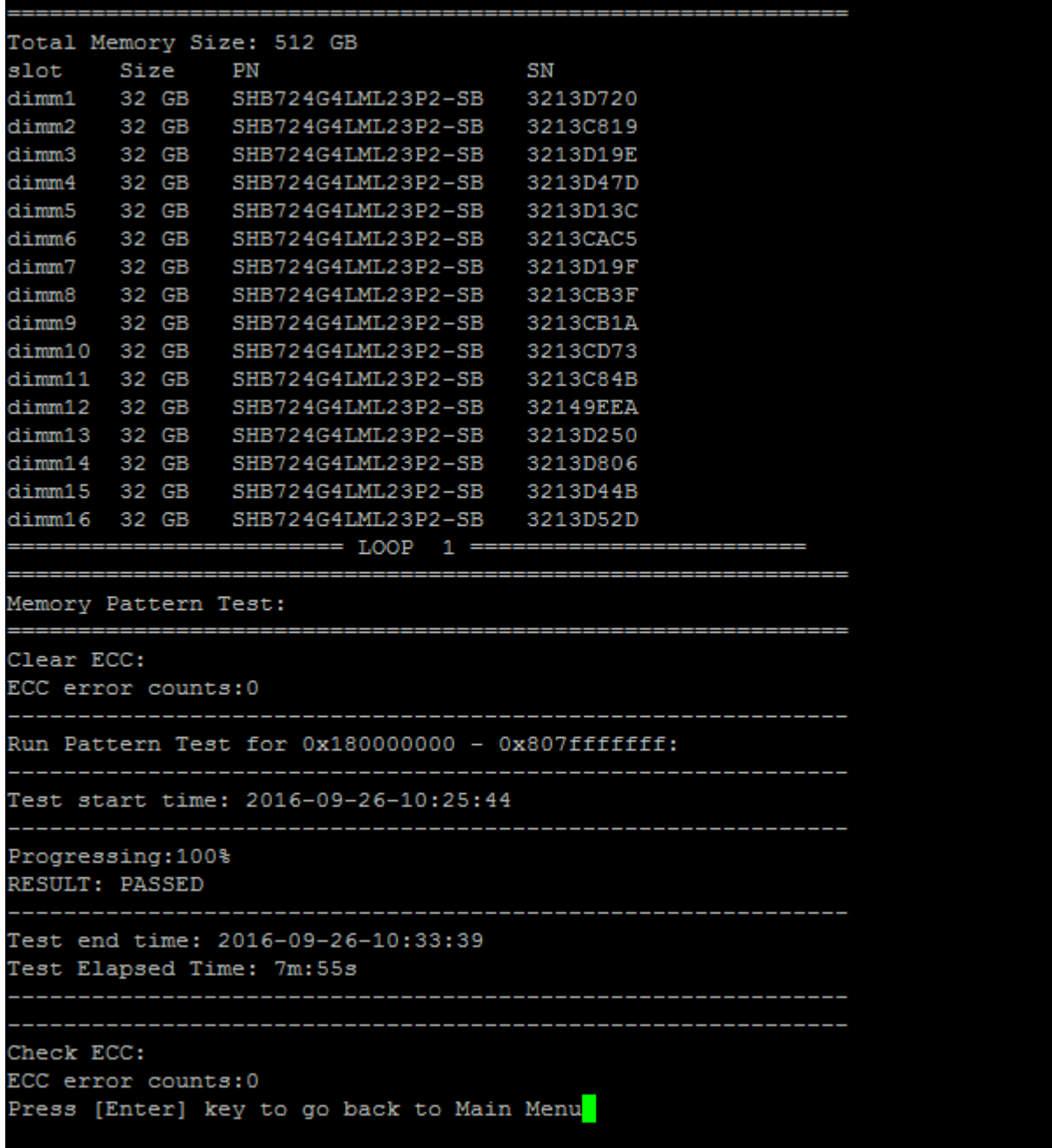

- 上下の矢印キーを使用して、「a」または「b」のテスト・オプションを選択します。
- オプションをオンまたはオフにするには、Space キーを使用します。
- 左右の矢印キーを使用して、「実行」または「キャンセル」を選択します。
- Enter キーを押して選択内容を実行します。 「実行」を選択すると、「テスト・ループの構成」ページが表示されます。

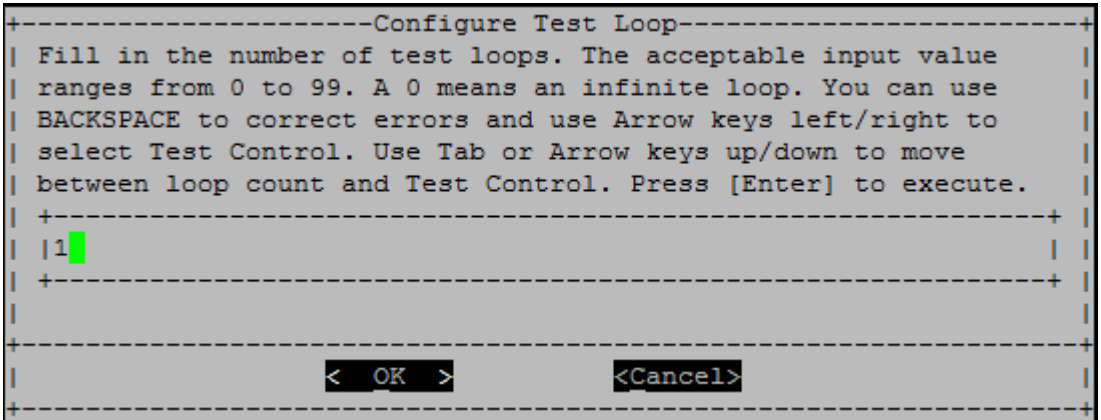

• 選択したテストのテスト・ループの数を入力します。

注:「メモリー・ランダム・テスト」の場合、この値により、テストの実行に費やされる秒数が 指定されます。

- Tab キーを使用して、ループ入力パネルとページ・コントロール・パネルの間でカーソルを切り 替えます。
- 左右の矢印キーを使用して、「OK」または「キャンセル」を選択します。
- Enter キーを押してテストを開始します。 次に示すように、コンソールにテスト結果が表示されます。Enter キーを押すと、メイン・メニューに 戻ります。

<span id="page-85-0"></span>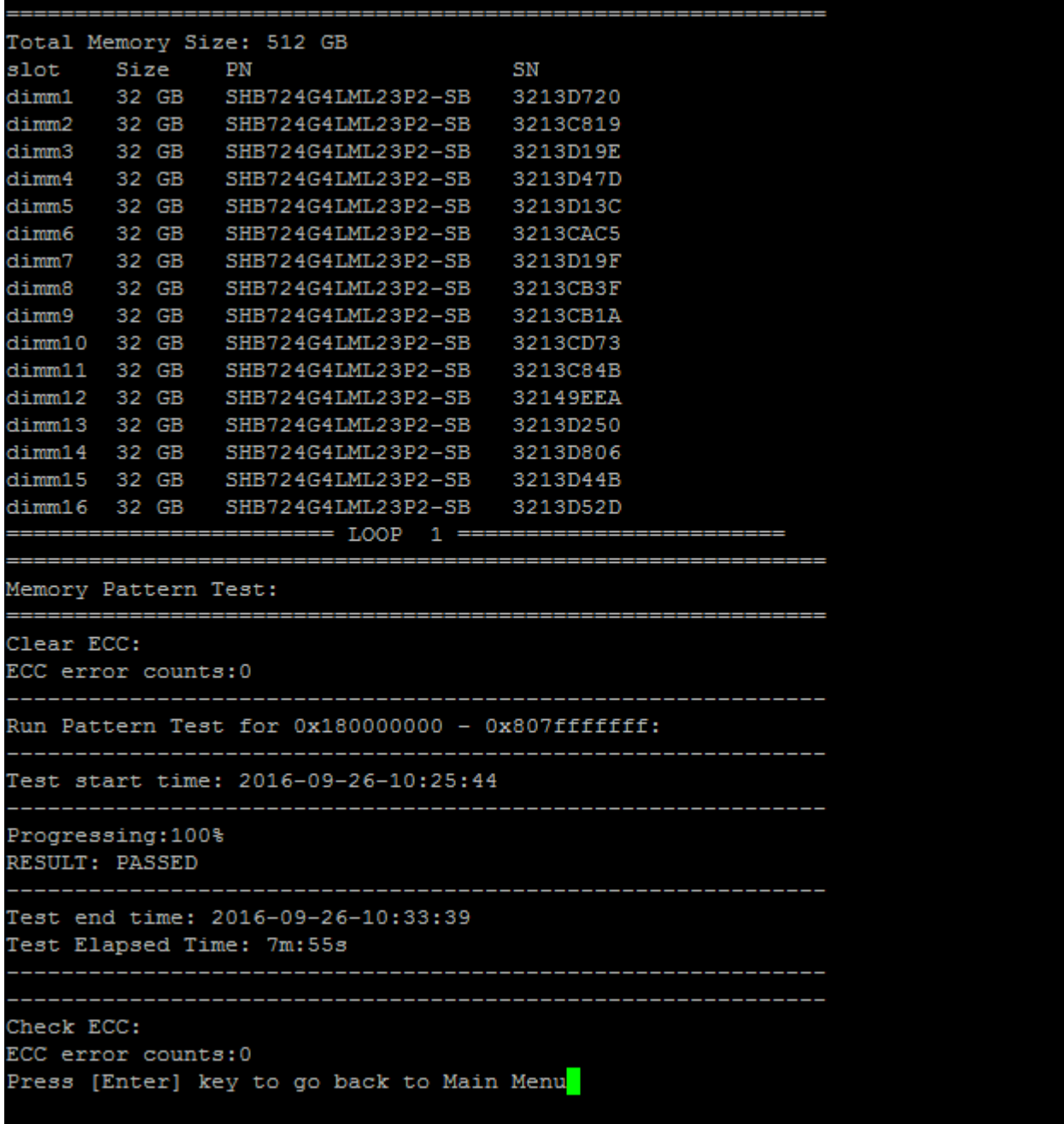

# VPD 情報の表示

「VPD 情報の表示」コマンドは、システムのコンポーネントの重要プロダクト・データ (VPD) 情報を表示 します。「VPD 情報の表示」操作を実行するには、「5」と入力してから Enter キーを押します。

Copyright (c) 2019 NetApp Inc. All rights reserved.<br>
FAS8300 System-Level HW Diagnostics 04.03.03<br>
#### System PN: 111-04200<br>
#### System SN: 041939003424<br>
### Controller-B PN: 111-04198<br>
#### Controller-B PN: 111-04198<br>
1 Select a number 1-9 to execute the respective command:  $\square$ 

VPD 情報が表示されます。Enter キーを押すと、メイン・メニューに戻ります。

```
32Gb FC HBA-1:
Product Name
                       : Emulex LightPulse LPe32002-M2-NA 2-Port 32Gb Fibre Chan
nel Adapter, FC PF
PN (Part Number)
                      : 111 - 03249SN (Serial Number)
                      : FC62671258
V0
                       : FC62671258
V1: 111-03249 Emulex LightPulse LPe32002-M2-NA 2-Port 32Gb
Fibre Channel Adapter
                       : 111 - 03249V2V<sub>5</sub>: LPe32002-M2-NA
V7: ID:0294, V:00.00.03.09
32Gb FC HBA-2:
Product Name
                       : Emulex LightPulse LPe32002-M2-NA 2-Port 32Gb Fibre Chan
nel Adapter, FC PF
                      : 111 - 03249PN (Part Number)
                      : FC62787200
 SN (Serial Number)
 V0
                       : FC62787200
V1: 111-03249 Emulex LightPulse LPe32002-M2-NA 2-Port 32Gb
Fibre Channel Adapter
                       : 111 - 03249V<sub>2</sub>V<sub>5</sub>: LPe32002-M2-NA
 V7: ID:0294, V:00.00.03.09
12Gb SAS HBA:
Serial number
                      : 031627002195
NetApp P/N
                      : 111 - 02026NetApp Rev.
                       : <b>B0</b>Date
                       : 20160703
Manufacturer
                      : NetApp, Inc.
                    : 110 - 00401Manufacturer P/N
                      : <b>B</b>0Manufacturer Rev.
 Driver name
                      : pm80xx
                       \cdot 1
major rev
                       \pm 3
 minor rev
 build rev
                       \cdot 0
maxdevices
                       : 3984maxoutstandingIO
                     : 8192Press [Enter] key to go back to Main Menu
```
### FW リビジョンの表示

「FW リビジョンの表示」コマンドは、システム内のコンポーネントのファームウェア・リビジョン情報を 表示します。「FW リビジョンの表示」操作を実行するには、「6」と入力してから Enter キーを押します。

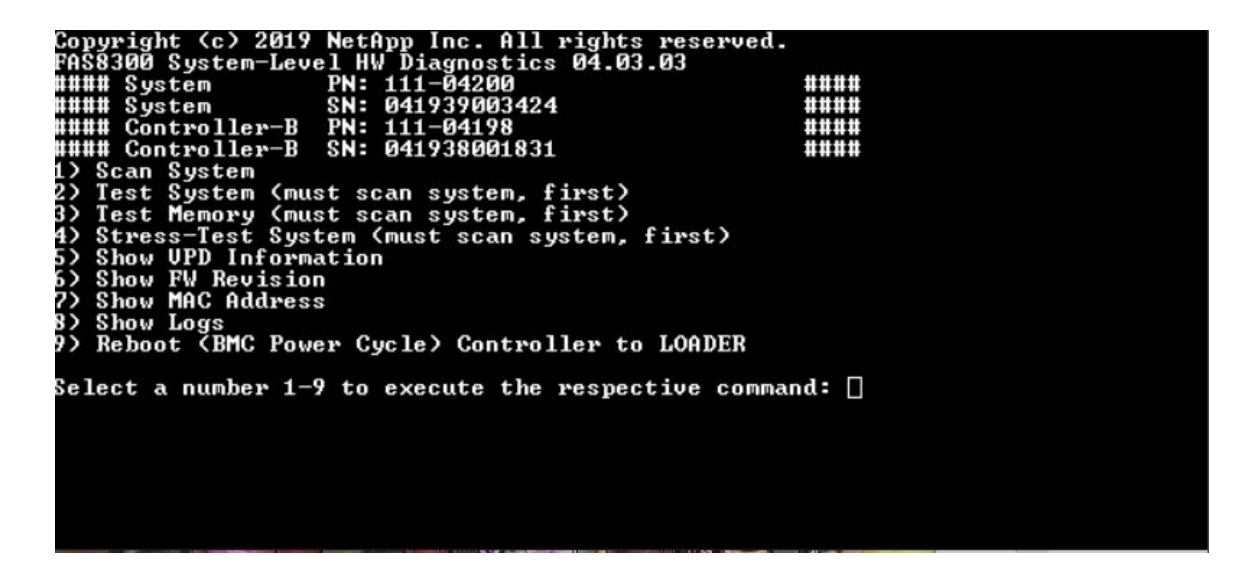

FW リビジョンが表示されます。Enter キーを押すと、メイン・メニューに戻ります。

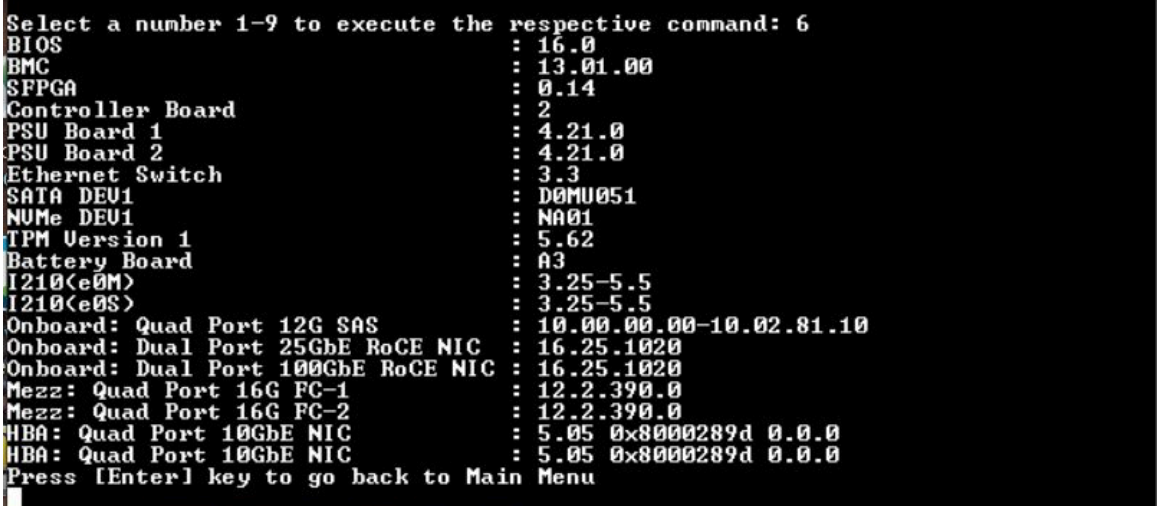

### MAC アドレスの表示

「MAC アドレスの表示」コマンドは、システム内のコンポーネントに割り当てられた固有の MAC ア ドレスを表示します。「MAC アドレスの表示」操作を実行するには、「7」と入力してから Enter キーを押します。

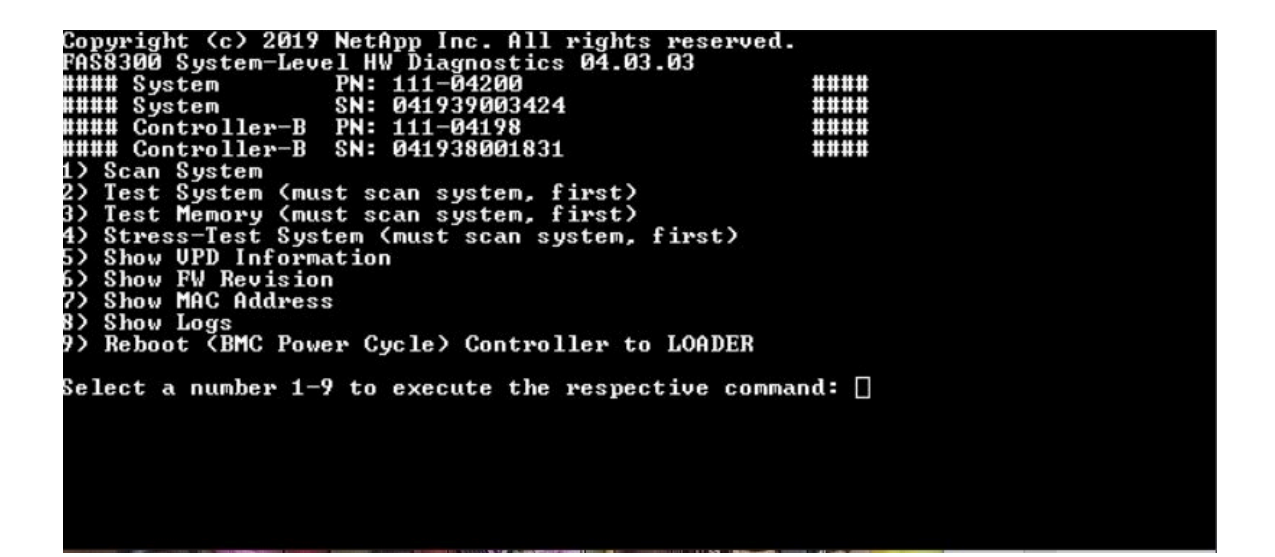

MAC アドレスが表示されます。Enter キーを押すと、メイン・メニューに戻ります。

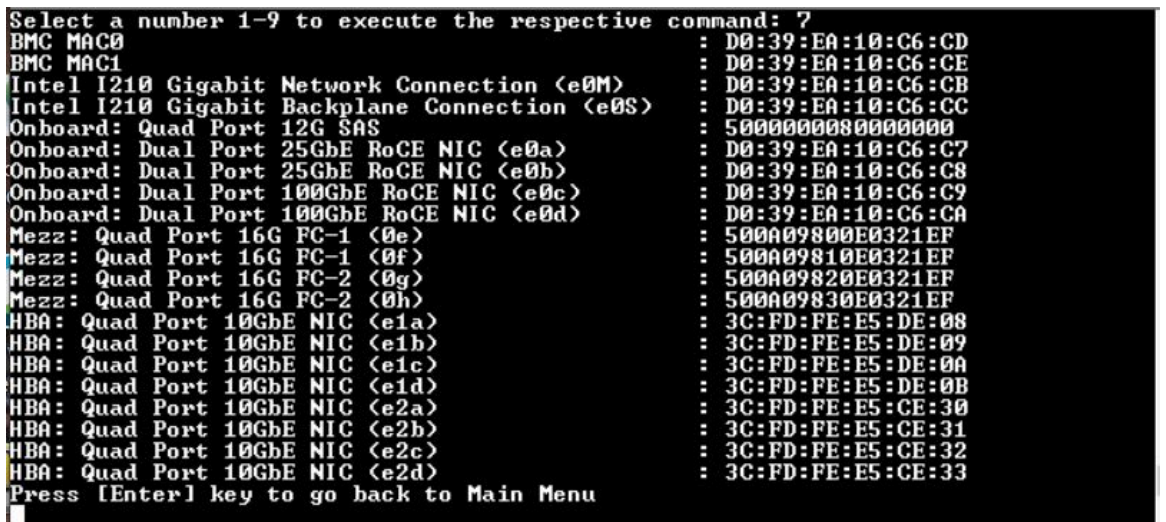

## ログの表示

「ログの表示」コマンドは、前のスキャンおよびテスト結果のログ記録を表示します。システム・ス キャン、システム・テスト、メモリー・テストは、ブート・メディアに永続的に記録されます。各ス キャンまたはテスト・コマンドの直近 10 件の結果を確認できます。

「ログの表示」操作を実行するには、「8」と入力してから Enter キーを押し、「ログの表示」ペー ジに進みます。

<span id="page-90-0"></span>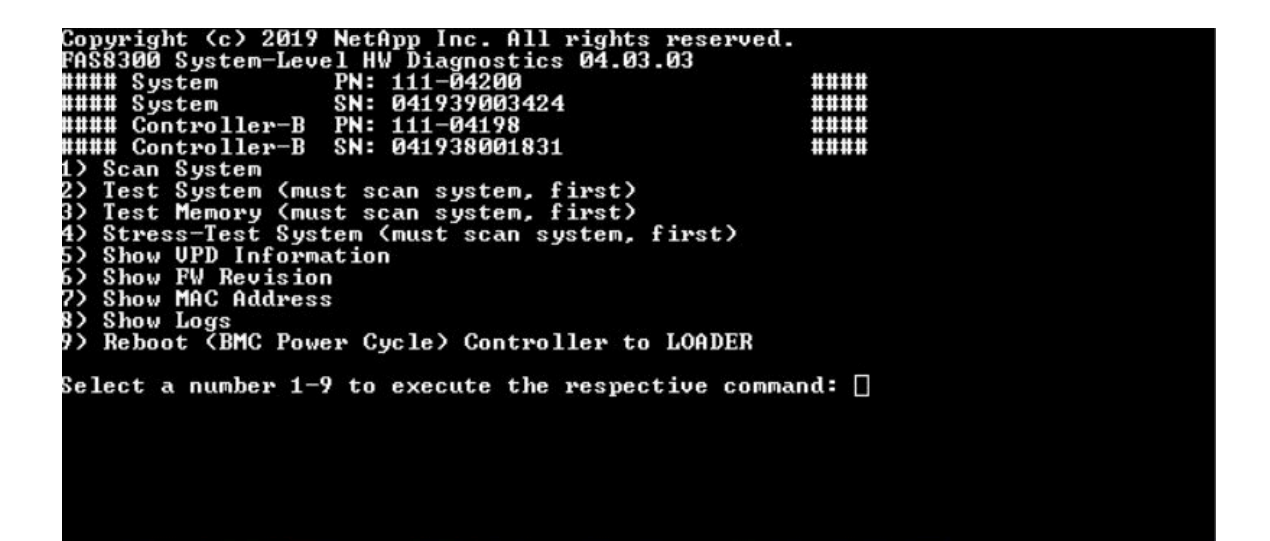

ログの選択の表示

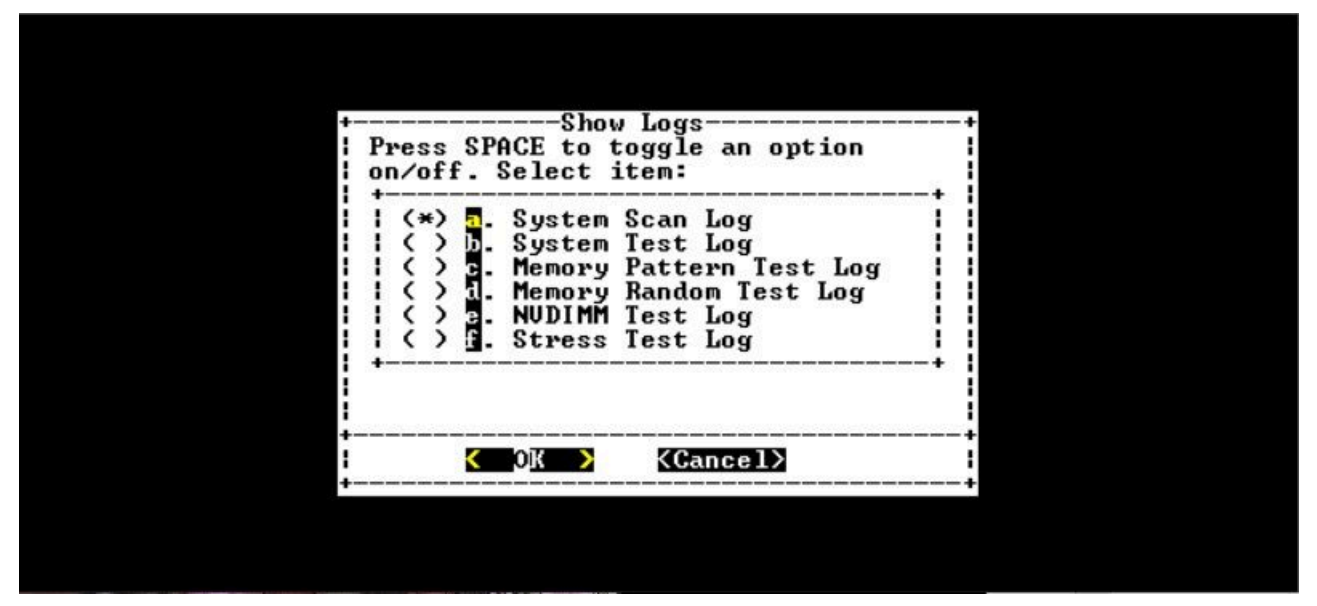

- 上下の矢印キーを使用して、表示するログ・タイプを選択します。
- オプションをオンまたはオフにするには、Space キーを使用します。
- 左右の矢印キーを使用して、「表示」または「キャンセル」を選択します。
- Enter キーを押して選択内容を実行します。

「ログの選択」ページが表示されます。

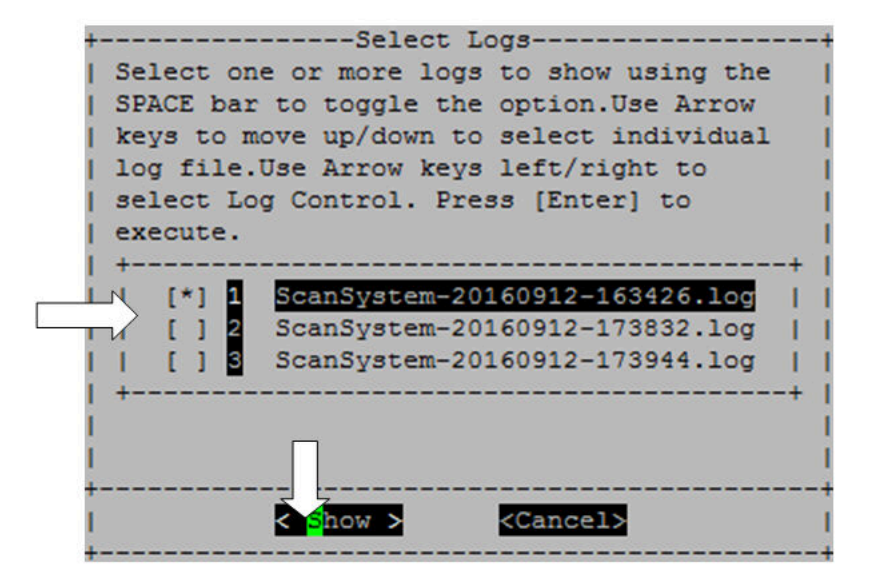

システムにより直近 10 件のログが保存されます。わかりやすいようにログ名にタイムスタンプが 含められます。

- 上下の矢印キーを使用して、表示するログを選択します。
- オプションをオンまたはオフにするには、Space キーを使用します。
- 左右の矢印キーを使用して、「表示」または「キャンセル」を選択します。
- Enter キーを押して選択内容を実行します。

以下に示すように、ログが表示されます。

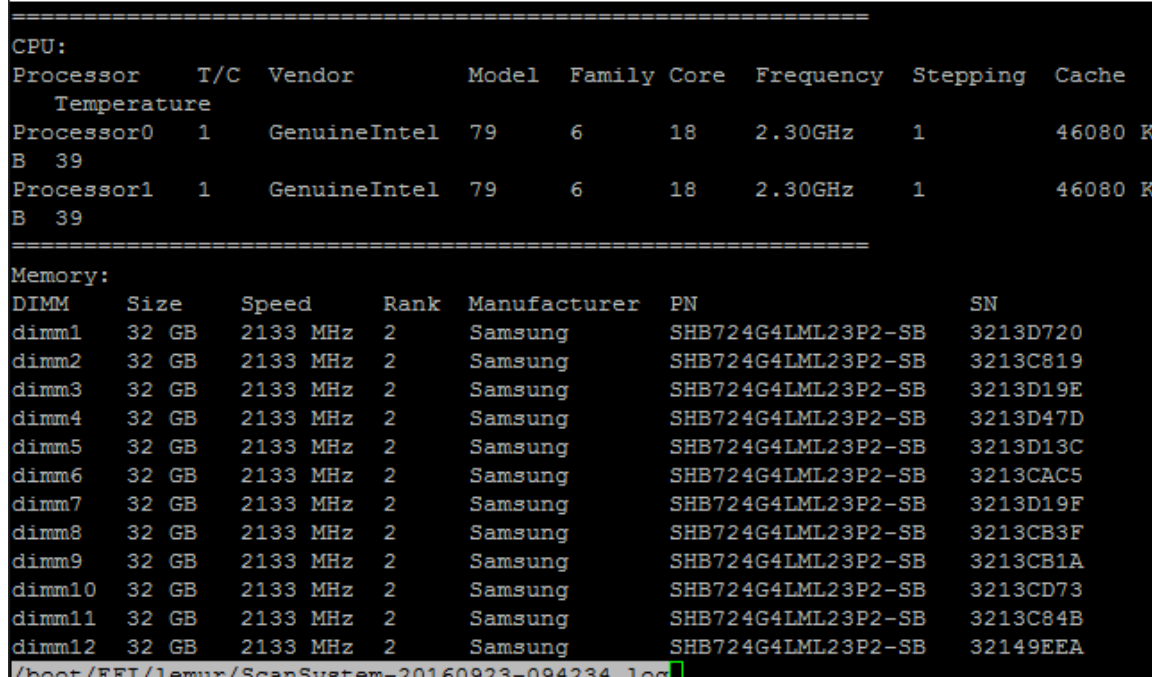

表示されたログ出力を制御するには、次のキーを使用します。

• PgUp/PgDn - ページ単位で上または下にスクロール

- <span id="page-92-0"></span>● 上/下矢印キー - 1 行ずつ上または下にスクロール
- Home ページの先頭に戻る
- End ページの末尾に移動
- /(スラッシュ) キーワード検索 (テキストを入力して Enter キーを押す)
- Q メイン・メニューに戻る

## コントローラーから LOADER へのリブート (BMC 電源サイクル)

システム・レベル診断を終了して LOADER プロンプトに戻るには、「8」と入力してから Enter キーを 押します。

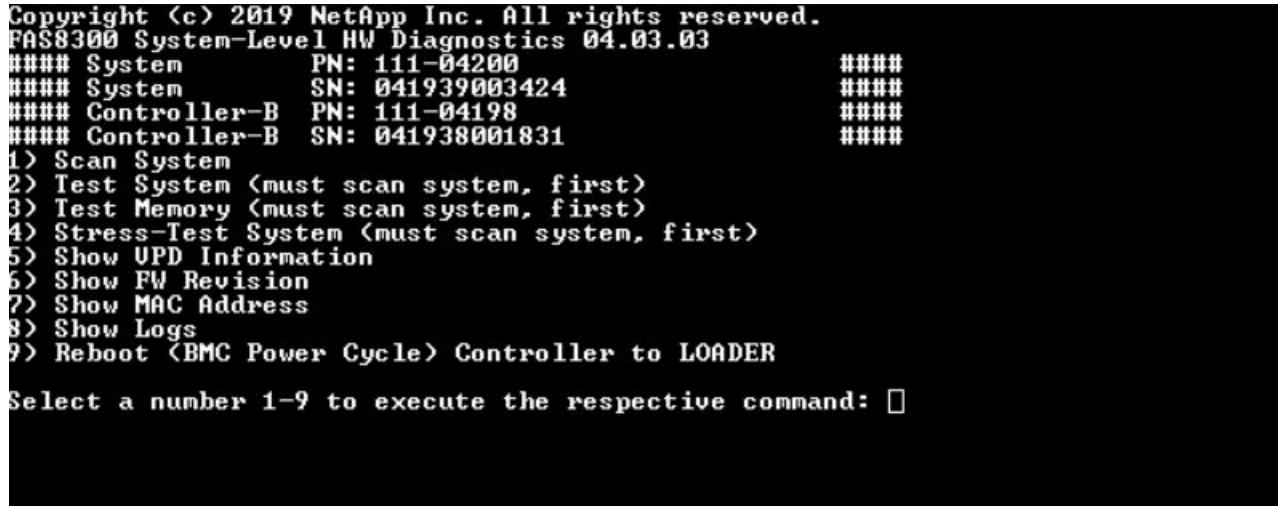

# <span id="page-94-0"></span>付録 A ヘルプおよび技術サポートの入手

ヘルプ、サービス、技術サポート、または Lenovo 製品に関する詳しい情報が必要な場合は、Lenovo がさまざまな形で提供しているサポートをご利用いただけます。

WWW 上の以下の Web サイトで、Lenovo システム、オプション・デバイス、サービス、およびサ ポートについての最新情報が提供されています。

<http://datacentersupport.lenovo.com>

注:このセクションには、IBM Web サイトへの言及、およびサービスの取得に関する情報が含まれていま す。IBM は、ThinkSystem に対する Lenovo の優先サービス・プロバイダーです。

### 依頼する前に

連絡する前に、以下の手順を実行してお客様自身で問題の解決を試みてください。サポートを受ける ために連絡が必要と判断した場合、問題を迅速に解決するためにサービス技術員が必要とする情報 を収集します。

#### お客様自身での問題の解決

多くの問題は、Lenovo がオンライン・ヘルプまたは Lenovo 製品資料で提供するトラブルシューティン グ手順を実行することで、外部の支援なしに解決することができます。Lenovo 製品資料にも、お客様 が実行できる診断テストについての説明が記載されています。ほとんどのシステム、オペレーティン グ・システムおよびプログラムの資料には、トラブルシューティングの手順とエラー・メッセージやエ ラー・コードに関する説明が記載されています。ソフトウェアの問題だと考えられる場合は、オペレー ティング・システムまたはプログラムの資料を参照してください。

ThinkSystem 製品については、以下の場所で製品ドキュメントが見つかります。

<http://thinksystem.lenovofiles.com/help/index.jsp>

以下の手順を実行してお客様自身で問題の解決を試みることができます。

- ケーブルがすべて接続されていることを確認します。
- 電源スイッチをチェックして、システムおよびすべてのオプション・デバイスの電源がオンになっ ていることを確認します。
- ご使用の Lenovo 製品用に更新されたソフトウェア、ファームウェア、およびオペレーティング・シ ステム・デバイス・ドライバーがないかを確認します。Lenovo 保証条件は、Lenovo 製品の所有者 であるお客様の責任で、製品のソフトウェアおよびファームウェアの保守および更新を行う必要が あることを明記しています (追加の保守契約によって保証されていない場合)。お客様のサービス技 術員は、問題の解決策がソフトウェアのアップグレードで文書化されている場合、ソフトウェアお よびファームウェアをアップグレードすることを要求します。
- ご使用の環境で新しいハードウェアを取り付けたり、新しいソフトウェアをインストールした場合、 <https://serverproven.lenovo.com/> および <https://datacentersupport.lenovo.com/us/en/lsic> でそのハードウェアおよ びソフトウェアがご使用の製品によってサポートされていることを確認してください。
- <http://datacentersupport.lenovo.com> にアクセスして、問題の解決に役立つ情報があるか確認してください。
	- 同様の問題が発生した他のユーザーがいるかどうかを調べるには、[https://forums.lenovo.com/t5/](https://forums.lenovo.com/t5/Datacenter-Systems/ct-p/sv_eg) [Datacenter-Systems/ct-p/sv\\_eg](https://forums.lenovo.com/t5/Datacenter-Systems/ct-p/sv_eg) の Lenovo Forums (Lenovo フォーラム) を確認してください。

多くの問題は、Lenovo がオンライン・ヘルプまたは Lenovo 製品資料で提供するトラブルシューティン グ手順を実行することで、外部の支援なしに解決することができます。Lenovo 製品資料にも、お客様

<span id="page-95-0"></span>が実行できる診断テストについての説明が記載されています。ほとんどのシステム、オペレーティン グ・システムおよびプログラムの資料には、トラブルシューティングの手順とエラー・メッセージやエ ラー・コードに関する説明が記載されています。ソフトウェアの問題だと考えられる場合は、オペレー ティング・システムまたはプログラムの資料を参照してください。

#### サポートへの連絡に必要な情報の収集

ご使用の Lenovo 製品に保証サービスが必要であると思われる場合は、連絡される前に準備をしていただ けると、サービス技術員がより効果的にお客様を支援することができます。または製品の保証について詳 しくは [http:// datacentersupport.lenovo.com/warrantylookup](http://datacentersupport.lenovo.com/warrantylookup) で参照できます。

サービス技術員に提供するために、次の情報を収集します。このデータは、サービス技術員が問題の 解決策を迅速に提供する上で役立ち、お客様が契約された可能性があるレベルのサービスを確実に 受けられるようにします。

- ハードウェアおよびソフトウェアの保守契約番号 (該当する場合)
- マシン・タイプ番号 (Lenovo の 4 桁のマシン識別番号)
- 型式番号
- シリアル番号
- 現行のシステム UEFI およびファームウェアのレベル
- エラー・メッセージやログなど、その他関連情報

Lenovo サポートに電話する代わりに、[サービス要求および PMR Web サイト](https://support.lenovo.com/servicerequest)にアクセスして、Electronic Service Request を送信することができます。Electronic Service Request を送信すると、お客様の問題に関 する情報をサービス技術員が迅速に入手できるようになり、問題の解決策を判別するプロセスが開始 されます。Lenovo サービス技術員は、お客様が Electronic Service Request を完了および送信するとす ぐに、解決策の作業を開始します。

## サービス・データの収集

システムの問題の根本原因を明確に特定する場合や、Lenovo サポートにより依頼された場合は、詳細な分 析に使用できるサービス・データを収集する必要があります。サービス・データには、イベント・ログや ハードウェア・インベントリーなどの情報が含まれます。サービス・データは、バックグラウンドで自動 的に収集されます。自動サポート機能が ONTAP で有効になっている場合、サービス・データが自動的に 送信されます。自動サポート機能を有効にするには、以下の手順を実行します。

ステップ 1. ユーザー名とパスワードを入力し、ONTAP メイン・インターフェースを表示します。 ステップ 2. 左側のナビゲーション・ペインでCluster (クラスター)→ Settings (設定)をクリックします。

- ステップ 3. 「AutoSupport (自動サポート)」カードで、その他アイコン をクリックします。
- ステップ 4. 「Enable (有効化)」を選択します。
- ステップ 5. 自動サポート・データの送信方法を構成するには、「More options (その他のオプショ ン)」を選択します。

注:使用可能なトランスポート・プロトコルは、HTTP、HTTPS、SMTP です。

ステップ 6. 必要に応じて、プロキシを構成します。

ステップ 7. データを受信するメールホストとメール受信者を構成します。

## サポートへのお問い合わせ

サポートに問い合わせて問題に関するヘルプを入手できます。

<span id="page-96-0"></span>ハードウェアの保守は、Lenovo 認定サービス・プロバイダーを通じて受けることができ ます。保証サービスを提供する Lenovo 認定サービス・プロバイダーを見つけるには、 <https://datacentersupport.lenovo.com/serviceprovider> にアクセスし、フィルターを使用して国別で検索しま す。Lenovo サポートの電話番号は、<https://datacentersupport.lenovo.com/supportphonelist> で地域のサポート 詳細を参照してください。

# 付録 B プライバシー・プラクティスに関する注記

Lenovo では、お客様、Web サイト・ユーザー、製品ユーザーなど、あらゆる状況であらゆる個人にとっ てプライバシーは非常に重要なものであると認識しています。これは、私たちが扱う個人情報やその他の 情報の責任ある使用および保護が Lenovo のコア価値であるためです。

プライバシーに関するステートメントの詳細は、以下のリンクから参照できます。さらににご質問または ご懸念がある場合は、[privacy@lenovo.com](mailto:privacy@lenovo.com) までお問い合わせください。

https://www.lenovo.com/us/en/privacy/

他の言語でこのプライバシーに関するステートメントを表示するには、以下のサイトを参照してください:

- 中国語: <https://www.lenovo.com.cn/public/privacy.html>
- 英語 (英国): <https://www3.lenovo.com/gb/en/privacy/>
- 英語 (カナダ): <https://www3.lenovo.com/ca/en/privacy/>
- フランス語 (カナダ): <https://canada.lenovo.com/fr/ca/en/privacy/>
- ドイツ語: <https://www.lenovo.com/de/de/privacy/>
- フランス語: <https://www.lenovo.com/fr/fr/privacy/>
- スウェーデン語: <https://www.lenovo.com/se/sv/privacy/>
- デンマーク語: <https://www.lenovo.com/dk/da/privacy/>
- スペイン語: <https://www.lenovo.com/es/es/privacy/>
- 日本語: <http://www.lenovo.com/privacy/jp/ja/>
- ブラジル・ポルトガル語: <https://www.lenovo.com/br/pt/privacy/>
- イタリア語: <https://www.lenovo.com/it/it/privacy/>
- ハンガリー語: <https://www.lenovo.com/hu/hu/privacy/>
- ロシア語: <https://www.lenovo.com/ru/ru/privacy/>
- 韓国語: <https://www.lenovo.com/kr/ko/privacy/>
- ポーランド語: <https://www.lenovo.com/pl/pl/privacy/>

このデバイスをご使用になる場合、サービス・プロバイダー NetApp によって特定の情報が収集されま す。NetApp のプライバシー・プラクティスについて詳細は、以下のリンクを参照してください。

<https://www.netapp.com/us/legal/privacypolicy/index.aspx>.

他の言語で NetApp のプライバシー・ポリシーを表示するには、以下のサイトを参照してください:

- ドイツ語: <https://www.netapp.com/de/legal/privacypolicy/index.aspx>
- 日本語: <https://www.netapp.com/jp/legal/privacypolicy/index.aspx>
- フランス語: <https://www.netapp.com/fr/legal/privacypolicy/index.aspx>
- スペイン語: <https://www.netapp.com/es/legal/privacypolicy/index.aspx>

## <span id="page-100-0"></span>付録 C 注記

本書に記載の製品、サービス、または機能が日本においては提供されていない場合があります。日本で利 用可能な製品、サービス、および機能については、Lenovo の営業担当員にお尋ねください。

本書で Lenovo 製品、プログラム、またはサービスに言及していても、その Lenovo 製品、プログラム、ま たはサービスのみが使用可能であることを意味するものではありません。これらに代えて、Lenovo の知 的所有権を侵害することのない、機能的に同等の製品、プログラム、またはサービスを使用すること ができます。ただし、他の製品とプログラムの操作またはサービスの評価および検証は、お客様の責 任で行っていただきます。

Lenovo は、本書に記載されている内容に関して特許権 (特許出願中のものを含む) を保有している場合が あります。本書の提供は、いかなる特許出願においても実施権を許諾することを意味するものではあり ません。お問い合わせは、書面にて下記宛先にお送りください。

Lenovo (United States), Inc. <sup>8001</sup> Development Drive Morrisville, NC <sup>27560</sup> U.S.A. Attention: Lenovo Director of Licensing

LENOVO は、本書を特定物として「現存するままの状態で」提供し、商品性の保証、特定目的適合性 の保証および法律上の瑕疵担保責任を含むすべての明示もしくは黙示の保証責任を負わないものとし ます。国または地域によっては、法律の強行規定により、保証責任の制限が禁じられる場合、強行 規定の制限を受けるものとします。

この情報には、技術的に不適切な記述や誤植を含む場合があります。本書は定期的に見直され、必要な変 更は本書の次版に組み込まれます。Lenovo は予告なしに、随時、この文書に記載されている製品また はプログラムに対して、改良または変更を行うことがあります。

本書で説明される製品は、誤動作により人的な傷害または死亡を招く可能性のある移植またはその他の生 命維持アプリケーションで使用されることを意図していません。本書に記載される情報が、Lenovo 製品仕 様または保証に影響を与える、またはこれらを変更することはありません。本書の内容は、Lenovo または サード・パーティーの知的所有権のもとで明示または黙示のライセンスまたは損害補償として機能するも のではありません。本書に記載されている情報はすべて特定の環境で得られたものであり、例として提示 されるものです。他の操作環境で得られた結果は、異なる可能性があります。

Lenovo は、お客様が提供するいかなる情報も、お客様に対してなんら義務も負うことのない、自ら適切と 信ずる方法で、使用もしくは配布することができるものとします。

本書において Lenovo 以外の Web サイトに言及している場合がありますが、便宜のため記載しただけであ り、決してそれらの Web サイトを推奨するものではありません。それらの Web サイトにある資料は、こ の Lenovo 製品の資料の一部ではありません。それらの Web サイトは、お客様の責任でご使用ください。

この文書に含まれるいかなるパフォーマンス・データも、管理環境下で決定されたものです。そのため、 他の操作環境で得られた結果は、異なる可能性があります。一部の測定が、開発レベルのシステムで行わ れた可能性がありますが、その測定値が、一般に利用可能なシステムのものと同じである保証はありませ ん。さらに、一部の測定値が、推定値である可能性があります。実際の結果は、異なる可能性がありま す。お客様は、お客様の特定の環境に適したデータを確かめる必要があります。

### <span id="page-101-0"></span>商標

LENOVO、LENOVO ロゴおよび THINKSYSTEM は Lenovo の商標です。その他すべての商標は、それ ぞれの所有者の知的財産です。© 2023 Lenovo.

#### 重要事項

プロセッサーの速度とは、マイクロプロセッサーの内蔵クロックの速度を意味しますが、他の要因もアプ リケーション・パフォーマンスに影響します。

CD または DVD ドライブの速度は、変わる可能性のある読み取り速度を記載しています。実際の速度は記 載された速度と異なる場合があり、最大可能な速度よりも遅いことがあります。

主記憶装置、実記憶域と仮想記憶域、またはチャネル転送量を表す場合、KB は 1,024 バイト、MB は 1,048,576 バイト、GB は 1,073,741,824 バイトを意味します。

ハードディスク・ドライブの容量、または通信ボリュームを表すとき、MB は 1,000,000 バイトを意味し、 GB は 1,000,000,000 バイトを意味します。ユーザーがアクセス可能な総容量は、オペレーティング環境 によって異なる可能性があります。

内蔵ハードディスク・ドライブの最大容量は、Lenovo から入手可能な現在サポートされている最 大のドライブを標準ハードディスク・ドライブの代わりに使用し、すべてのハードディスク・ドライ ブ・ベイに取り付けることを想定しています。

最大メモリーは標準メモリーをオプションのメモリー・モジュールと取り替える必要があることも あります。

各ソリッド・ステート・メモリー・セルには、そのセルが耐えられる固有の有限数の組み込みサイクル があります。したがって、ソリッド・ステート・デバイスには、可能な書き込みサイクルの最大数が 決められています。これをtotal bytes written (TBW) と呼びます。この制限を超えたデバイスは、シ ステム生成コマンドに応答できなくなる可能性があり、また書き込み不能になる可能性があります。 Lenovo は、正式に公開された仕様に文書化されているプログラム/消去のサイクルの最大保証回数を 超えたデバイスについては責任を負いません。

Lenovo は、他社製品に関して一切の保証責任を負いません。他社製品のサポートがある場合は、Lenovo ではなく第三者によって提供されます。

いくつかのソフトウェアは、その小売り版 (利用可能である場合) とは異なる場合があり、ユーザー・マ ニュアルまたはすべてのプログラム機能が含まれていない場合があります。

### 粒子汚染

重要: 浮遊微小粒子 (金属片や微粒子を含む) や反応性ガスは、単独で、あるいは湿気や気温など他の環境 要因と組み合わされることで、本書に記載されているデバイスにリスクをもたらす可能性があります。

過度のレベルの微粒子や高濃度の有害ガスによって発生するリスクの中には、デバイスの誤動作や完全な 機能停止の原因となり得る損傷も含まれます。以下の仕様では、このような損傷を防止するために設 定された微粒子とガスの制限について説明しています。以下の制限を、絶対的な制限として見なした り、あるいは使用したりしてはなりません。温度や大気中の湿気など他の多くの要因が、粒子や環境 腐食性およびガス状の汚染物質移動のインパクトに影響することがあるからです。本書で説明されて いる特定の制限が無い場合は、人体の健康と安全の保護に合致するよう、微粒子やガスのレベル維持 のための慣例を実施する必要があります。お客様の環境の微粒子あるいはガスのレベルがデバイス損 傷の原因であると Lenovo が判断した場合、Lenovo は、デバイスまたは部品の修理あるいは交換の条

件として、かかる環境汚染を改善する適切な是正措置の実施を求める場合があります。かかる是正措 置は、お客様の責任で実施していただきます。

#### 表 5. 微粒子およびガスの制<sup>限</sup>

微粒子およびガスの制限

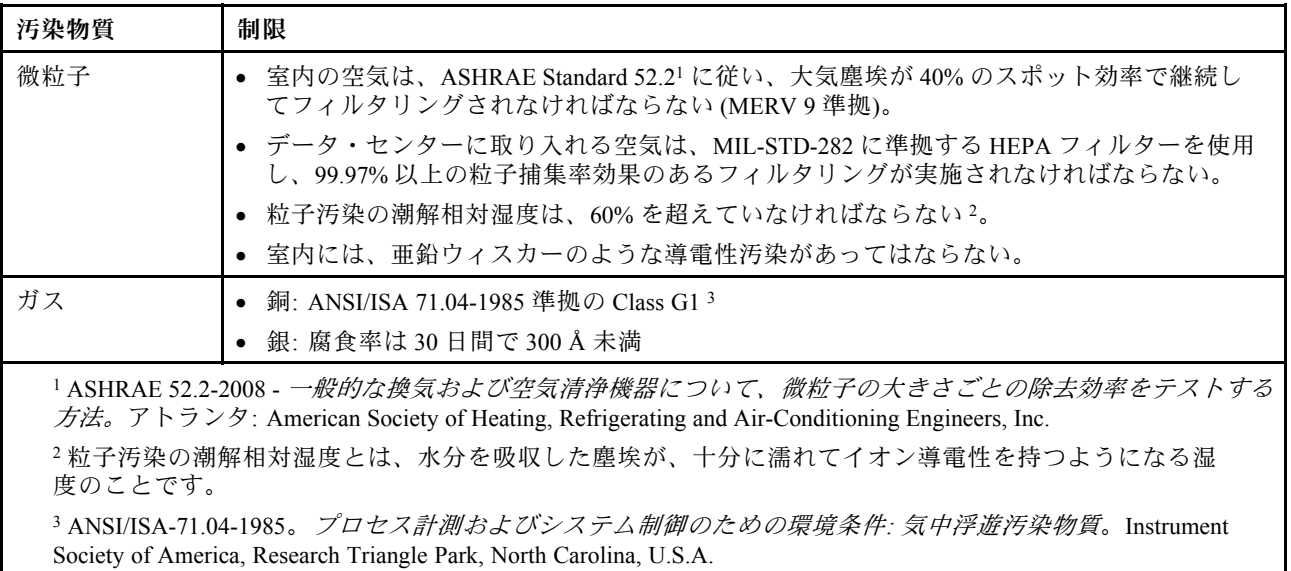

## <span id="page-103-0"></span>ASHRAE クラス・コンプライアンス情報

システムは、ASHRAE クラス A2 仕様に準拠しています。動作温度が ASHRAE A2 仕様の範囲外である場 合、システムのパフォーマンスに影響が及ぶ可能性があります。

- 室温:
	- 作動時:
		- ASHRAE クラス A2: 10 ~ 35°C (50 ~ 95°F)。高度が 900 m (2953 フィート) を超えると、高度が 300 m (984 ft) 上昇するたびに最大周辺温度値が 1°C (1.8°F) 下がります。
		- ASHRAE クラス A3: 5 ~ 40°C (41 ~ 104°F)。高度が 900 m (2953 フィート) を超えると、高度が 175 m (574 ft) 上昇するたびに最大周辺温度値が 1°C (1.8°F) 下がります。
		- ASHRAE クラス A4: 5 ~ 45°C (41 ~ 113°F)。高度が 900 m (2953 フィート) を超えると、高度が 125 m (410 ft) 上昇するたびに最大周辺温度値が 1°C (1.8°F) 下がります。
	- システム電源オフ時: 5 ~ 45°C (41 ~ 113°F)
	- 配送または保管時: -40 ~ 60°C (-40 ~ 140°F)
- 最大高度: 3050 m (10 000 ft)
- 相対湿度 (結露なし):
	- 作動時:
		- ASHRAE クラス A2: 8% ~ 80%。最大露点: 21°C (70°F)
		- ASHRAE クラス A3: 8% ~ 85%。最大露点: 24°C (75°F)
		- ASHRAE クラス A4: 8% ~ 90%。最大露点: 24°C (75°F)
	- 配送または保管時: 8% ~ 90%

ハードウェア構成によっては、一部のシステム・モデルは ASHRAE クラス A3 およびクラス A4 仕 様に準拠しています。

#### 通信規制の注記

本製品は、お客様の国で、いかなる方法においても公衆通信ネットワークのインターフェースへの接続に ついて認定されていない可能性があります。このような接続を行う前に、法律による追加の認定が必要な 場合があります。ご不明な点がある場合は、Lenovo 担当員または販売店にお問い合わせください。

#### 電波障害自主規制特記事項

このデバイスにモニターを接続する場合は、モニターに付属の指定のモニター・ケーブルおよび電波障害 抑制デバイスを使用してください。

その他の電波障害自主規制特記事項は以下に掲載されています。

<http://thinksystem.lenovofiles.com/help/index.jsp>

# <span id="page-104-0"></span>台湾 BSMI RoHS 宣言

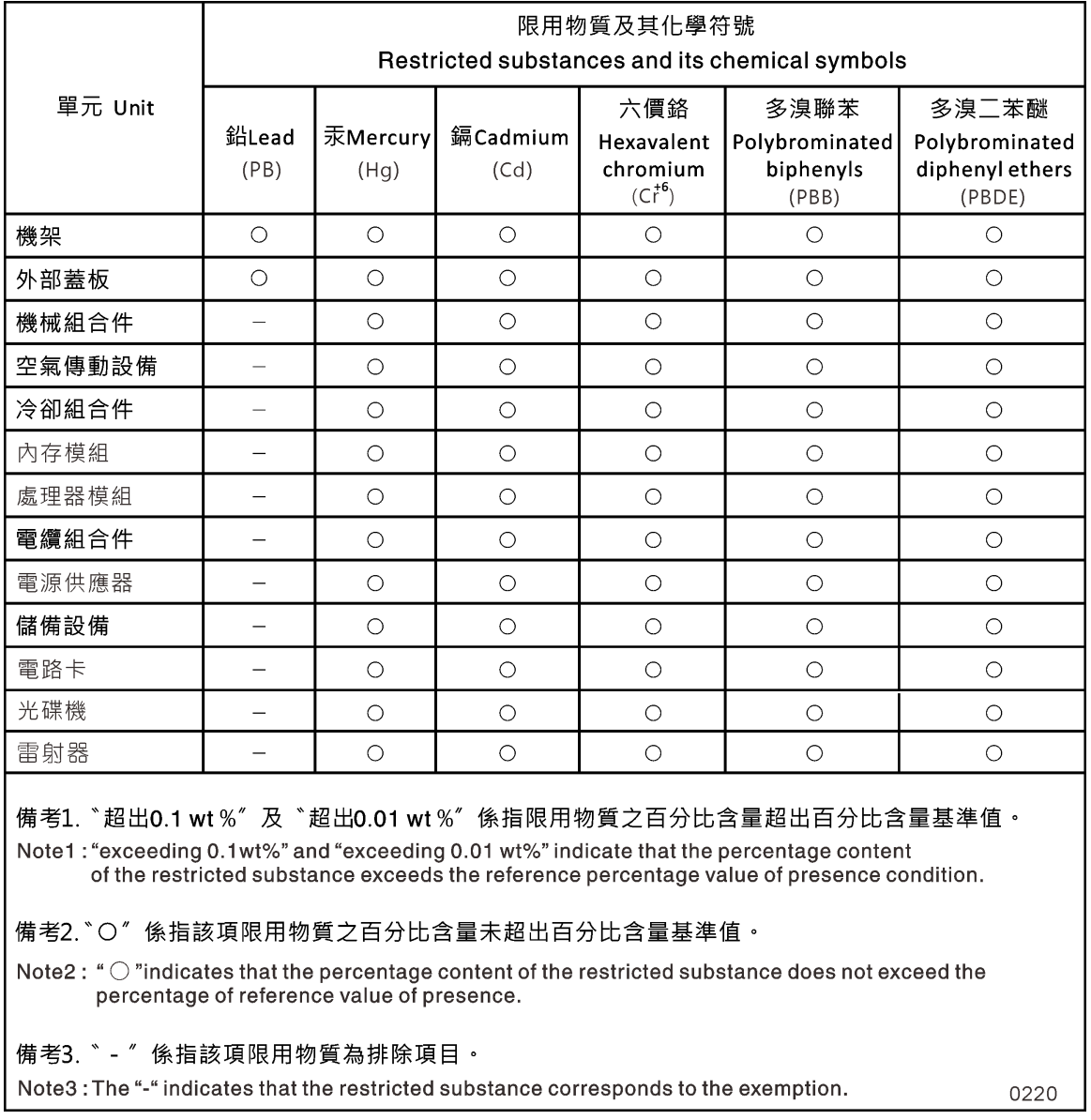

# 台湾の輸出入お問い合わせ先情報

台湾の輸出入情報に関するお問い合わせ先はこちらです。

# 委製商/進口商名稱:台灣聯想環球科技股份有限公司 進口商地址: 台北市南港區三重路 66 號 8 樓 進口商電話: 0800-000-702

# 索引

[台湾 BSMI RoHS 宣言 99](#page-104-0)

#### a

[AFA DG7000 システム](#page-21-0) [インストールの準備 16](#page-21-0) [ハードウェアの取り付け 18](#page-23-0) [ASHRAE クラス・コンプライアンス情報 98](#page-103-0)

### d

[DIMM](#page-44-0) [DIMM](#page-44-0) [エラー修正コード \(ECC\) に関する考慮事項 39](#page-44-0) [交換時の考慮事項 39](#page-44-0) [コントローラーで交換するための考慮事項 39](#page-44-0) [障害のあるコントローラー・モジュールから交換用](#page-37-0) [コントローラー・モジュールへの移動 32](#page-37-0) [DIMM の交換](#page-47-0) [一般的な診断の実行 42](#page-47-0)

## f

FRU の交換 一般的な診断の実行 [34,](#page-39-0) [69](#page-74-0)

## h

[HA 状態](#page-74-0) [確認とシャーシの設定 69](#page-74-0) [HA システム](#page-40-0) [ONTAP を実行している交換用ノードでのシステム](#page-40-0) [ID の変更の確認 35](#page-40-0) [HA ペア](#page-40-0) [診断の実行後の再配線 35](#page-40-0)

## l

[LIF](#page-44-0) [ホーム・ポートの確認 39](#page-44-0)

### n

[NVDIMM 45](#page-50-0) [NVDIMM の内容がないことの確認 45](#page-50-0) [位置の特定 45](#page-50-0) [交換時の考慮事項 43](#page-48-0) [コントローラーで交換するための考慮事項 43](#page-48-0) [取り付け 45](#page-50-0) [取り外し 45](#page-50-0) [NVDIMM にコンテンツがないことを確認](#page-50-0) [NVDIMM を交換する場合 45](#page-50-0) [NVDIMM の交換](#page-51-0) [診断の実行 46](#page-51-0) NVDIMM バッテリー

交換 [61](#page-66-0)-62 [障害のあるコントローラー・モジュールから交換用](#page-36-0) [コントローラー・モジュールへの移動 31](#page-36-0) [取り付け 61](#page-66-0) [取り外し 61](#page-66-0) [NVDIMM バッテリーの交換](#page-69-0) [一般的な診断の実行 64](#page-69-0)

## p

[PCIe カードの交換](#page-63-0) [PCIe ライザーの取り外し 58](#page-63-0) [ライザー内 58](#page-63-0) [PCIe カードまたはメザニン・カード](#page-61-0) [交換 56](#page-61-0) [PCIe ライザー](#page-63-0) [PCIe カードの交換時の取り外し 58](#page-63-0) [コントローラー・モジュールを交換する場合の移動 30](#page-35-0)

### r

[RTC バッテリー](#page-59-0) [交換 54](#page-59-0) [コントローラーで交換するための考慮事項 52](#page-57-0)

### s

[Storage Encryption](#page-43-0) [コントローラー・モジュールまたは NVRAM の交換](#page-43-0) [後の機能の復元 38](#page-43-0)

#### u

[USB フラッシュ・ドライブ](#page-55-0) [ブート・メディアへのイメージのコピー 50](#page-55-0)

### あ

[安全について iii](#page-4-0)

### い

一般的な診断の実行 FRU の交換にて [34,](#page-39-0) [69](#page-74-0) [NVDIMM バッテリーの交換時 64](#page-69-0) [システム DIMM の交換 42](#page-47-0) [インストールとセットアップ](#page-20-0) [PDF ポスター 15](#page-20-0) [ガイド・プロセス 16](#page-21-0) [ワークフロー 15](#page-20-0)

## え

[エラー修正コード \(ECC\)](#page-44-0) [DIMM と考慮事項 39](#page-44-0)

## お

[汚染、微粒子およびガス 96](#page-101-0)

## か

[概要 1](#page-6-0) [ガス汚染 96](#page-101-0) [カスタム・サポート Web ページ 89](#page-94-0) [管理ソフトウェア 4](#page-9-0)

# き

[機器ラック](#page-73-0) [その中からのシャーシの交換 68](#page-73-0) [技術ヒント 4](#page-9-0)

# く

クラスター・インターコネクト/HA 配線 [19](#page-24-0)– [20](#page-25-0)

# こ

[交換 62](#page-67-0) [交換](#page-44-0) [DIMM と考慮事項 39](#page-44-0) [NVDIMM、考慮事項 43](#page-48-0) [NVDIMM バッテリー 61](#page-66-0) [PCIe カードまたはメザニン・カード 56](#page-61-0) [コントローラーの DIMM に関する考慮事項 39](#page-44-0) [コントローラーの NVDIMM に関する考慮事項 43](#page-48-0) [コントローラーの RTC バッテリー、考慮事項 52](#page-57-0) [システム DIMM 41](#page-46-0) [メザニン・カード 59](#page-64-0) [交換手順](#page-32-0) [コントローラー・モジュールの前提条件 27](#page-32-0) [交換用ノード](#page-40-0) [ONTAP を実行している HA システムでのシステム](#page-40-0) [ID の変更の確認 35](#page-40-0) [ライセンスのインストール 38](#page-43-0) [考慮事項](#page-52-0) [ブート・メディアの交換 47](#page-52-0) [個別設定したサポート Web ページの作成 89](#page-94-0) [コントローラー](#page-71-0) [シャーシの交換時のシャットダウンの概要 66](#page-71-0) [診断の実行後の再配線 35](#page-40-0) [コントローラー・モジュール](#page-44-0) [DIMM 交換時の考慮事項 39](#page-44-0) FC スイッチに配線 [19](#page-24-0)– [20](#page-25-0) FRU を交換する場合の取り付け [42,](#page-47-0) [46,](#page-51-0) [55,](#page-60-0) [59,](#page-64-0) [64](#page-69-0) [NVDIMM 交換時の考慮事項 43](#page-48-0) [RTC バッテリーの交換の考慮事項 52](#page-57-0) 管理ネットワーク・スイッチへの配線 [19](#page-24-0)-20 [交換後のシステム時刻の設定と確認 34](#page-39-0) [交換の前提条件 27](#page-32-0) [交換のタスク 28](#page-33-0) 交換プロセスの完了 [26](#page-31-0)– [27](#page-32-0), [39](#page-44-0), [43](#page-48-0), [47](#page-52-0), [52](#page-57-0), [56](#page-61-0), [60](#page-65-0), [65](#page-70-0), [70](#page-75-0) [コントローラー・モジュールを交換する場合の取り付け 33](#page-38-0)

システムを開く [28](#page-33-0), [33](#page-38-0), [40](#page-45-0), [44](#page-49-0), [49,](#page-54-0) [54,](#page-59-0) [57,](#page-62-0) [62](#page-67-0) シャットダウン [39](#page-44-0), [43,](#page-48-0) [48,](#page-53-0) [53,](#page-58-0) [56](#page-61-0), [61](#page-66-0) [シャーシの交換時のシャットダウン 66](#page-71-0) [シャーシを交換する場合のシステムへの取り付け](#page-73-0) [とブート 68](#page-73-0) [障害のある方から交換用への DIMM の移動 32](#page-37-0) データ・ネットワーク・スイッチへの配線 [19](#page-24-0)-20 [障害のある方から交換用への NVDIMM バッテリー](#page-36-0) [の移動 31](#page-36-0) 動作状態への復元 [47,](#page-52-0) [60](#page-65-0), [65](#page-70-0) [コントローラー・モジュールの交換](#page-35-0) [PCIe ライザーの移動 30](#page-35-0) [パワー・サプライの移動 29](#page-34-0) [メザニン・カードの移動 30](#page-35-0) [コンポーネント](#page-73-0) [機器ラックまたはシステム・キャビネット内のシャー](#page-73-0) [シを交換する 68](#page-73-0) [シャーシ交換の考慮事項 65](#page-70-0)

## さ

[サポート Web ページ、カスタム 89](#page-94-0) [サービスおよびサポート](#page-94-0) [依頼する前に 89](#page-94-0) [ソフトウェア 91](#page-96-0) [ハードウェア 91](#page-96-0) [サービス・データ 90](#page-95-0) [サービス・データの収集 90](#page-95-0)

# し

[事項、重要 96](#page-101-0) [システム](#page-57-0) [コントローラー・モジュールでの RTC バッテリーの](#page-57-0) [考慮事項 52](#page-57-0) [コントローラー・モジュールの DIMM 交換時の考](#page-44-0) [慮事項 39](#page-44-0) [コントローラー・モジュールの NVDIMM 交換時の](#page-48-0) [考慮事項 43](#page-48-0) [システム時刻](#page-39-0) [コントローラー・モジュールの交換後の設定と確認 34](#page-39-0) [システム構成](#page-26-0) [完了 21](#page-26-0) [シャーシの HA 状態の確認と設定 69](#page-74-0) [システム DIMM](#page-46-0) [交換 41](#page-46-0) [システム ID](#page-40-0) [ONTAP を実行している HA システムでの変更の確認 35](#page-40-0) [システムの背面図 7](#page-12-0) [システムの動作](#page-40-0) [システムの復元を完了するワークフロー 35](#page-40-0) [システムの復元](#page-40-0) [ワークフロー 35](#page-40-0) [システム・キャビネット](#page-73-0) [その中からのシャーシの交換 68](#page-73-0) [システム・セットアップ](#page-26-0) [完了 21](#page-26-0) システム・レベル診断 [71](#page-76-0)-72,74-77, [80](#page-85-0), [82](#page-87-0)-85, [87](#page-92-0) 実行 システム・レベル診断 [71](#page-76-0)– [72](#page-77-0), [74](#page-79-0)– [77](#page-82-0), [80](#page-85-0), [82](#page-87-0)– [85](#page-90-0), [87](#page-92-0)
シャットダウン手順  $7 - 5$  [39](#page-44-0), [43,](#page-48-0) [48](#page-53-0), [53](#page-58-0), [56,](#page-61-0) [61](#page-66-0) [シャーシ](#page-74-0) [HA 状態の確認と設定 69](#page-74-0) [機器ラックまたはシステム・キャビネット内から](#page-73-0) [交換する 68](#page-73-0) [交換時の考慮事項 65](#page-70-0) [シャーシからの取り外し](#page-71-0) [シャーシの交換時にコントローラー・モジュール 66](#page-71-0) [シャーシの交換](#page-71-0) [コントローラー・モジュールのシャットダウン 66](#page-71-0) [ファンの移動 67](#page-72-0) [重要な注 96](#page-101-0) 障害のあるコントローラー シャットダウンの概要 [39](#page-44-0), [43](#page-48-0), [48,](#page-53-0) [53,](#page-58-0) [56,](#page-61-0) [61](#page-66-0) [商標 96](#page-101-0) 診断 実行 [34](#page-39-0), [42,](#page-47-0) [64,](#page-69-0) [69](#page-74-0) [診断の実行](#page-51-0) [NVDIMM の交換 46](#page-51-0) システム・レベル [71](#page-76-0)– [72](#page-77-0), [74](#page-79-0)– [77](#page-82-0), [80](#page-85-0), [82](#page-87-0)– [85](#page-90-0), [87](#page-92-0)

## す

[ストレージ](#page-26-0) 2個のドライブ・シェルフへのコントローラーの配線 21 ストレージ・システム ノードのシャットダウン [39,](#page-44-0) [43,](#page-48-0) [48,](#page-53-0) [53,](#page-58-0) [56,](#page-61-0) [61](#page-66-0) 開く [28](#page-33-0), [33](#page-38-0), [40](#page-45-0), [44,](#page-49-0) [49,](#page-54-0) [54](#page-59-0), [57](#page-62-0), [62](#page-67-0)

## せ

[セキュリティー・アドバイザリー 4](#page-9-0) [前提条件](#page-52-0) [ブート・メディアの交換 47](#page-52-0)

# そ

[ソフトウェア 5](#page-10-0) [ソフトウェアのサービスおよびサポートの電話番号 91](#page-96-0)

# た

[単一のドライブ・シェルフ](#page-26-0) [コントローラーの配線 21](#page-26-0)

# ち

[注記 95](#page-100-0)

### つ

[通信規制の注記 98](#page-103-0)

## て

[ディスクの再割り当て](#page-40-0) [構成に対する正しい手順の確認 35](#page-40-0) [電話番号 91](#page-96-0)

# と

```
動作
 システムの復元を完了するワークフロー 35
トラブルシューティング
  71  80,
 82  85, 87取り付け
 AFA DG7000 の準備 16
 FRU の交換時のコントローラー・モジュール 42,
 46, 55, 59, 64
 NVDIMM バッテリー 61
 コントローラー・モジュールを交換する場合のコン
 トローラー・モジュール 33
 シャーシを交換する場合のシステムのコントロー
 ラー・モジュールとブート 68
取り外し
 61-62
 シャーシの交換時にシャーシからコントローラー・
 モジュール 66
```
#### $\varphi$

```
台湾の輸出入お問い合わせ先情報 99
ノード
 コントローラー・モジュールでの RTC バッテリーの
  考慮事項 52
 コントローラー・モジュールの DIMM 交換時の考
 慮事項 39
 コントローラー・モジュールの NVDIMM 交換時の
 考慮事項 43
 シャットダウン 39, 43, 48, 53, 56, 61
```
#### は

[配線](#page-40-0) [診断の実行後の HA ペア 35](#page-40-0) [診断の実行後のコントローラー 35](#page-40-0) [バッテリー、RTC](#page-57-0) [コントローラーで交換するための考慮事項 52](#page-57-0) [パワー・サプライ](#page-30-0) [ホット・スワップ 25](#page-30-0) [パワー・サプライの移動](#page-34-0) [コントローラー・モジュールの交換時 29](#page-34-0) [ハードウェア](#page-23-0) [AFA DG7000 システムの取り付け 18](#page-23-0) [コントローラー・モジュールの交換のタスク 28](#page-33-0) [ハードウェアのサービスおよびサポートの電話番号 91](#page-96-0)

#### ふ

[ファン](#page-31-0) [ホット・スワップ 26](#page-31-0) [ファンの移動](#page-72-0) [シャーシの交換時 67](#page-72-0) [復元](#page-43-0) [コントローラー・モジュールまたは NVRAM の交換](#page-43-0) [後の Storage Encryption の機能 38](#page-43-0)

[コントローラー・モジュールまたは NVRAM の交換](#page-43-0) [後のボリューム暗号化の機能 38](#page-43-0) コントローラー・モジュールを動作状態に [47,](#page-52-0) [60,](#page-65-0) [65](#page-70-0) [ブート](#page-73-0) [システムへのコントローラー・モジュールの取り付け 68](#page-73-0) [ブート・メディア](#page-55-0) [USB フラッシュ・ドライブを使用したイメージのコピー 50](#page-55-0) [移動 30](#page-35-0) [交換 49](#page-54-0) [交換の前提条件と考慮事項 47](#page-52-0) [ブート・メディアへのイメージのコピー](#page-55-0) [USB フラッシュ・ドライブの使用 50](#page-55-0)

#### へ

[ヘルプ 89](#page-94-0) [ヘルプの入手 89](#page-94-0)

### ほ

[ホット・スワップ](#page-30-0) [パワー・サプライ 25](#page-30-0) [ファン 26](#page-31-0) [ボリューム暗号化](#page-43-0) [コントローラー・モジュールまたは NVRAM の交換](#page-43-0) [後の機能の復元 38](#page-43-0) [ホーム・ポートの確認](#page-44-0) [LIF 上 39](#page-44-0)

#### め

```
メザニン・カード
交換 59
 コントローラー・モジュールを交換する場合の移動 30
```
### も

[モジュール、コントローラー](#page-44-0) [DIMM 交換時の考慮事項 39](#page-44-0) [NVDIMM 交換時の考慮事項 43](#page-48-0) [RTC バッテリーの交換の考慮事項 52](#page-57-0)

# ら

```
ライセンス
ONTAP への交換用ノードのインストール 38
```
## り

[リアルタイム・クロック・バッテリー](#page-57-0) [コントローラーで交換するための考慮事項 52](#page-57-0) [粒子汚染 96](#page-101-0)

## わ

[ワークフロー](#page-40-0) [システムの復元の完了 35](#page-40-0)

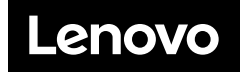